**BECKHOFF** New Automation Technology

Manual | EN TS1140 TwinCAT 2 | Management Server

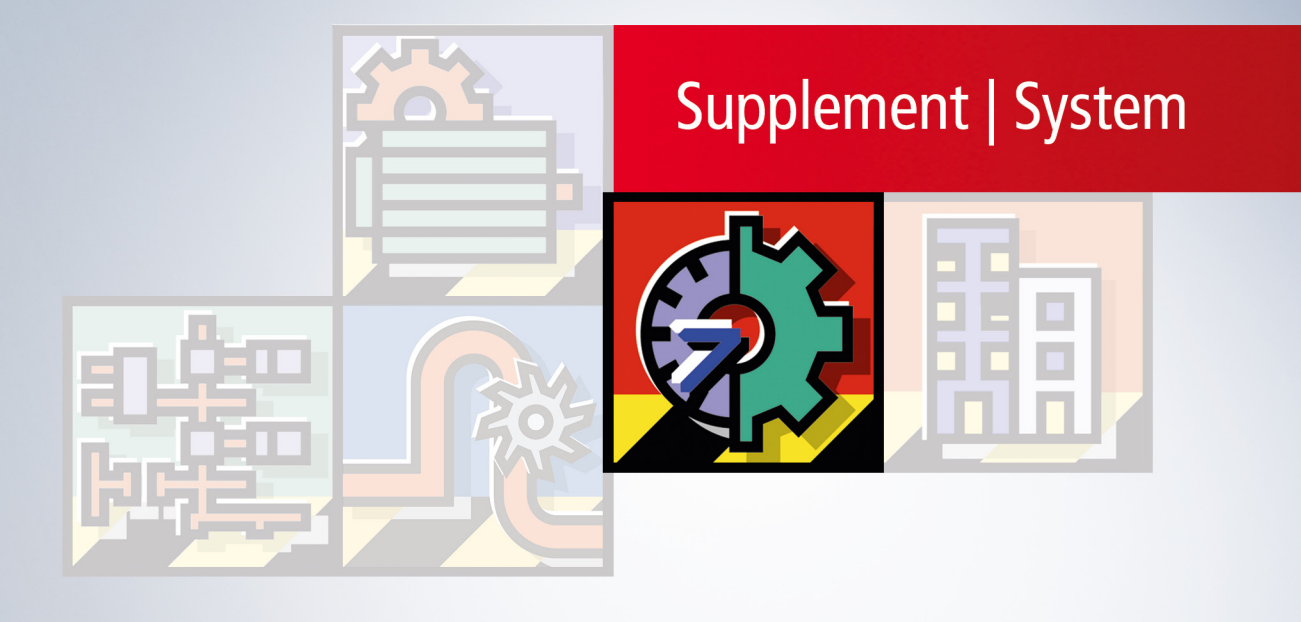

# **Table of contents**

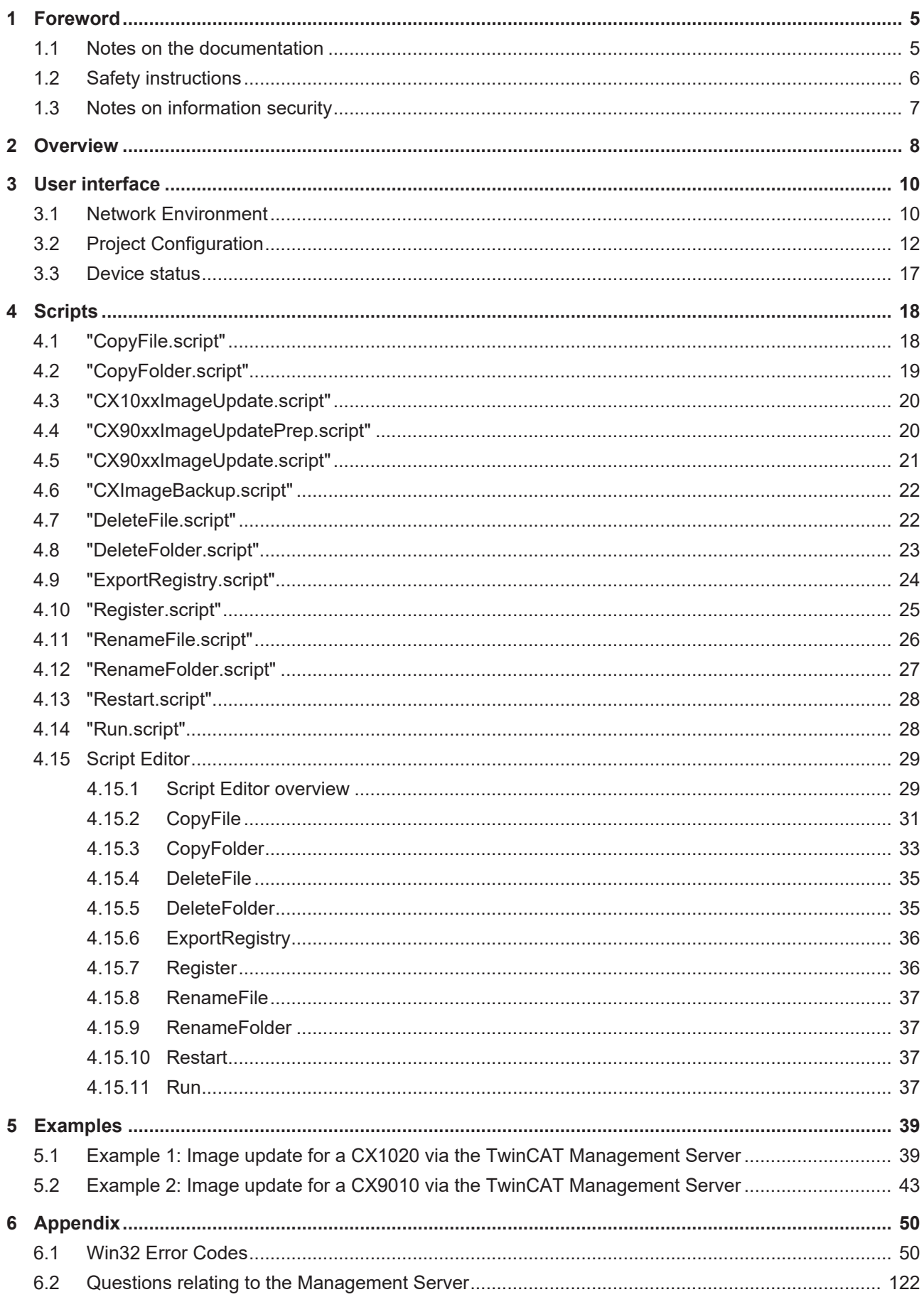

# <span id="page-4-1"></span><span id="page-4-0"></span>**1 Foreword**

### **1.1 Notes on the documentation**

This description is only intended for the use of trained specialists in control and automation engineering who are familiar with applicable national standards.

It is essential that the documentation and the following notes and explanations are followed when installing and commissioning the components.

It is the duty of the technical personnel to use the documentation published at the respective time of each installation and commissioning.

The responsible staff must ensure that the application or use of the products described satisfy all the requirements for safety, including all the relevant laws, regulations, guidelines and standards.

### **Disclaimer**

The documentation has been prepared with care. The products described are, however, constantly under development.

We reserve the right to revise and change the documentation at any time and without prior announcement. No claims for the modification of products that have already been supplied may be made on the basis of the data, diagrams and descriptions in this documentation.

### **Trademarks**

Beckhoff®, TwinCAT®, TwinCAT/BSD®, TC/BSD®, EtherCAT®, EtherCAT G®, EtherCAT G10®, EtherCAT P®, Safety over EtherCAT®, TwinSAFE®, XFC®, XTS® and XPlanar® are registered trademarks of and licensed by Beckhoff Automation GmbH.

Other designations used in this publication may be trademarks whose use by third parties for their own purposes could violate the rights of the owners.

### **Patent Pending**

The EtherCAT Technology is covered, including but not limited to the following patent applications and patents:

EP1590927, EP1789857, EP1456722, EP2137893, DE102015105702 with corresponding applications or registrations in various other countries.

### Fther**CAT**

EtherCAT® is a registered trademark and patented technology, licensed by Beckhoff Automation GmbH, Germany

### **Copyright**

© Beckhoff Automation GmbH & Co. KG, Germany.

The reproduction, distribution and utilization of this document as well as the communication of its contents to others without express authorization are prohibited.

Offenders will be held liable for the payment of damages. All rights reserved in the event of the grant of a patent, utility model or design.

## <span id="page-5-0"></span>**1.2 Safety instructions**

### **Safety regulations**

Please note the following safety instructions and explanations! Product-specific safety instructions can be found on following pages or in the areas mounting, wiring, commissioning etc.

### **Exclusion of liability**

All the components are supplied in particular hardware and software configurations appropriate for the application. Modifications to hardware or software configurations other than those described in the documentation are not permitted, and nullify the liability of Beckhoff Automation GmbH & Co. KG.

### **Personnel qualification**

This description is only intended for trained specialists in control, automation and drive engineering who are familiar with the applicable national standards.

### **Description of symbols**

In this documentation the following symbols are used with an accompanying safety instruction or note. The safety instructions must be read carefully and followed without fail!

 **DANGER**

### **Serious risk of injury!**

Failure to follow the safety instructions associated with this symbol directly endangers the life and health of persons.

 **WARNING**

### **Risk of injury!**

Failure to follow the safety instructions associated with this symbol endangers the life and health of persons.

 **CAUTION**

### **Personal injuries!**

Failure to follow the safety instructions associated with this symbol can lead to injuries to persons.

*NOTE*

### **Damage to the environment or devices**

Failure to follow the instructions associated with this symbol can lead to damage to the environment or equipment.

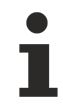

### **Tip or pointer**

This symbol indicates information that contributes to better understanding.

## <span id="page-6-0"></span>**1.3 Notes on information security**

The products of Beckhoff Automation GmbH & Co. KG (Beckhoff), insofar as they can be accessed online, are equipped with security functions that support the secure operation of plants, systems, machines and networks. Despite the security functions, the creation, implementation and constant updating of a holistic security concept for the operation are necessary to protect the respective plant, system, machine and networks against cyber threats. The products sold by Beckhoff are only part of the overall security concept. The customer is responsible for preventing unauthorized access by third parties to its equipment, systems, machines and networks. The latter should be connected to the corporate network or the Internet only if appropriate protective measures have been set up.

In addition, the recommendations from Beckhoff regarding appropriate protective measures should be observed. Further information regarding information security and industrial security can be found in our <https://www.beckhoff.com/secguide>.

Beckhoff products and solutions undergo continuous further development. This also applies to security functions. In light of this continuous further development, Beckhoff expressly recommends that the products are kept up to date at all times and that updates are installed for the products once they have been made available. Using outdated or unsupported product versions can increase the risk of cyber threats.

To stay informed about information security for Beckhoff products, subscribe to the RSS feed at [https://](https://www.beckhoff.com/secinfo) [www.beckhoff.com/secinfo](https://www.beckhoff.com/secinfo).

# <span id="page-7-0"></span>**2 Overview**

The TwinCAT Management Server enables the central administration of Beckhoff controllers. Software updates can be applied conveniently from a central location in a network. In addition to the option of switching selected devices to a different operating mode or restarting them remotely, the TwinCAT Management Server enable full operating system updates to be generated.

The TwinCAT Management Server enables network devices to be grouped into logical groups. For each group actions can be defined which are then executed by the respective devices. Basic actions such as copying, deleting or renaming files and folders are available in the form of scripts. The basic actions can be consolidated into complex update scenarios and used in dedicated scripts via the script editor.

### **Requirements**

The TwinCAT Management Server runs on all Beckhoff devices except the

• Beckhoff CX9000 Embedded PC

The product therefore runs on all platforms that offer the following components:

• Minimum TwinCAT CP

### **Notice:**

Updates are currently not available for devices running Windows XP or Windows XP Embedded. This functionality is currently still in development.

### **Installation**

The installation consists of 2 steps:

**Step 1:**Install the Supplement Software on a host PC. Once the required licence key has been entered and the user has indicated acceptance of the licence agreement, the Supplement Software is installed under . \TwinCAT\TwinCAT Management Server. The installation files for Windows CE are stored in the subfolder .. \TwinCAT\CE on your PC.

Example: TwinCAT Management Server : During the software installation on the host PC the folder "..TwinCAT\CE\TwinCAT Management Server" is created which contains the CE \*.cab installation files, e.g. (TcManagementServerCe.X86.CE500.CAB).**Step 2:**Transfer of the CE Cab installation files to the CE device (via memory stick/FTP/Public folder/CF adapter...) While the CE device is running, double-click on the Cab file, then click OK without changing the path. After the installation the Cab file will delete itself. After the installation restart the CE system by executing the function Reset or Suspend via the Start menu in order to activate the server.

Installation on the host PC:

- CE \*.cab installation files in folder "..TwinCAT\CE\TwinCAT Management Server"
- XP configuration files in folder "..\TwinCAT\TwinCAT Management Server"

Installation on the CE device:

- "\Hard Disk\System"
	- TcManagementService.exe
- TcManagementSystem.dll
- TcAmsServerCe.dll
- TwinCAT.Ads.dll
- TwinCAT.Ads.Server.dll

# <span id="page-9-0"></span>**3 User interface**

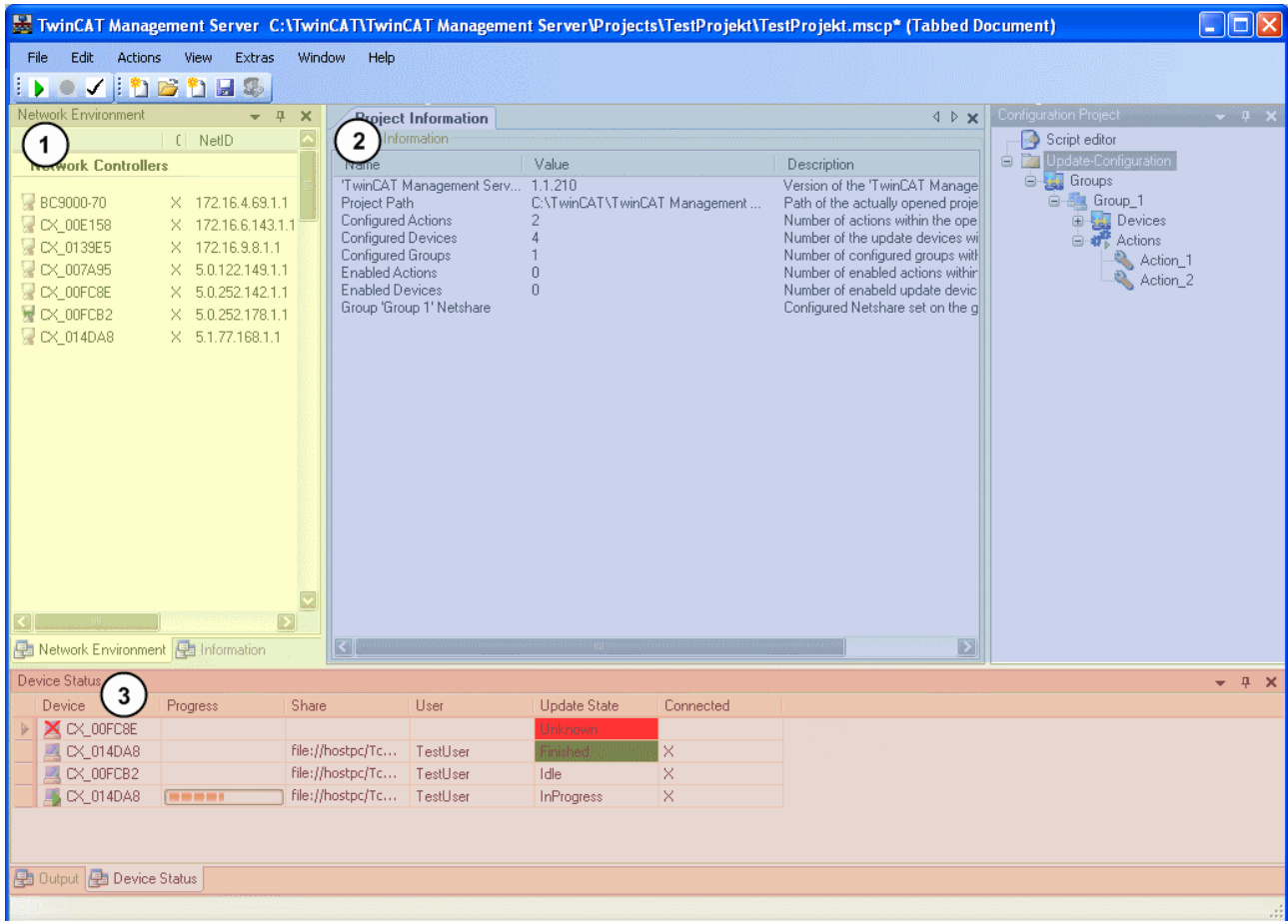

### Fig. 1: TcManagementConfigurator\_Struct

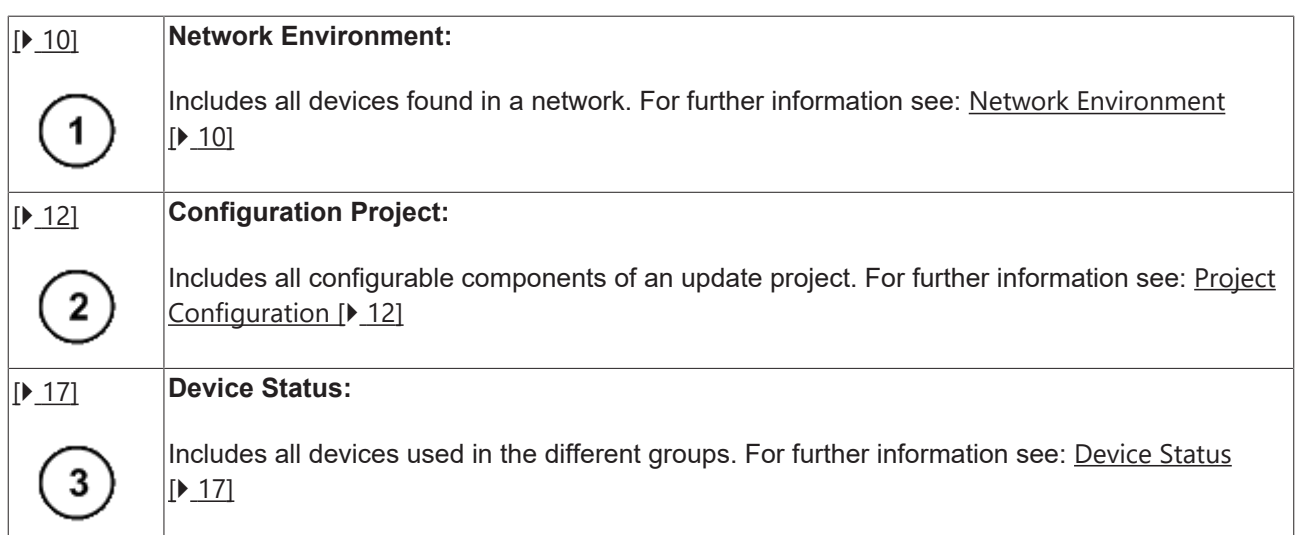

### <span id="page-9-1"></span>**3.1 Network Environment**

In the network environment all devices are listed that were found in the network. Devices which have an ADS route on your PC are identified with an X in column "Connected". The NetID, IP address, TwinCAT version and the operating system of the devices that are found are also listed.

The small symbols on the left-hand side indicate which devices are available, available and associated with a route, or not available. The device status can be updated at any time via "Refresh". See below for further details of the "Refresh" procedure.

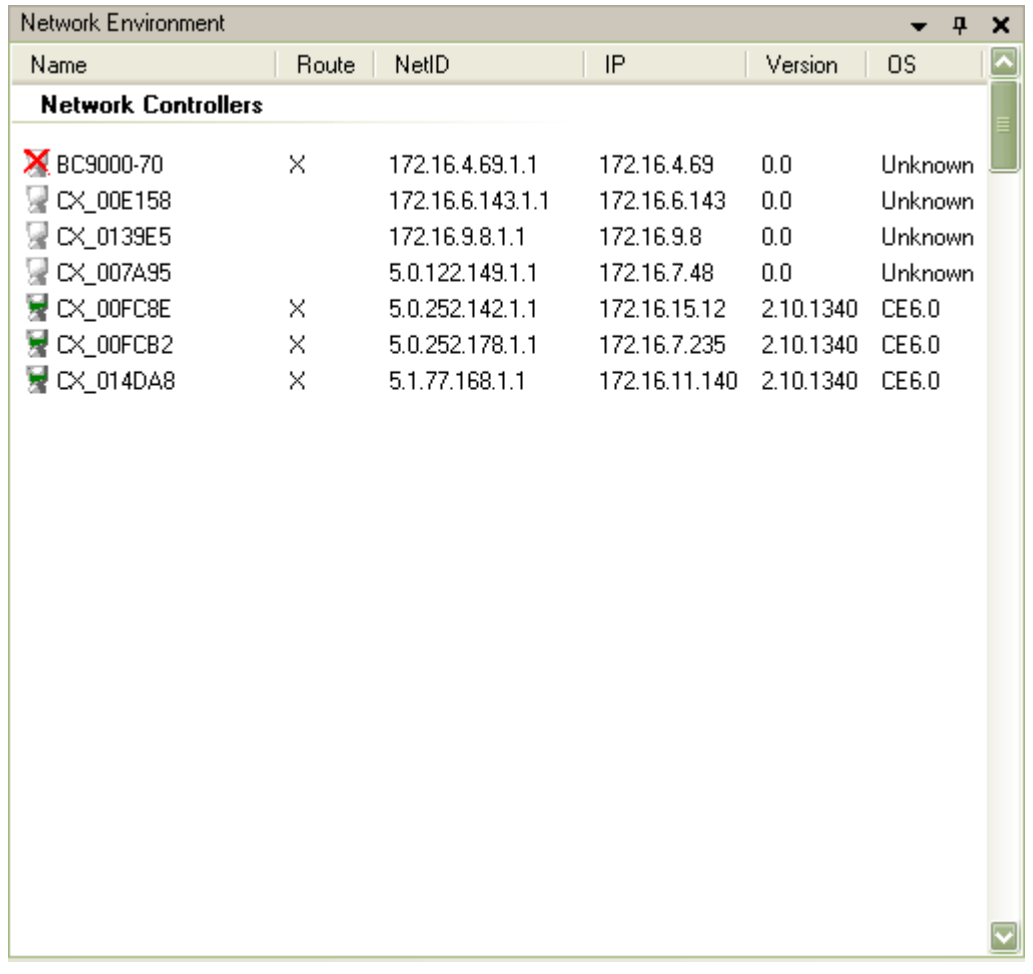

### Fig. 2: NetworkEnvironment

### **Context menu**

The context menu may vary, depending on the status of the selected device. The following diagram shows all possible context options.

#### **Requirements**

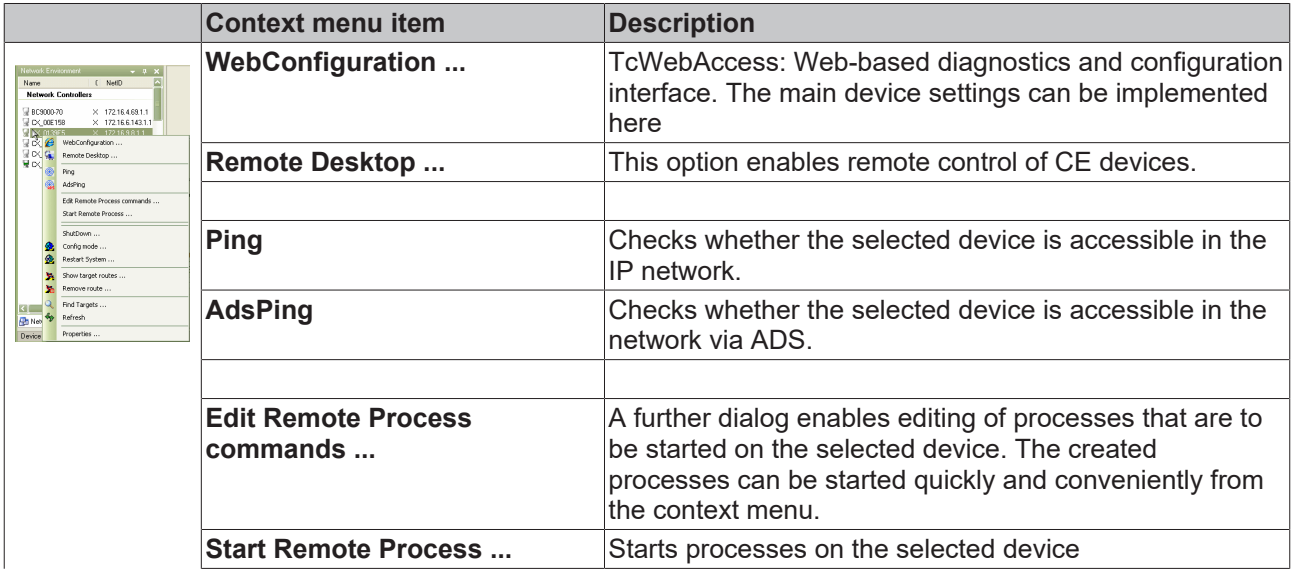

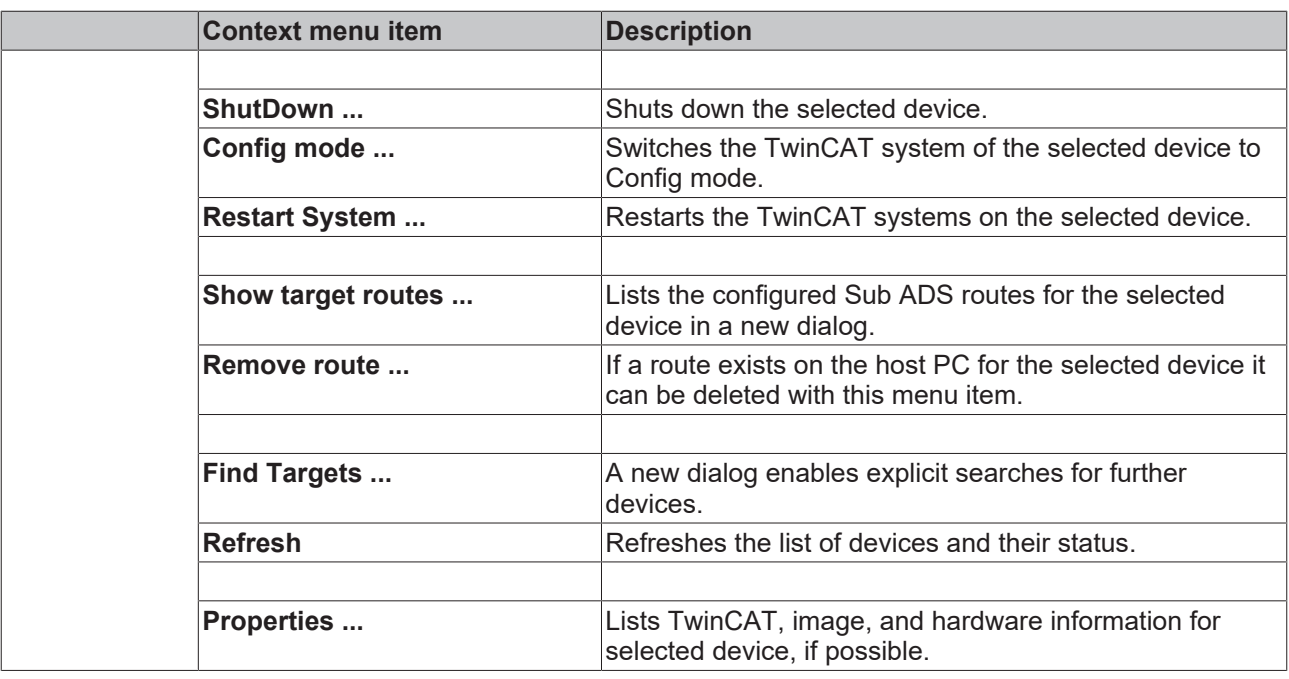

## <span id="page-11-0"></span>**3.2 Project Configuration**

Different devices groups can be created and managed under Project Configuration. Different devices from your network can be allocate to these groups, and stored actions can be executed on the individual devices of a group with the *Update* command. The script editor offers scope for user-defined, complex scripts in addition to the predefined scripts.

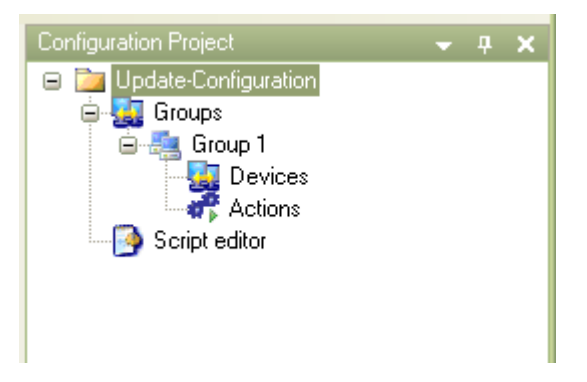

The first and main step is to select the so-called NetShare folder. The files (file paths) to be loaded onto the target system(s), which are specified in the different scripts, are consolidated in the NetShare folder and issued centrally from this here to the devices in the respective group. The following diagram illustrates this principle.

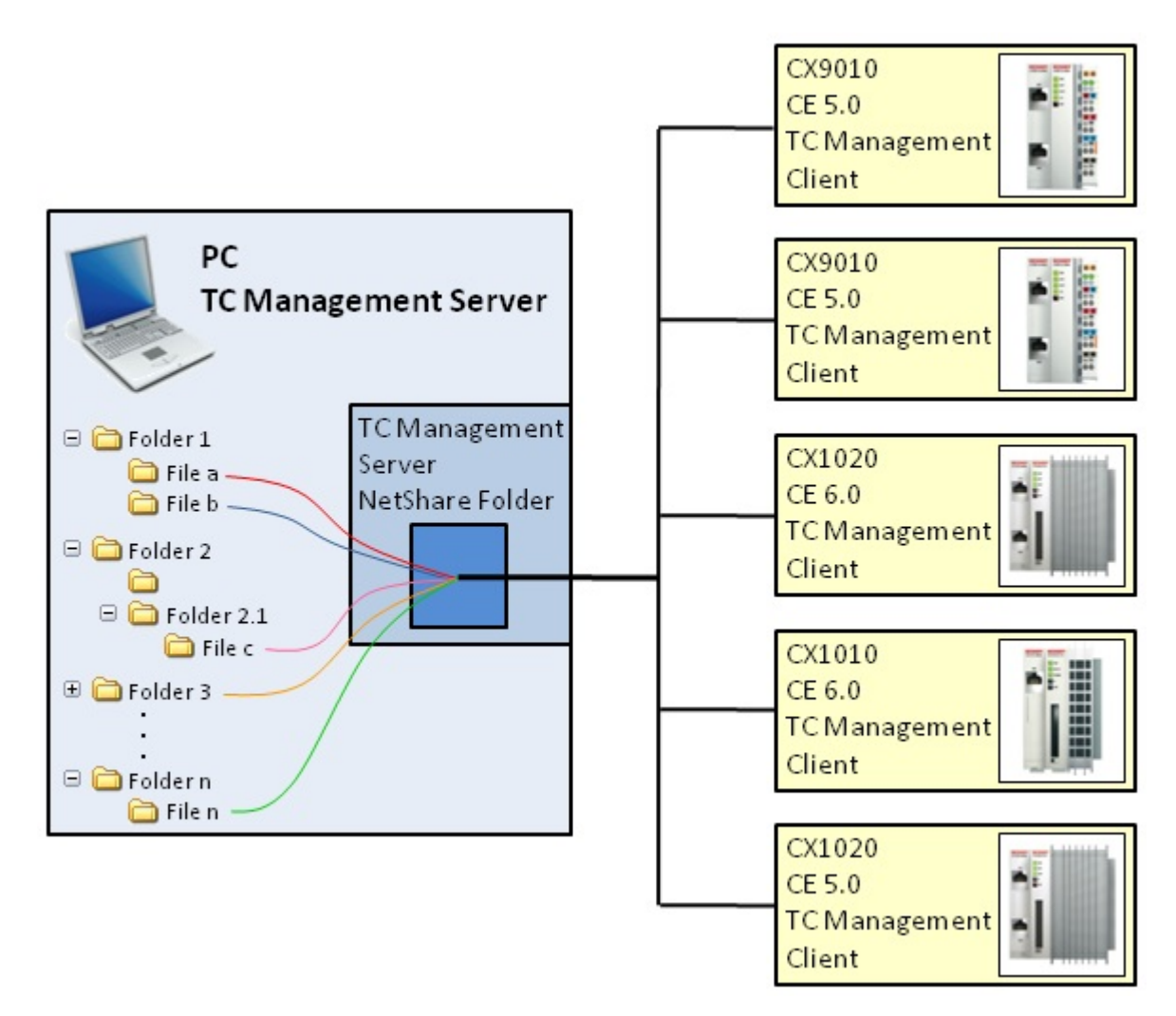

To implement the settings select Groups in the configuration tree (see the diagram in section: *Groups*). The NetShare folder must be an enabled folder with write and read access.

Enter the Windows user name and the password to gain access to the NetShare folder. Use the *Test* button to check whether access rights are available. All changes on this page must be explicitly confirmed via the *Apply* button. Otherwise the changes will not take effect and are discarded.

Use the *Start Update* button to initiate an update for all activated devices in the currently selected group.

## **RECKHOFF**

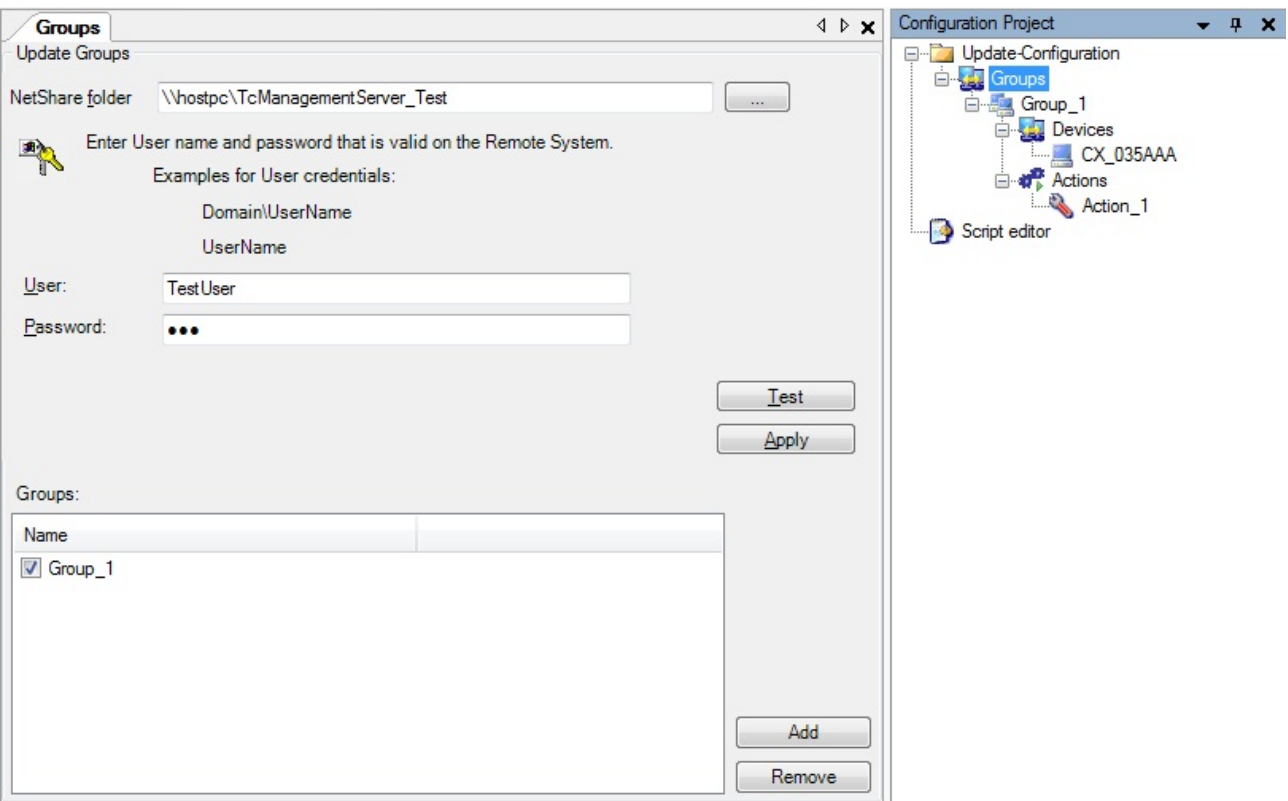

### **Groups, Devices and Actions:**

The Groups entry also provides an overview of the groups that have already been created in the Project Configuration. Further groups can be added via the Add button or by right-clicking on *New* in the configuration tree context menu. Groups can be activated and deactivated through checkboxes in the Groups window.

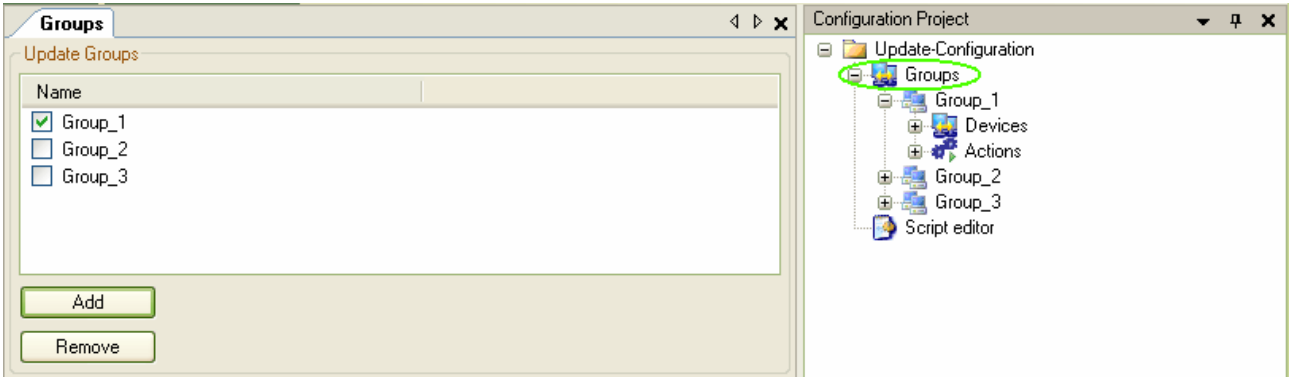

The procedure for devices within a group is similar. Open the Devices window for the respective group by clicking on *Devices*. Devices can be added via the context menu of the Project Configurator, via the Add button in the Devices window, or very conveniently through drag and drop from your *Network Environment* into the Devices window.

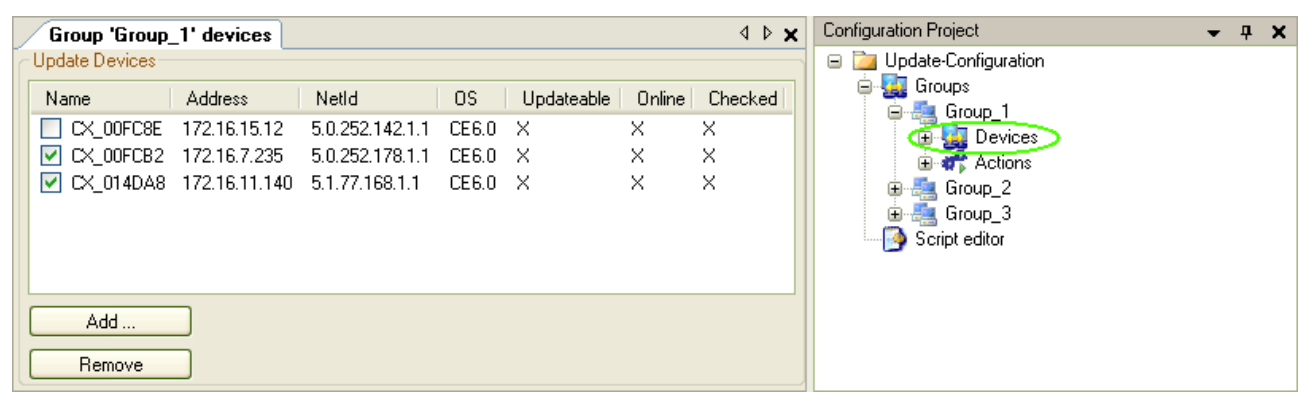

The procedure for *Actions* is similar, which makes the software operation very intuitive. Individual actions for certain updates can be switched on or off.

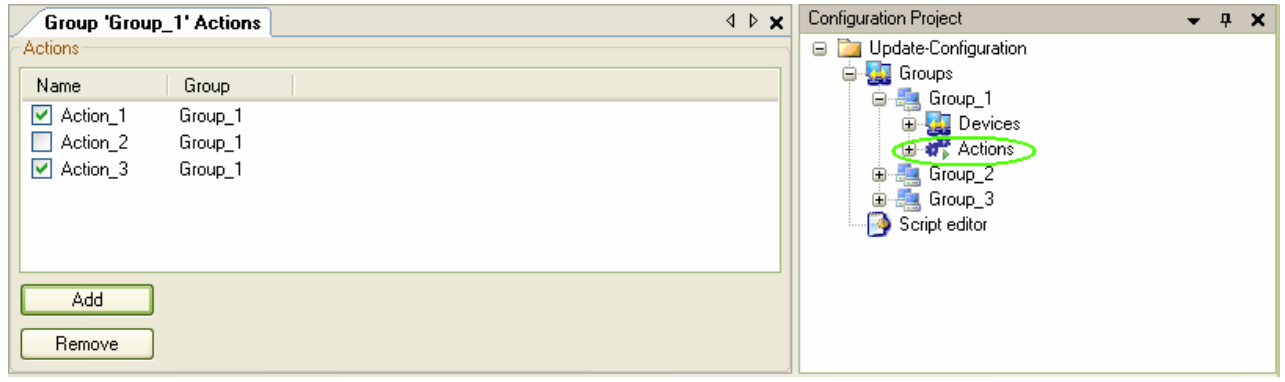

As an example, in the three images shown above the next update is only carried out for *Group\_1* and its embedded devices *CX\_00FCB2* and *CX\_014DA8* with *Action\_1* and *Action\_3*.

Selecting individual devices in a group will provide an overview with information on the respective device, showing the name, NetId, IP, TwinCAT version and the operating system of the device, among others. From here you can initiate or cancel updates for the currently selected device. A device-specific logger provides detailed information on the current device status.

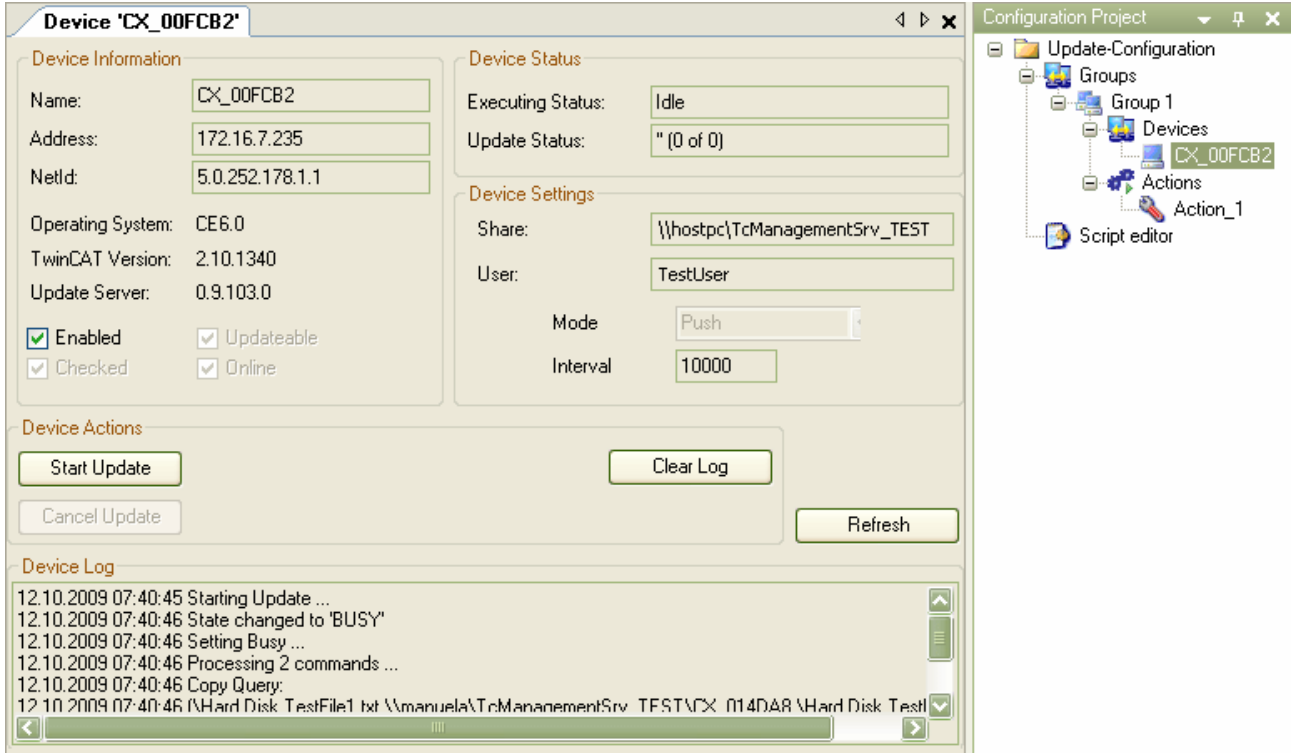

When adding actions to your existing configuration of groups and devices, you can choose between several standard scripts. These scripts can be used to specify, what exactly should be done or executed on the target device(s). Click [here \[](#page-17-0) $\blacktriangleright$  [18\]](#page-17-0) to find out which standard scripts are available and what their functions are.

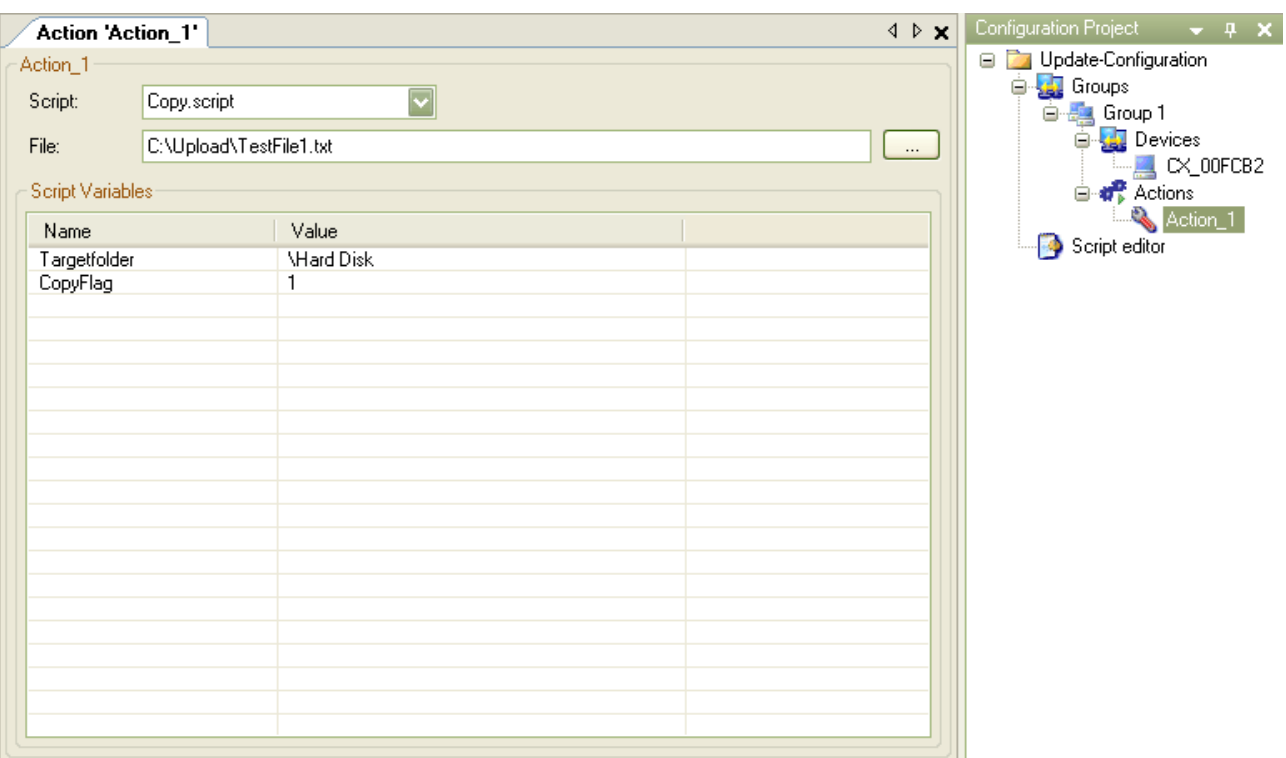

A script editor is available if the available scripts are insufficient for your requirements, or if you want to define a complex script for executing several functions at the same time. Click [here \[](#page-28-1)[}](#page-28-1) [29\]](#page-28-1) to find out how to write, save and use such scripts.

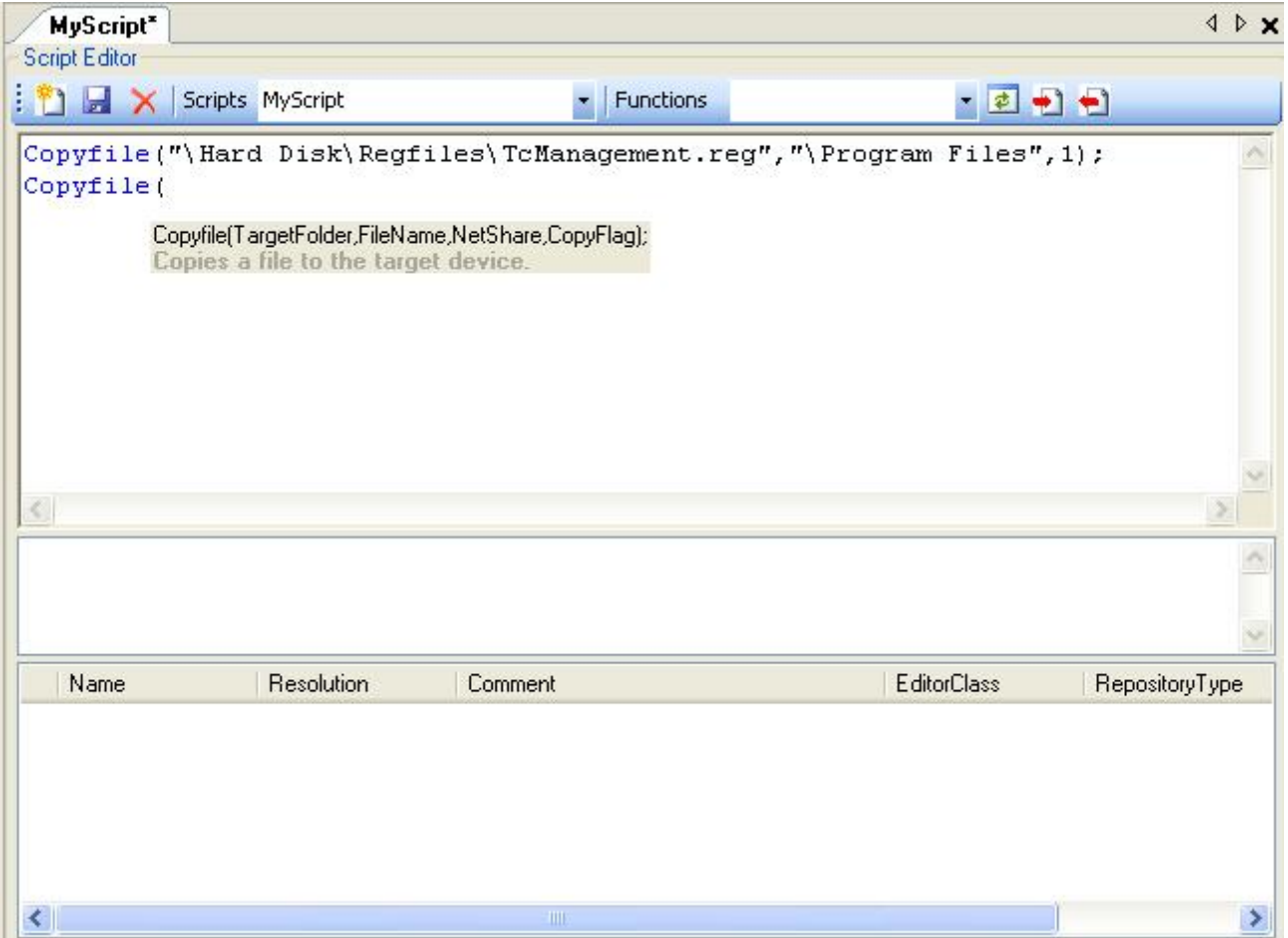

### <span id="page-16-0"></span>**3.3 Device status**

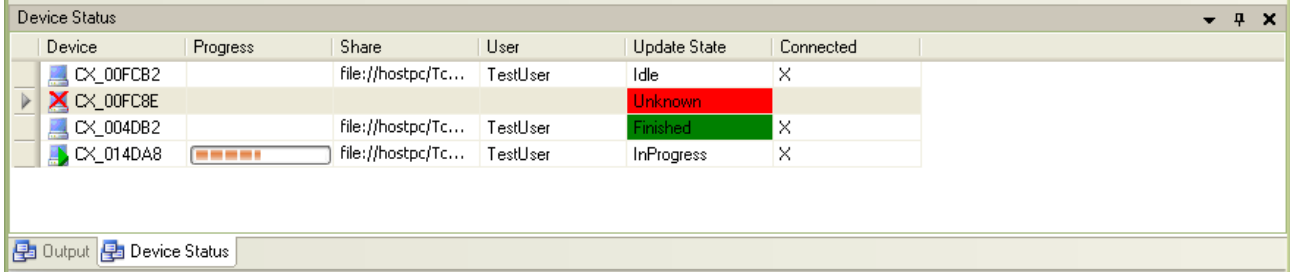

#### Fig. 3: DeviceStatus

This window provides an overview of the status of the declared devices and can be used to monitor the progress of the triggered updates. The overview shows each device from each group. It also shows briefly which users and Netshare folders are allocated to the individual devices and the current device status.

The displayed values may differ from the actual values. In this case simply use the "Refresh" function in the context menu to update the values.

### **Column "Update State"**

The column "Update State" can display up to 5 different states:

#### **Requirements**

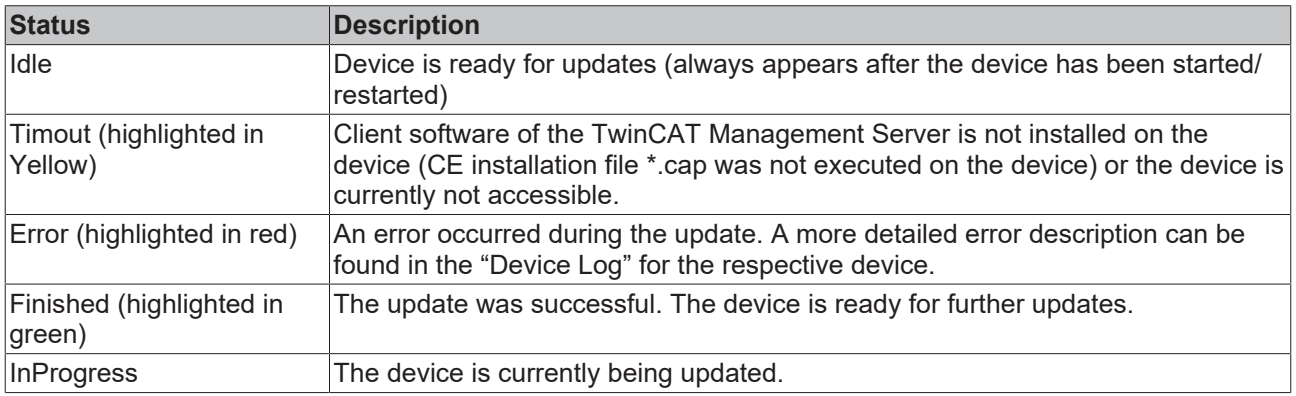

### **Column "Connected"**

Column "Connected" indicates whether the device is accessible via ADS, whether the client software of the TwinCAT Management Server is installed on the device, and whether or not the device is included in an update for its group.

## <span id="page-17-0"></span>**4 Scripts**

Various actions can be defined for operating the TwinCAT Management Server. These actions are based on so-called scripts. Certain standard scripts are available, which are described below.

The following standard scripts are currently available:

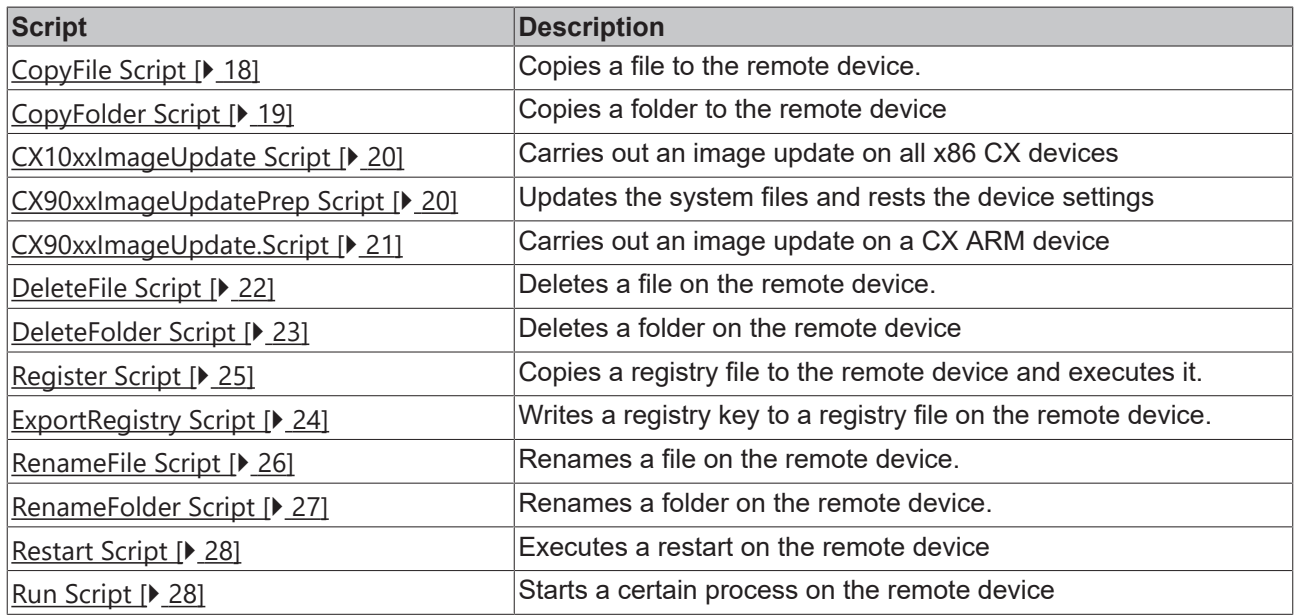

<span id="page-17-1"></span>Beyond the standard scripts you can define your own scripts. Click [here \[](#page-28-1) $\geq$  [29\]](#page-28-1) to find out how to do this.

## **4.1 "CopyFile.script"**

The "CopyFile.script" can be used to copy files from your local host PC to the defined devices at a certain position. The copy function offers various copy options which you can select as required. The different options are described in the table below.

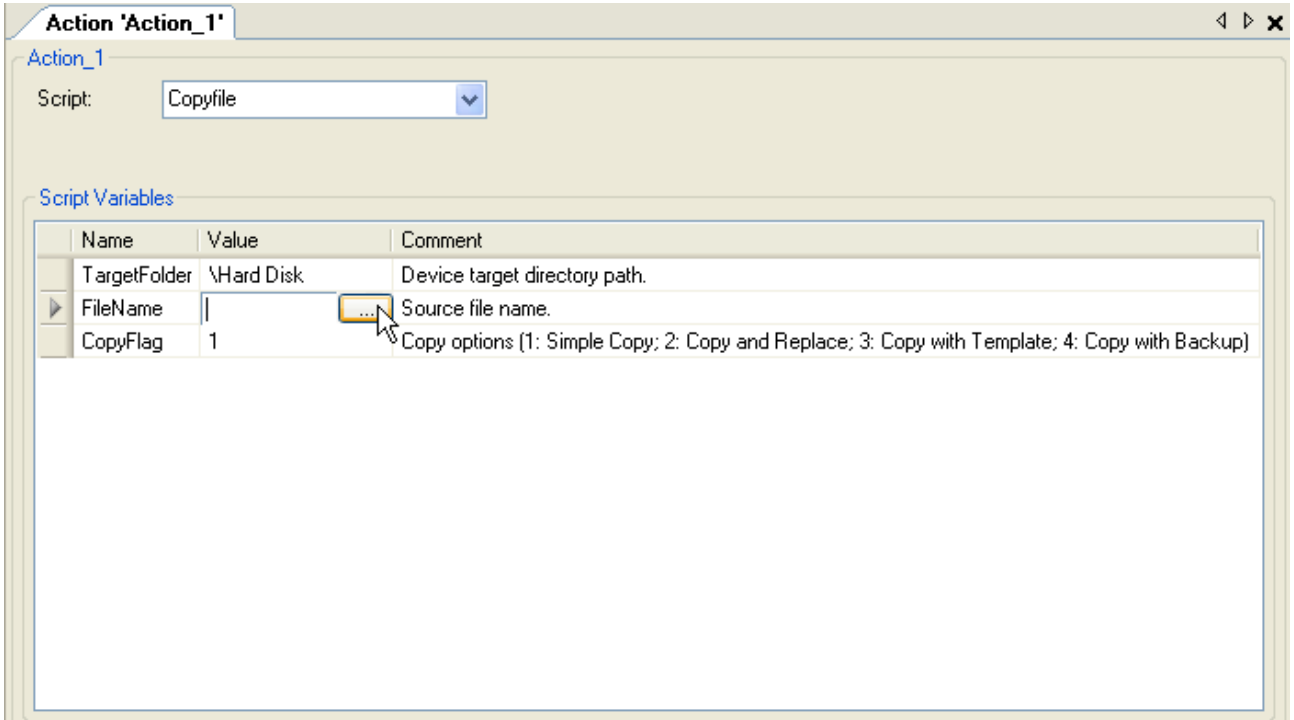

## **RECKHOFF**

### **Script variables**

### **Targetfolder:**

The "Targetfolder" contains the path on the device into which the selected file is to be copied.

#### **Filename:**

Please specify the local path for the file to be copied under "Filename". Use the button to the right of the text field.

### **CopyFlag:**

The "CopyFlag" contains the copy options, which you can select as required. The following table shows all available options.

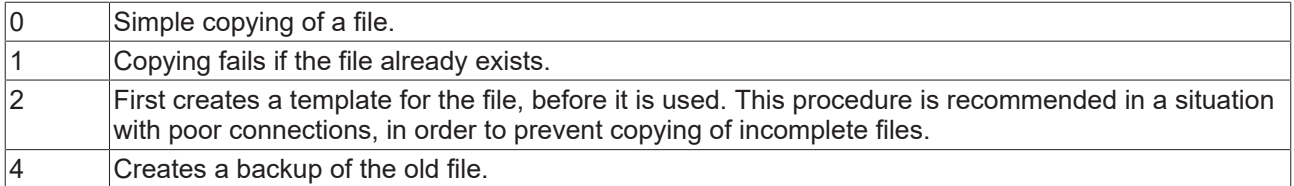

### <span id="page-18-0"></span>**4.2 "CopyFolder.script"**

The "CopyFolder.script" can be used to copy folders from your local host PC to the defined devices at a certain position. The copy function offers various copy options which you can select as required. The different options are described in the table below.

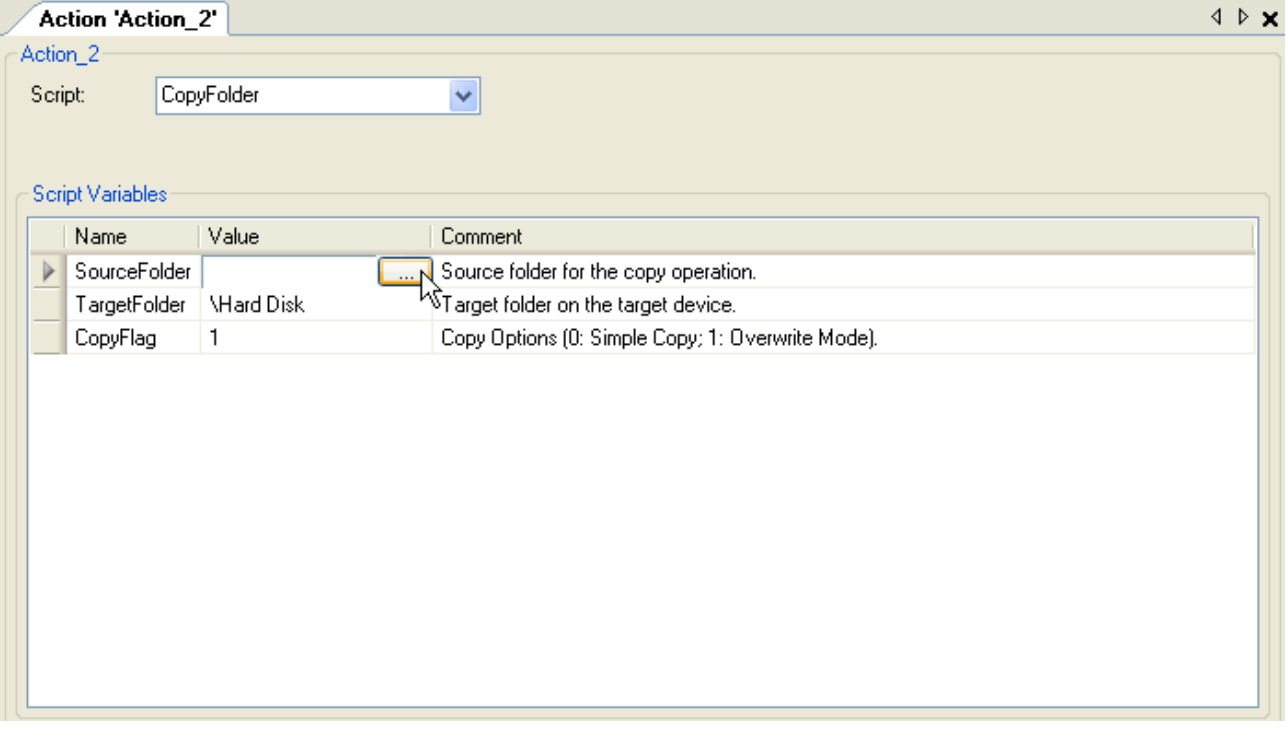

### **Script variables**

#### **SourceFolder:**

Please specify the local path for the folder to be copied under "Sourcefolder". Use the button to the right of the text field.

### **TargetFolder:**

The Targetfolder contains the path on the device into which the selected file is to be copied.

### **CopyFlag:**

The CopyFlag contains the copy options, which you can select as required. The following table shows all available options.

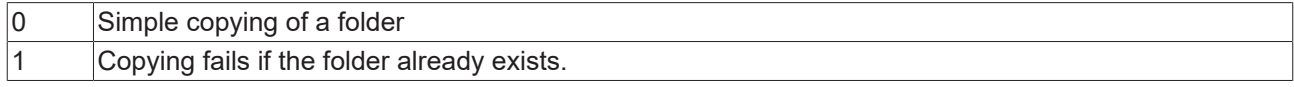

## <span id="page-19-0"></span>**4.3 "CX10xxImageUpdate.script"**

Use the "CX10xxImageUpdate.script" to update the CX device.

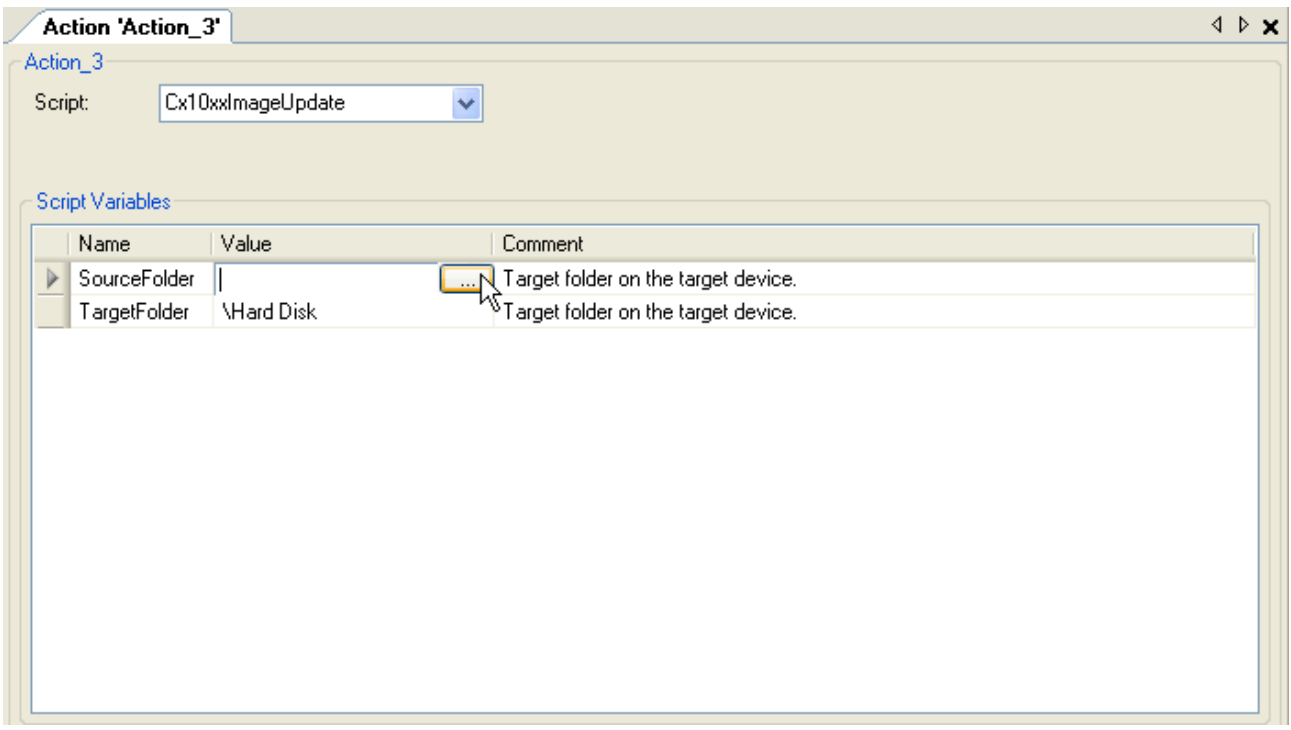

### **Script variables:**

### **SourceFolder:**

Please specify the local path for the folder to be copied under "SourceFolder". Use the button to the right of the text field. The selected folder should contain all image files and in the right folder structure.

### **TargetFolder:**

<span id="page-19-1"></span>The "TargetFolder" contains the path on the device to which the folder with the image files is to be copied.

### **4.4 "CX90xxImageUpdatePrep.script"**

The "CX90xxImageUpdatePrep.script" can be used to replace all system files and reset the device settings to their original state.

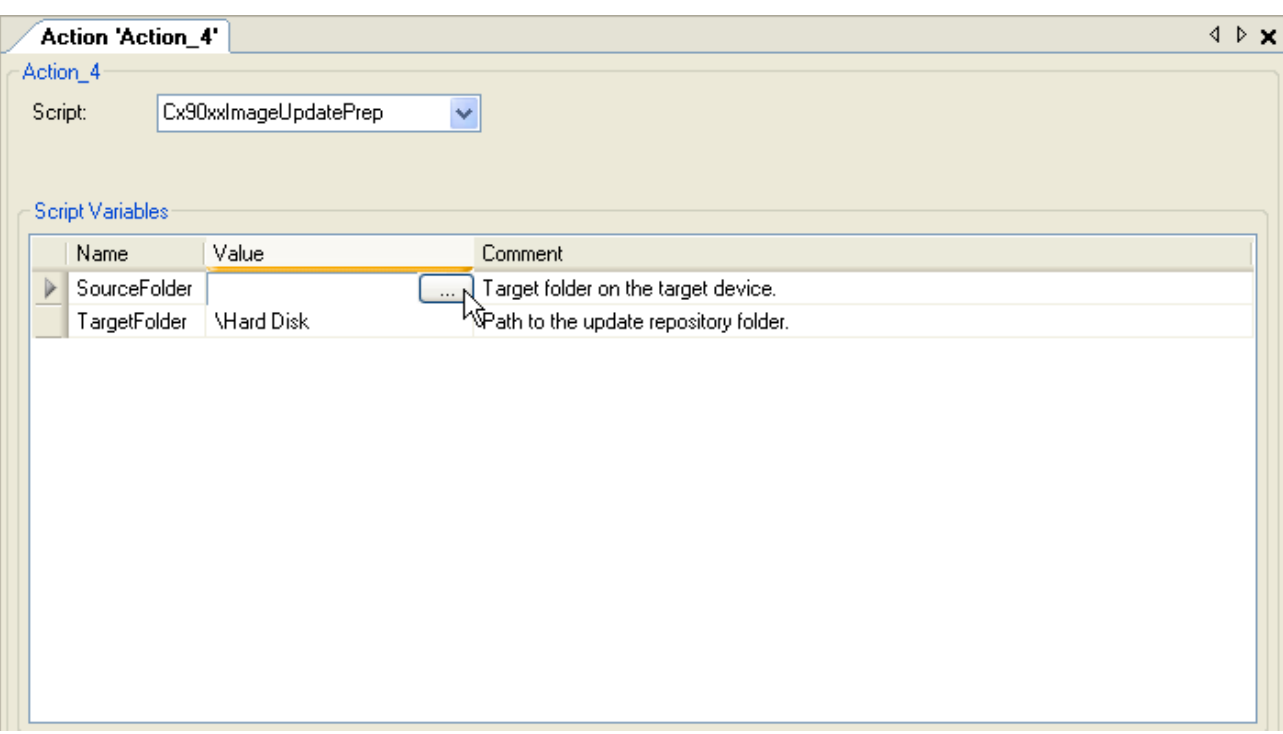

#### **Script variables:**

### **SourceFolder:**

Please specify the local path for the folder to be copied under "SourceFolder". Use the button to the right of the text field. The selected folder should contain all system files and in the right folder structure.

#### **TargetFolder:**

<span id="page-20-0"></span>The "TargetFolder" contains the path on the device to which the folder with the image files is to be copied.

## **4.5 "CX90xxImageUpdate.script"**

The "CX90xxImageUpdate.script" can be used to apply a new Windows CE image.

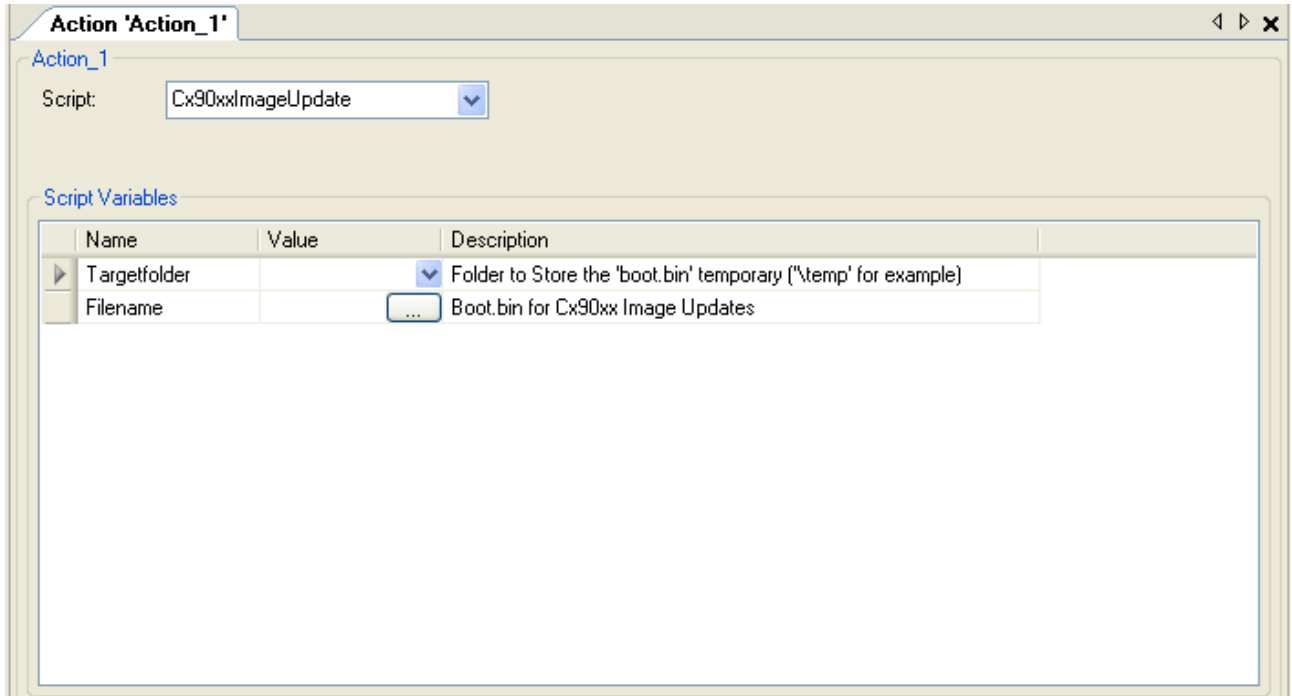

### **Script variables:**

### **TargetFolder:**

Under "**TargetFolder**" please specify the path on the target device under which the image file is to be stored temporarily. It is advisable to use "\Temp" or "\pubic" as target directory, since they are located on the RAM disk memory area, not in the Flash area of the system.

### **Filename:**

<span id="page-21-0"></span>Enter the image file to be loaded onto the device. Use the button to search for the file.

## **4.6 "CXImageBackup.script"**

The "CXImageBackup.script" can be used to carry out a backup for the embedded device. The standard folders *RegFiles*, *System*, *TwinCAT*, *UPnP* and *WWW* from the *HardDisk* directory are saved to a directory on the device on which the TwinCAT Management Server runs.

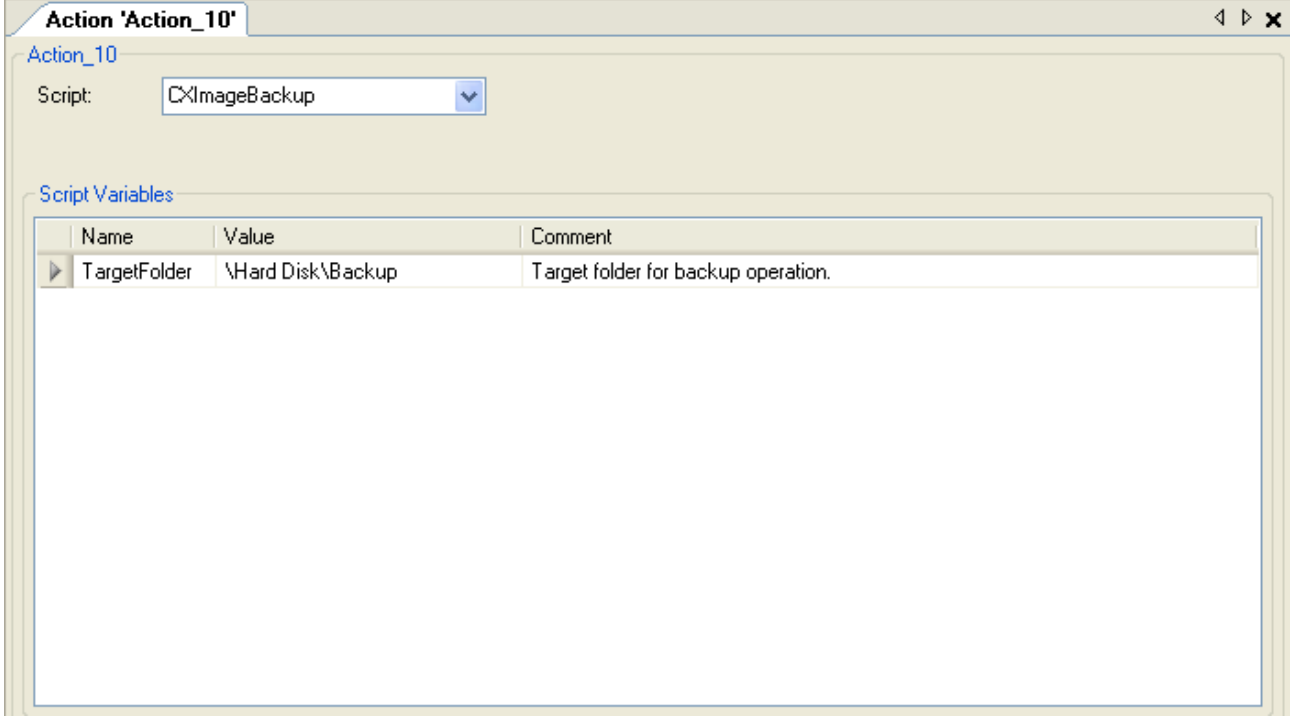

### **Script variables:**

### **TargetFolder:**

The "TargetFolder" contains the path under which the backup is stored on the TwinCAT Management Server computer.

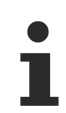

• The folder Documents and Settings is not backed up. Settings that are required for the proper functioning of your application should be stored as Reg files in the RegFiles folder.

• The data backup is only possible on the computer on which the TwinCAT Management Server runs.

### <span id="page-21-1"></span>**4.7 "DeleteFile.script"**

The "DeleteFile.script" can be used to delete files from your defined devices from a certain folder.

### Action 'Action\_5' Action\_5 Script: Deletefile  $\checkmark$ Script Variables Value Name Comment FilePath \Hard Disk\TestFile1.txt TargetPath to the directory, that contains the file to be deleted.  $\triangleright$  Flag  $\mathbf{1}$ Options (0: Simple Delete; 1: Ignore Errors)

### **Script variables**

### **Filepath:**

The "Filepath" contains the path and the filename of the file to be deleted.

#### **DeleteFlag:**

The "DeleteFlag" can be used to specify the delete options.

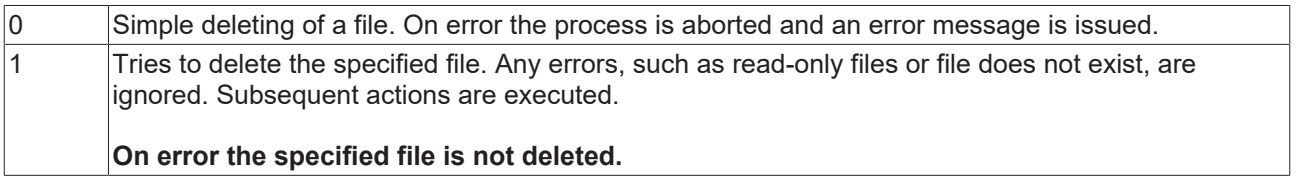

### <span id="page-22-0"></span>**4.8 "DeleteFolder.script"**

The "DeleteFolder.script" can be used to delete folder from the previously selected devices.

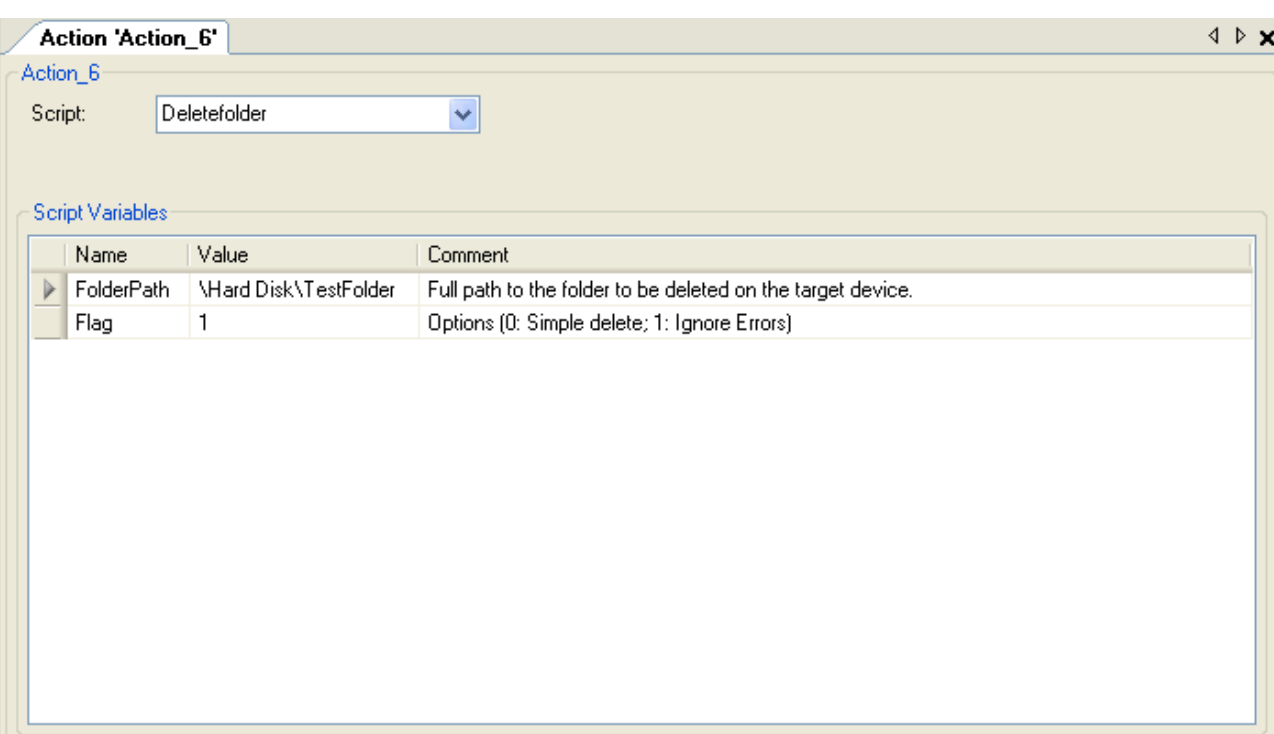

### **Script variables**

### **Path:**

The "Path" contains the path on the device to be deleted.

### **DeleteFlag:**

The "DeleteFlag" can be used to specify the delete options.

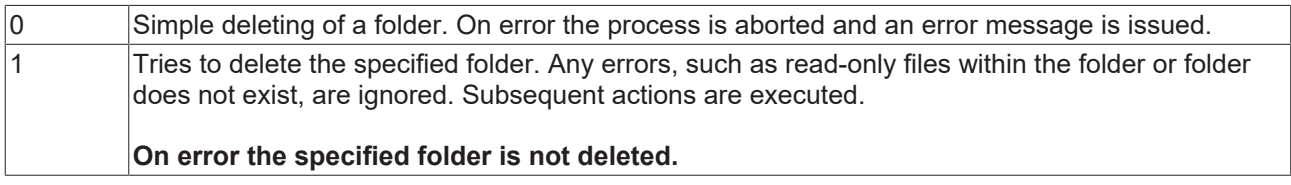

### <span id="page-23-0"></span>**4.9 "ExportRegistry.script"**

The "ExportRegistry.script" can be used to copy registry keys from the registry of your defined devices into a registry file.

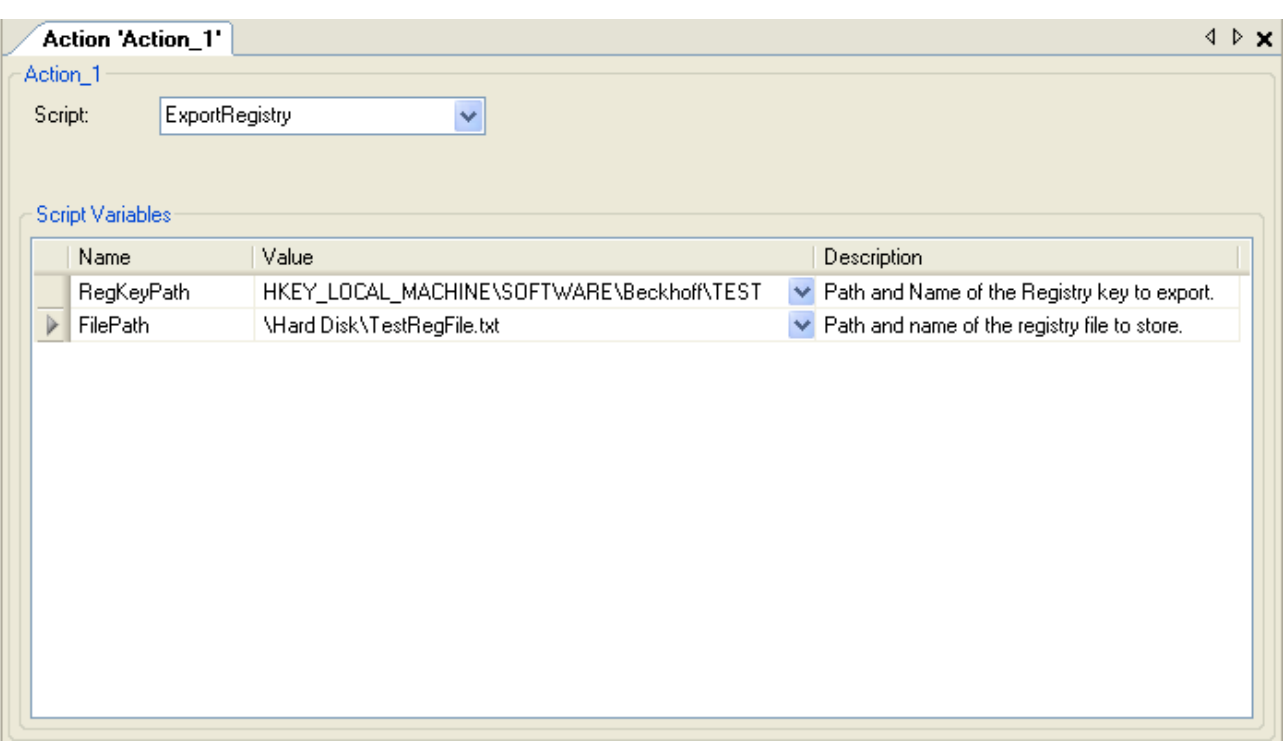

### **Script variables**

### **RegKeyPath:**

The "RegKeyPath" contains the path of registry keys to be copied to the registry file.

### **Filepath:**

<span id="page-24-0"></span>The "Filepath" contains the path and the filename of the registry file to which the specified registry key is to be copied.

## **4.10 "Register.script"**

The "Register.script" can be used to copy registry files from your local host PC to the selected devices at a certain position and execute them. Please ensure that the registry files are executable on the CE devices. The registry files should be stored as "Win9x/NT4 Registration File". You can verify this by opening the file in Notepad and comparing the first line of the file. If the first line is "REGEDIT4", the registry file is executable on CE devices.

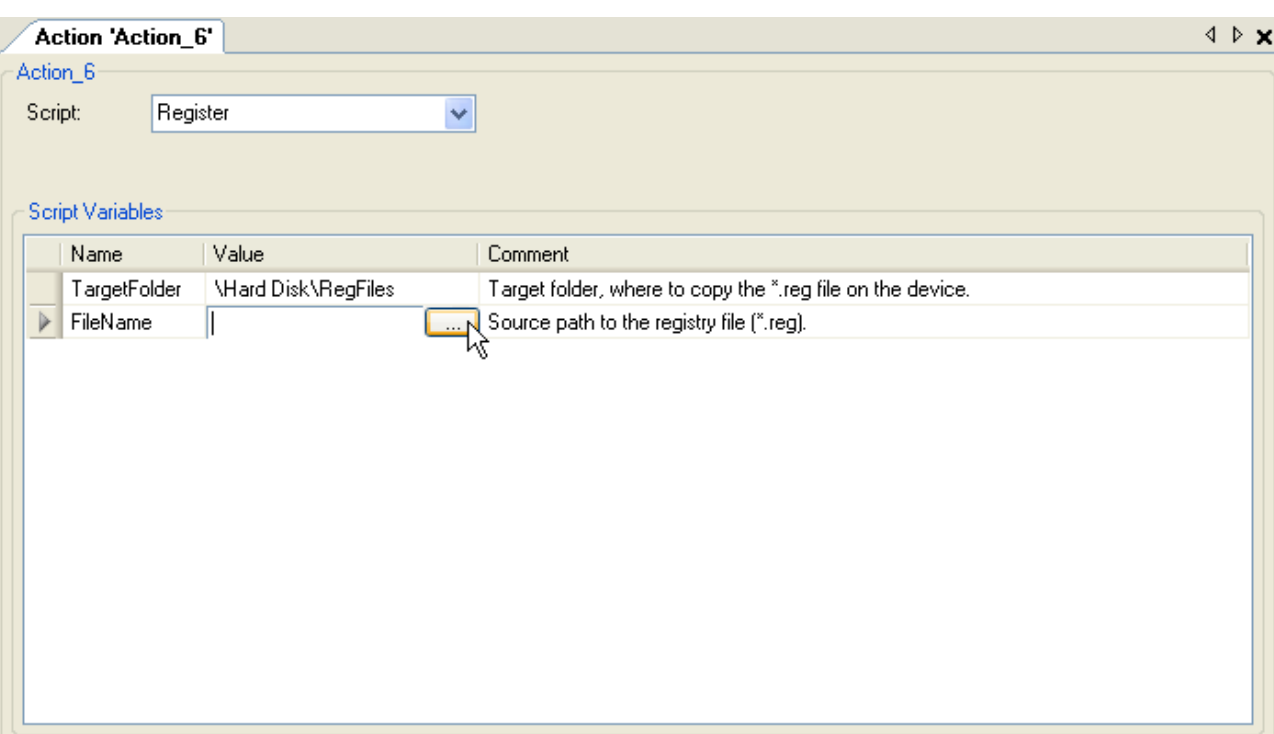

### **Script variables**

### **Targetfolder:**

The "Targetfolder" contains the path on the device into which the selected file is to be copied.

### **FileName:**

Please specify the local path for the registry file to be copied under "FileName". Use the button to the right of the text field.

## <span id="page-25-0"></span>**4.11 "RenameFile.script"**

The "RenameFile.script" can be used to rename files on the selected devices.

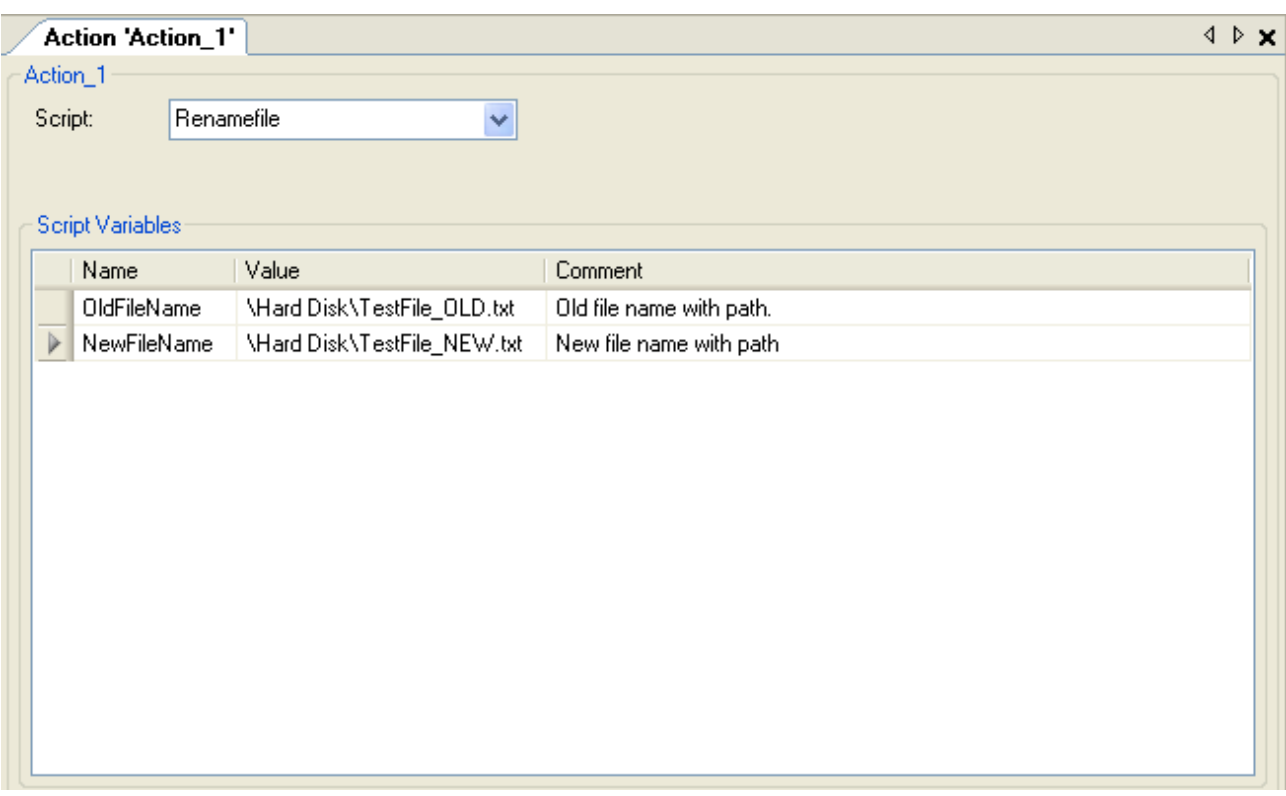

### **Script variables**

### **OldFileName:**

The "OldFileName" contains the old filename, including the path.

#### **NewFileName:**

<span id="page-26-0"></span>The "NewFileName" contains the new filename, including the path.

## **4.12 "RenameFolder.script"**

The "RenameFolder.script" can be used to rename folders on the selected devices.

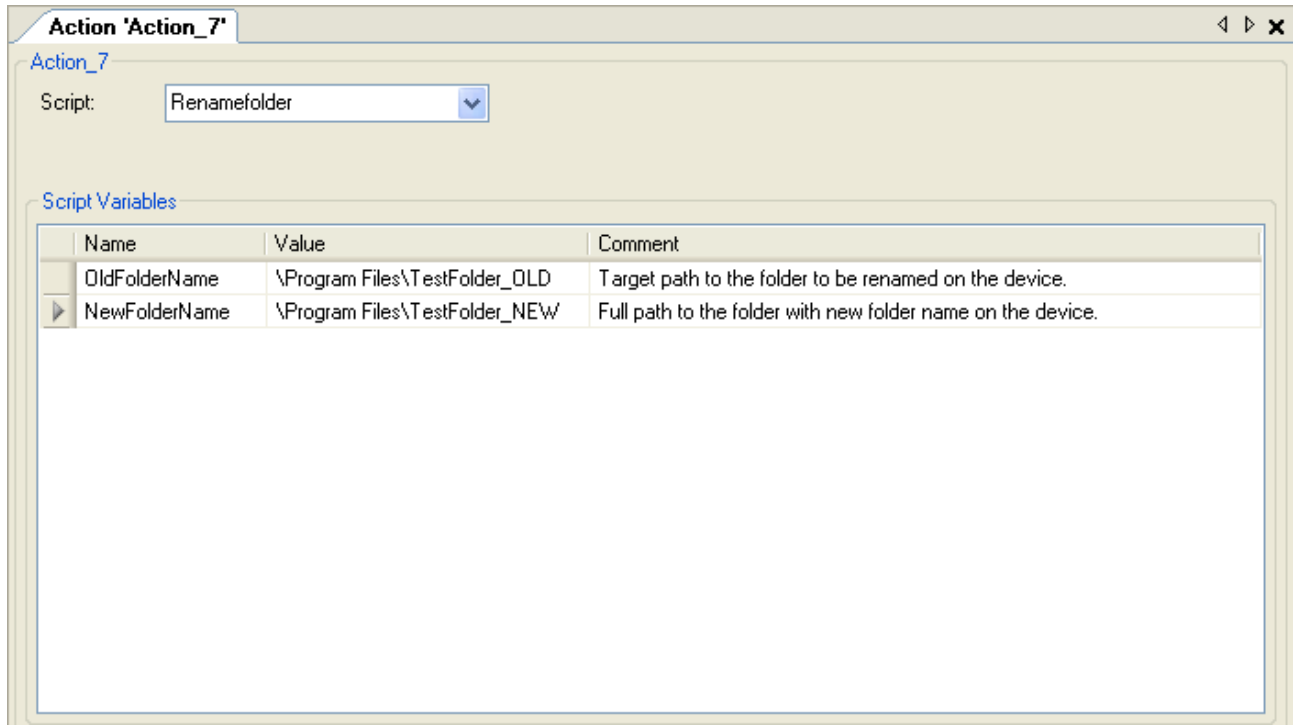

### **Script variables**

### **OldFolderName:**

The "OldFolderName" contains the path with the old folder name.

### **NewFolderName:**

<span id="page-27-0"></span>The "NewFolderName" contains the path with the new folder name.

## **4.13 "Restart.script"**

The "Restart.script" can be used to trigger a restart of the selected devices. After the restart further actions are automatically executed, if applicable. For the "Restart.script" no further parameters are required.

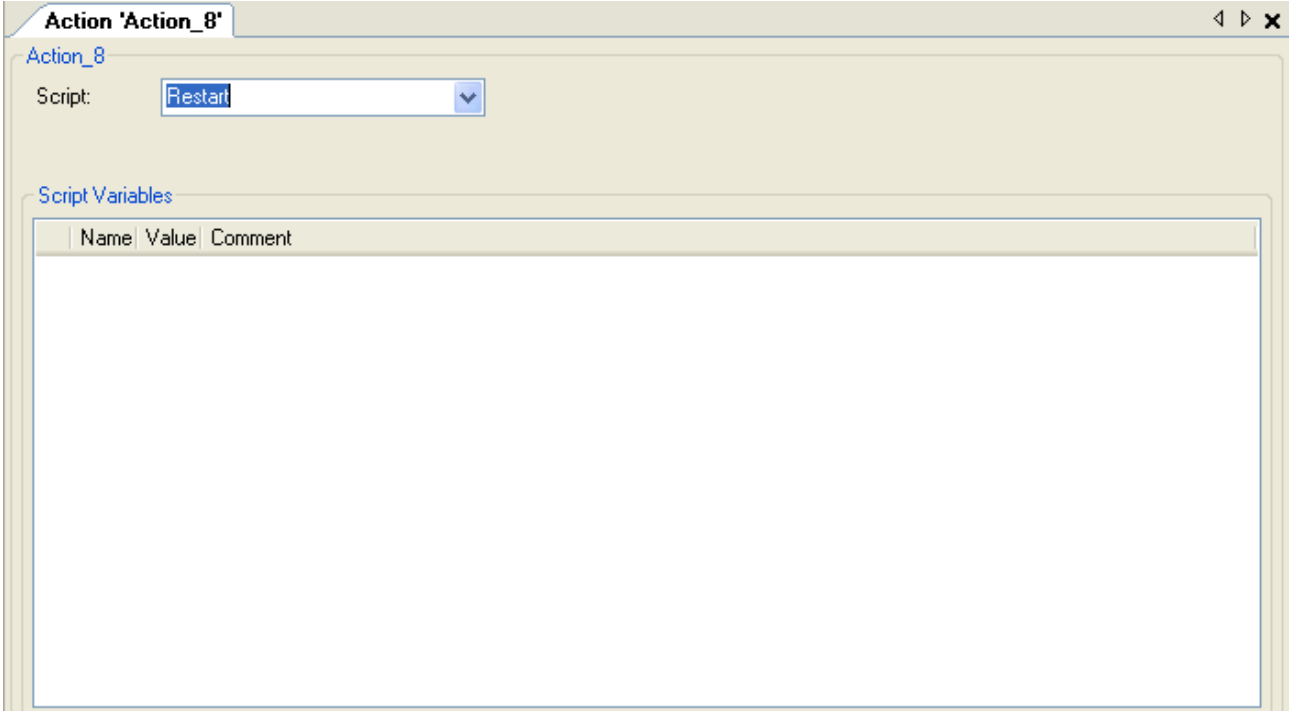

## <span id="page-27-1"></span>**4.14 "Run.script"**

The "Run.script" can be used to start programs on the selected devices. These program calls can be accompanied by parameters.

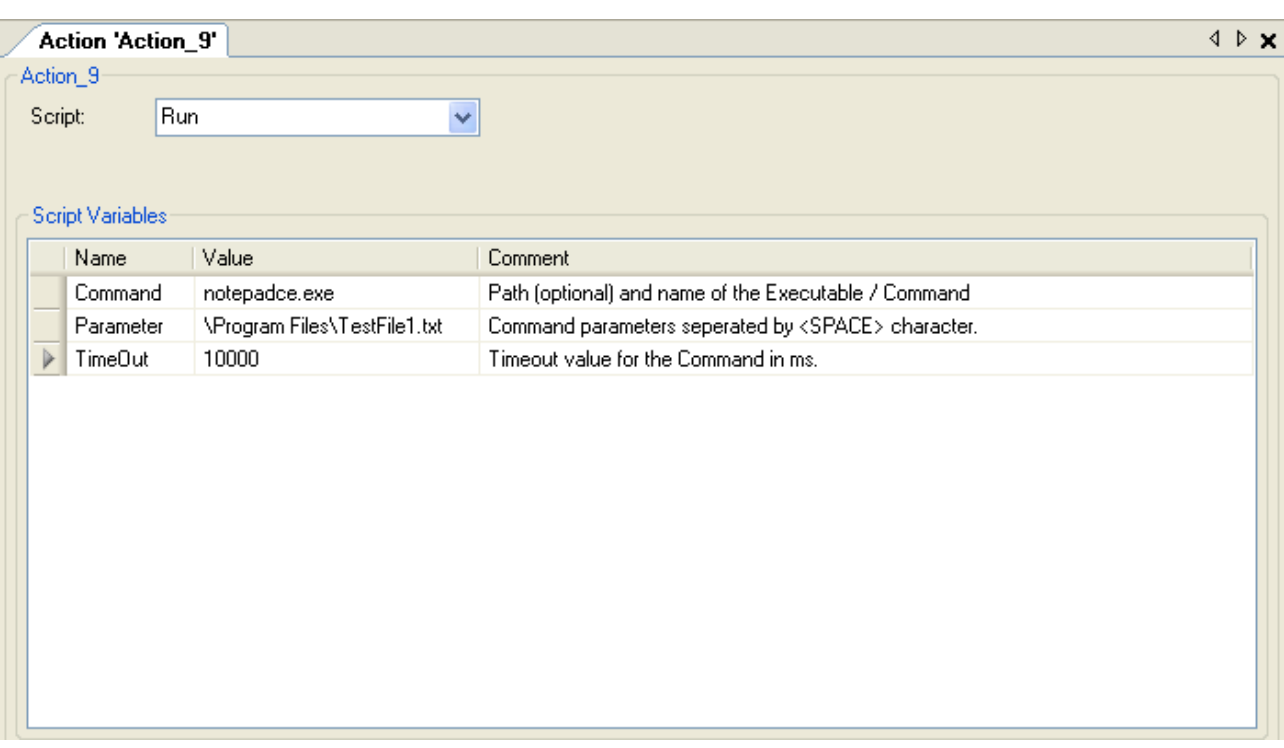

### **Script variables**

#### **Command:**

The "Command" contains the name (and the path if required) of the program to be executed

#### **Parameters:**

Parameters to accompany the program call can be specified under "Parameter". The parameters should by separated by spaces.

#### **TimeOut:**

<span id="page-28-0"></span>"TimeOut" can be used to specify a maximum execution duration. The time is specified in milliseconds.

### <span id="page-28-1"></span>**4.15 Script Editor**

### **4.15.1 Script Editor overview**

The script editor can be used to create and save complex scripts. The stored scripts can be used and executed in your actions.

# **RECKHO**

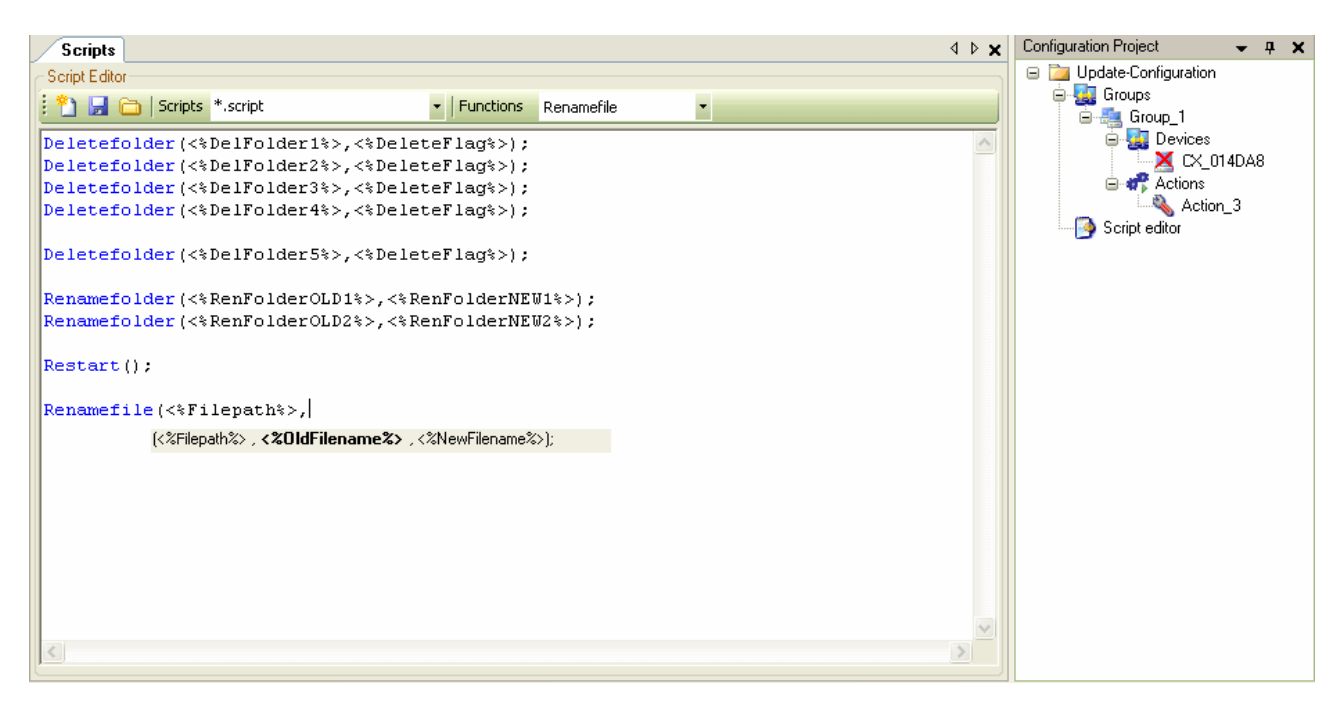

The script editor interface is subdivided into four areas as follows.

- 1. The script editor toolbar for controlling the script editor (create new script, open/select script, import, export, etc.)
- 2. The script code editor for viewing / editing the script instructions.
- 3. A comment field for adding comments relating to the current script.
- 4. The script parameter editor for editing the script parameters pertaining to the script code.

### **Script Editor Toolbar**

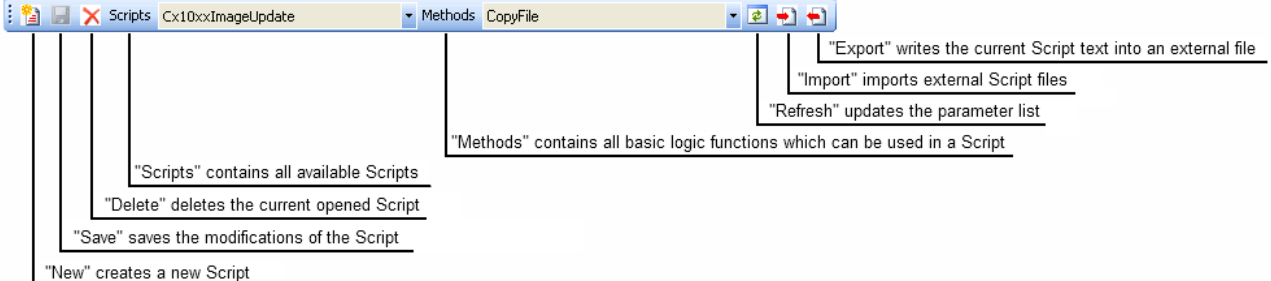

The following standard functions are currently available:

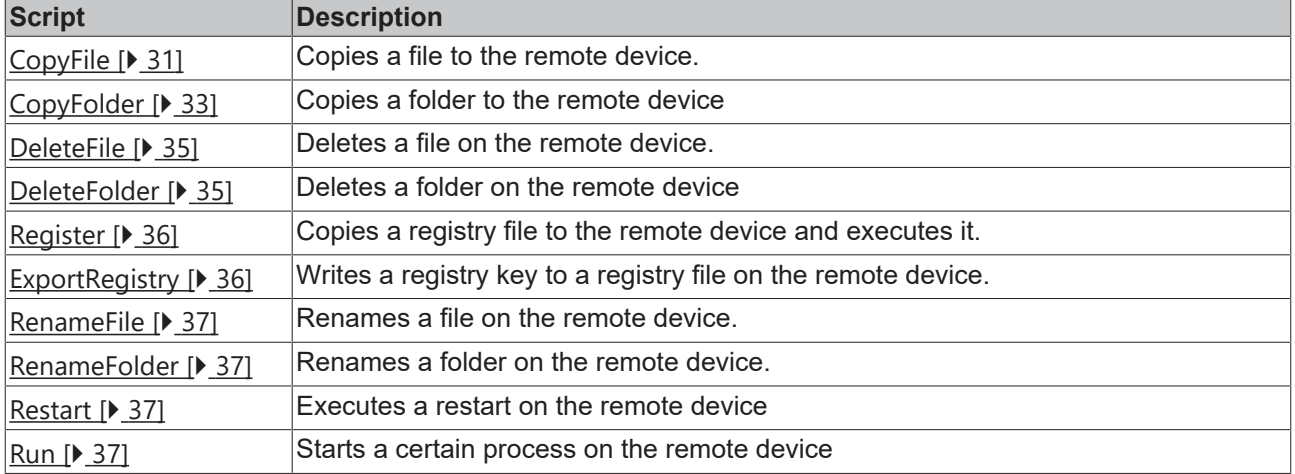

### **Script-Code-Editor**

Syntax-highlighting code editor with method tip support.

### **Comment field**

Brief description of the function of the script currently being edited.

### **Script-Parameter-Editor**

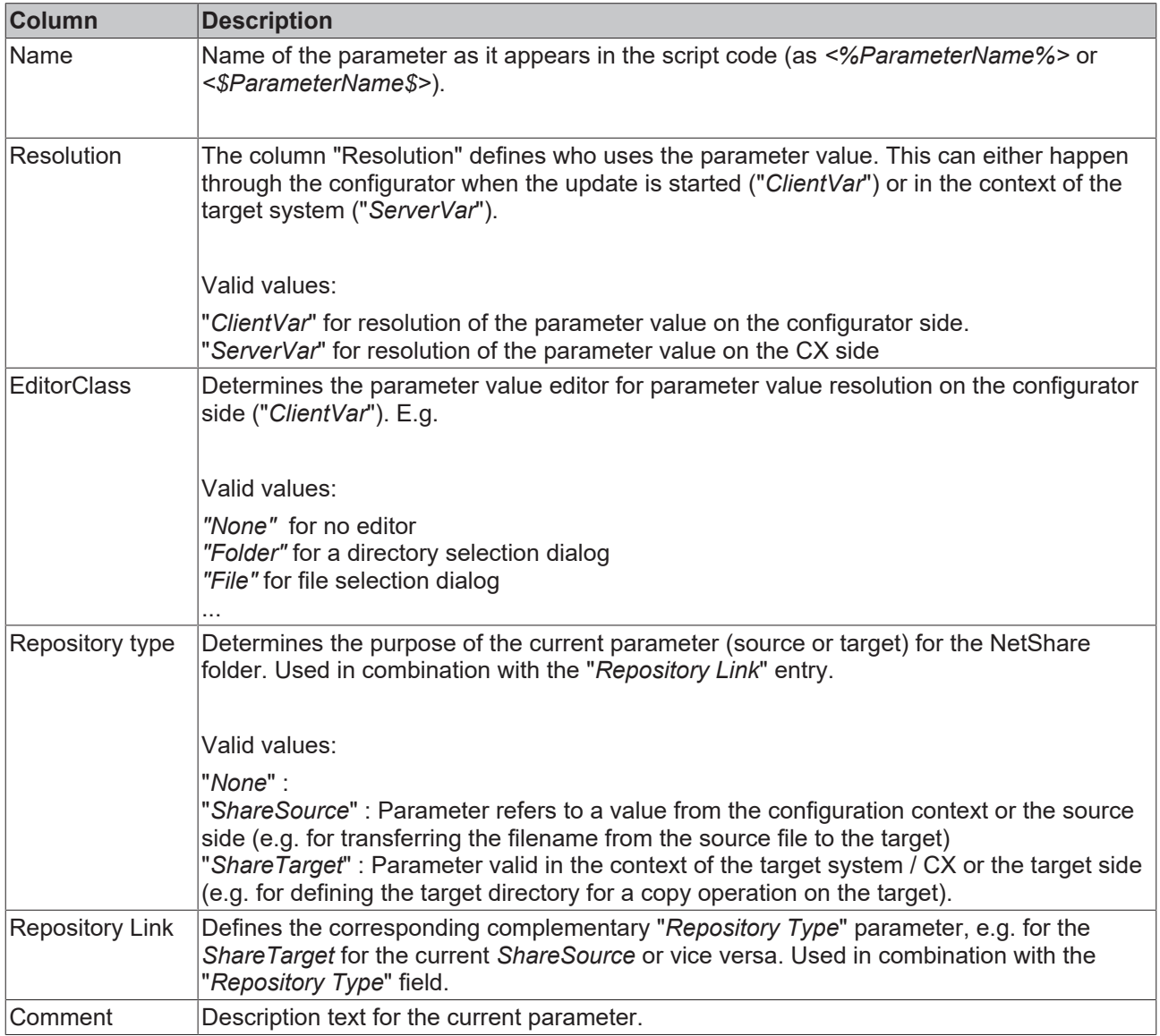

### <span id="page-30-0"></span>**4.15.2 CopyFile**

*Table 1: Extracted nested table 5*

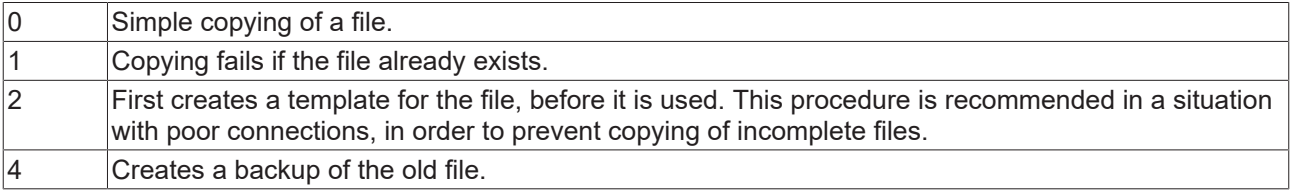

*Table 2: Extracted nested table 3*

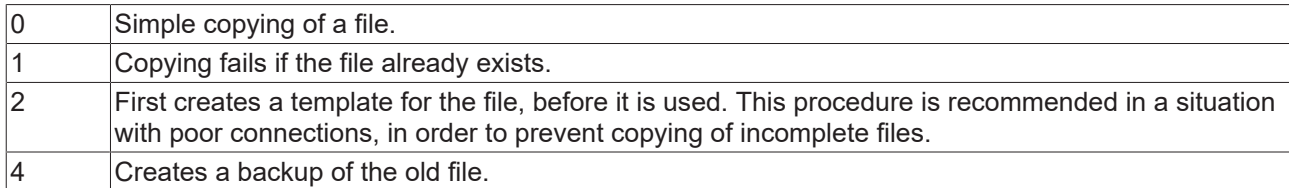

This script function can be used for executing two different copy processes.

- 1. Copy files from the host PC to the target device.
- 2. Copy files locally on the target device from one location to another.

### **1. Copy from the host PC to the target device:**

Copyfile(<\$NetShare\$>\<%Targetfolder%>\<%Filename%>,<%Targetfolder%>,<%CopyFlag%>);

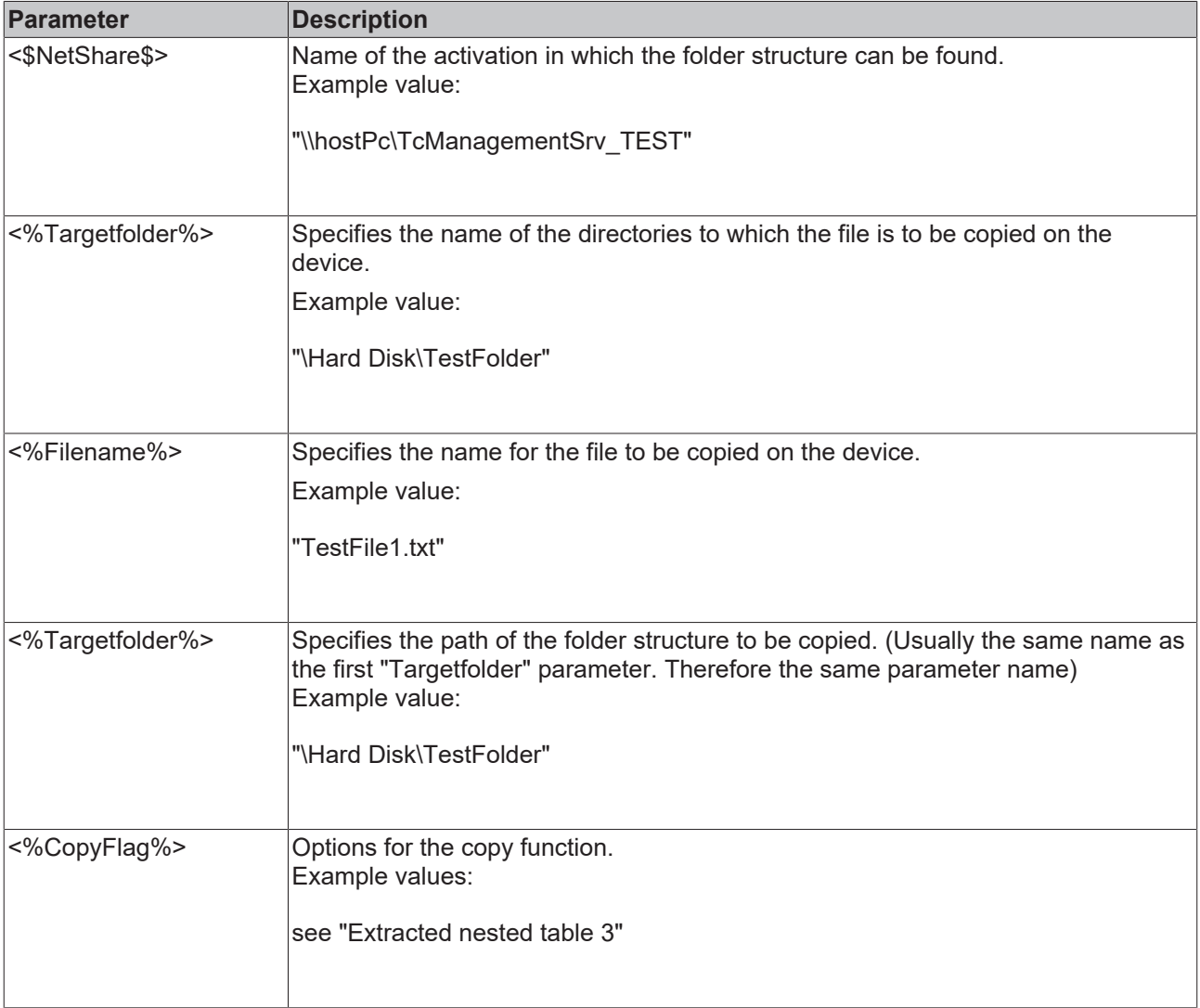

### Example:

Copyfile("\\hostPC\TcManagementSrv\_TEST\Hard Disk\TestFile1.txt","\Hard Disk",1);

### **2. Copying locally on the target device:**

Change the parameter names as described here:

Copyfile(<%LocalShare%>\<%Sourcefolder%>\<%Filename%>,<%Targetfolder%>,<%CopyFlag%>);

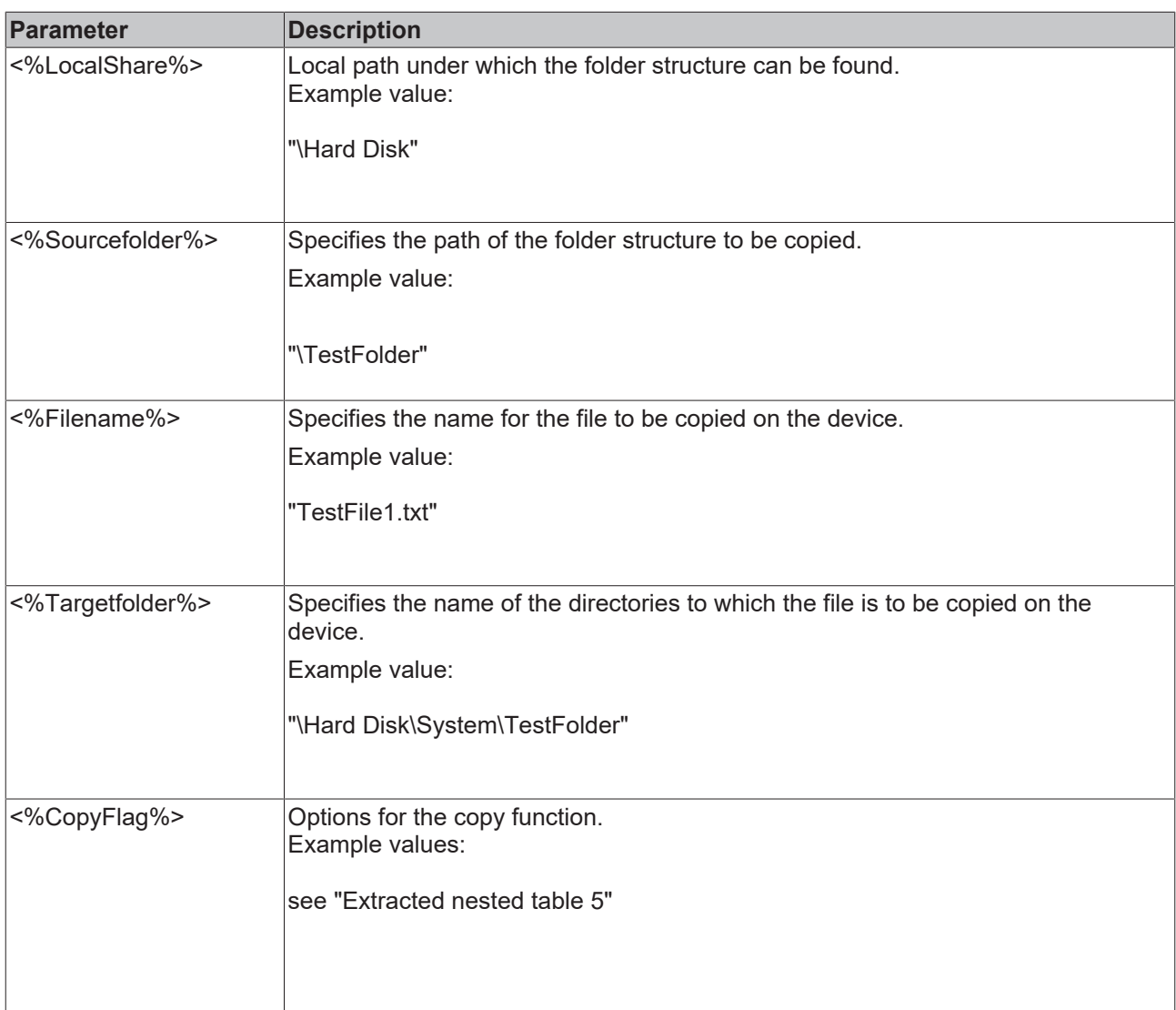

### Example:

The following example copies the file "TestFile1.txt" from folder "\Hard Disk\system" to folder "\Hard Disk\TestFolder":

<span id="page-32-0"></span>Copyfile("\Hard Disk\System\TestFile1.txt","\Hard Disk\TestFolder",1);

### **4.15.3 CopyFolder**

*Table 3: Extracted nested table 4*

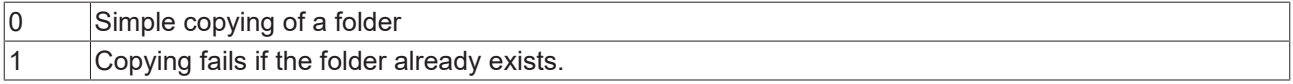

*Table 4: Extracted nested table 2*

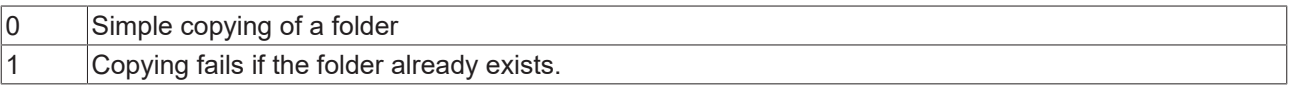

This script function can be used for executing two different copy processes.

- 1. Copy folder from the host PC to the target device.
- 2. Copy folder locally on the target device from one location to another.

### **1. Copy from the host PC to the target device:**

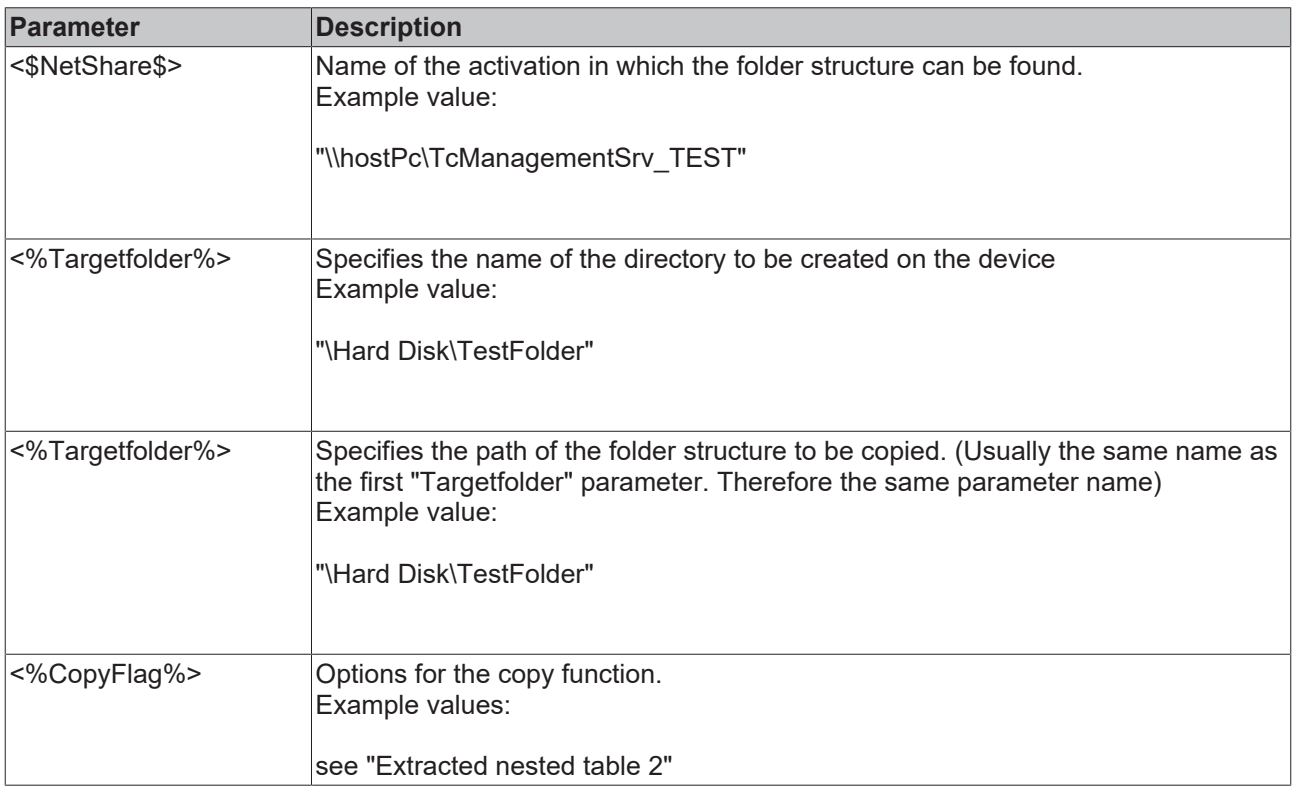

Copyfolder(<\$NetShare\$>\<%Targetfolder%>,<%Targetfolder%>,<%CopyFlag%>);

Example:

Copyfolder("\\hostPC\TcManagementSrv\_TEST"\"\Hard Disk","\Hard Disk",1);

### **2. Copying locally on the target device:**

Change the parameter names as described here:

Copyfolder(<%LocalShare%>\<%Sourcefolder%>,<%Targetfolder%>,<%CopyFlag%>);

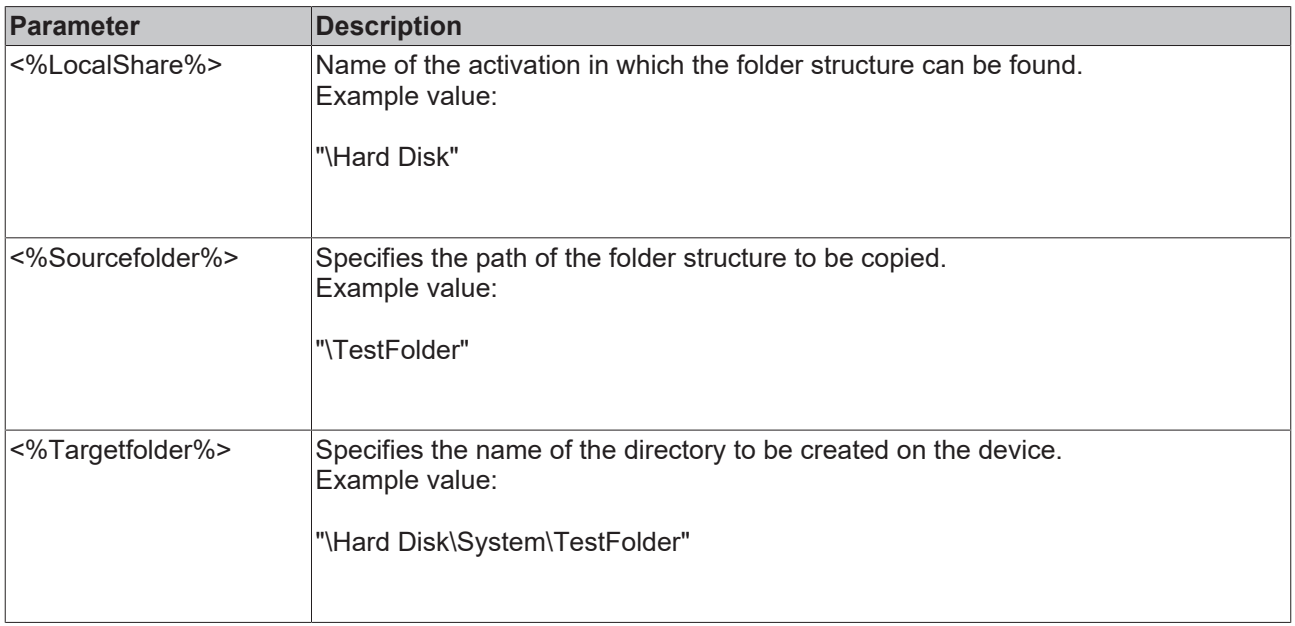

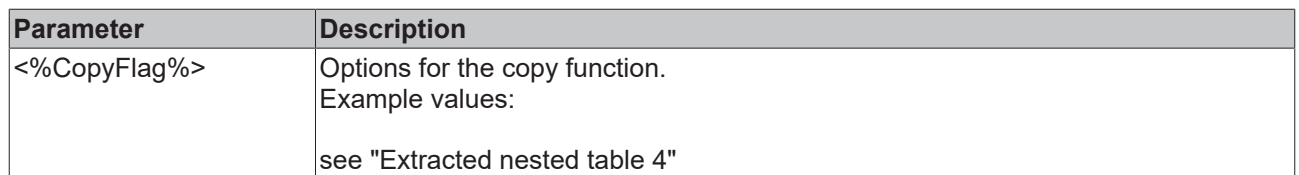

Example:

The following example copies the folder "TestFolder" from "\Hard Disk\System" to "\Hard Disk".

<span id="page-34-0"></span>Copyfolder("\Hard Disk\System\TestFolder","\Hard Disk\TestFolder",1);

### **4.15.4 DeleteFile**

*Table 5: Extracted nested table 9*

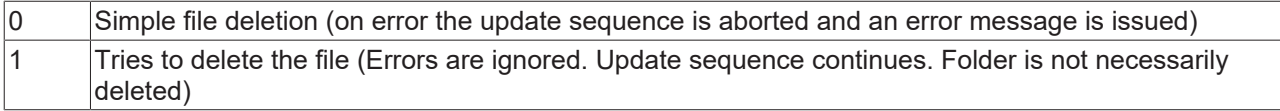

The script function "Deletefile" can be used to delete files from the target device.

Deletefile(<%FilePath%>,<%DeleteFlag%>);

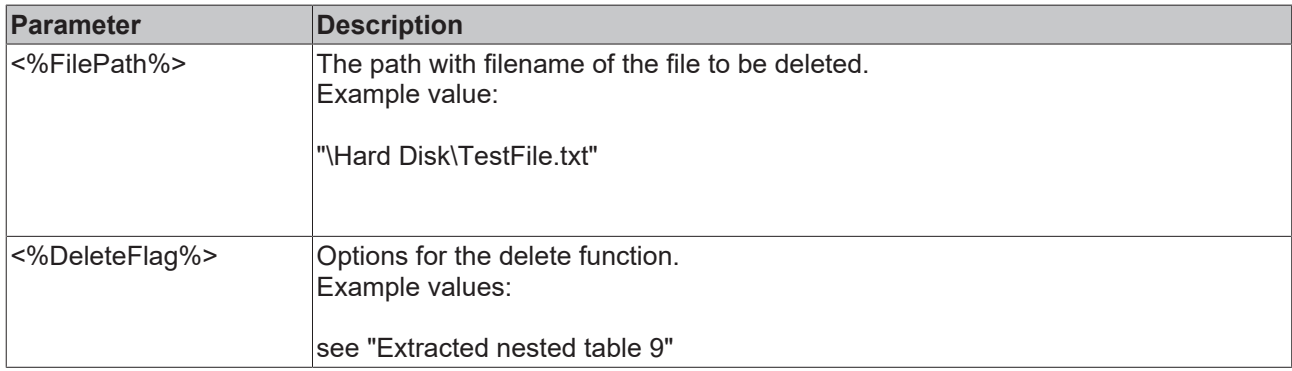

Example:

<span id="page-34-1"></span>Deletefile("\Hard Disk\TestFile1.txt",0);

### **4.15.5 DeleteFolder**

*Table 6: Extracted nested table 8*

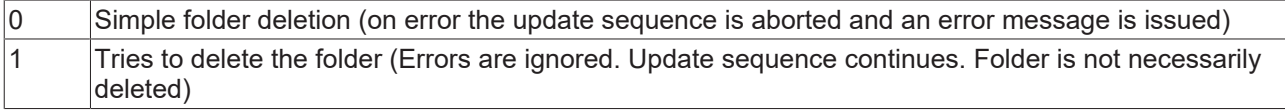

The script function "DeleteFolder" can be used to delete folders from the target device.

Deletefolder(<%Path%>,<%DeleteFlag%>);

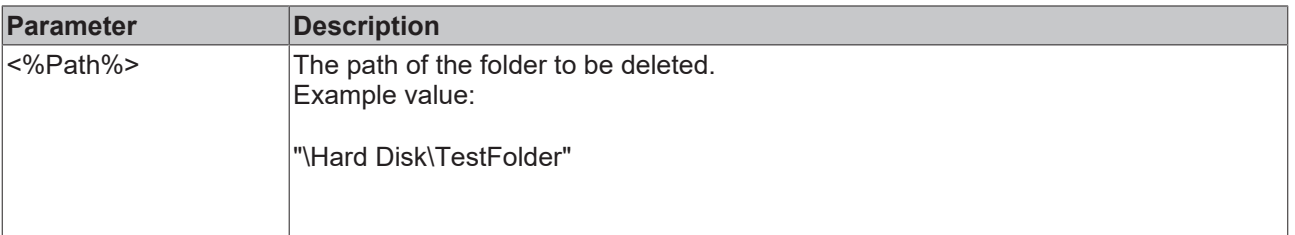

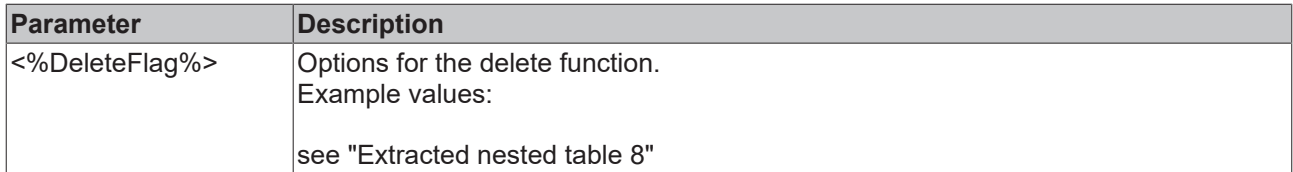

Example:

<span id="page-35-0"></span>Deletefolder("\Hard Disk\TestFolder",0);

### **4.15.6 ExportRegistry**

The script function "ExportRegistry" can be used to write registry keys into a Reg file.

ExportRegistry(<%RegKeyPath%>,<%FilePath%>);

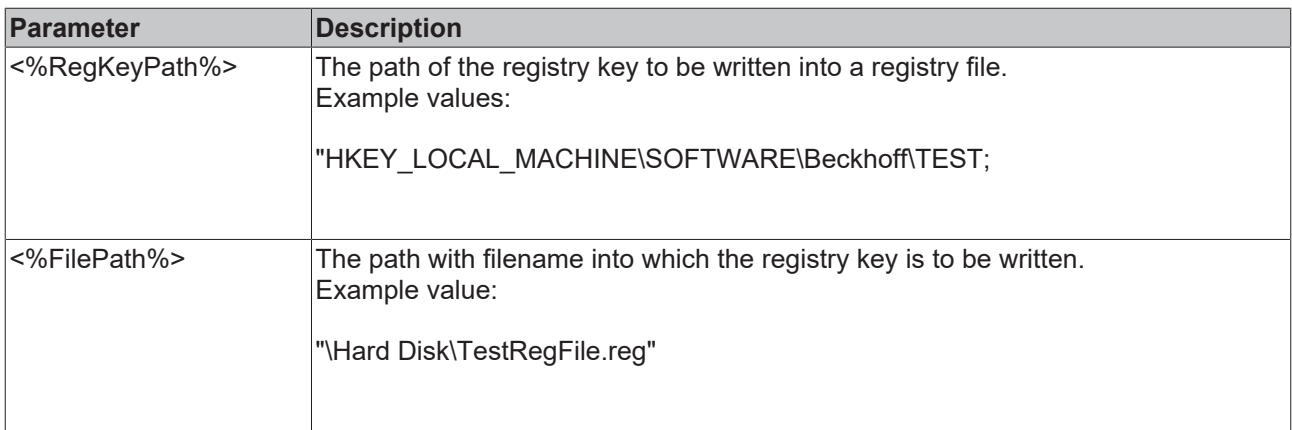

Example:

<span id="page-35-1"></span>ExportRegistry("HKEY\_LOCAL\_MACHINE\SOFTWARE\Beckhoff\TEST","\Hard Disk\TestRegFile1.reg");

### **4.15.7 Register**

This script function can be used to register Reg files on the target device. The Reg file must already exist on the device.

Register(<%Filepath%>,<%Filename%>);

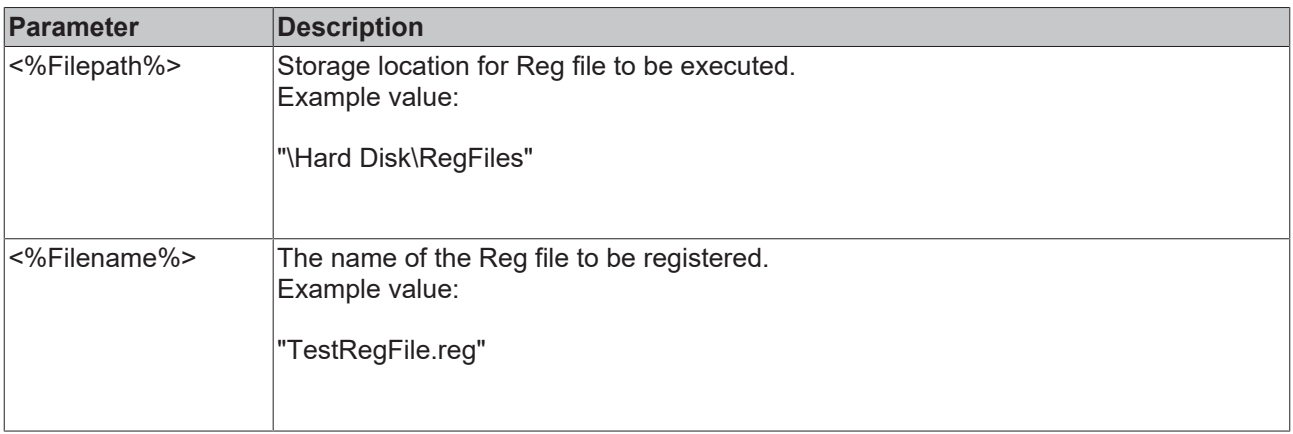

Example:

Register("\Hard Disk\RegFiles","TestRegFile.reg");
### **4.15.8 RenameFile**

This script function can be used to rename files on the target device.

Renamefile(<%OldFileName%>,<%NewFileName%>);

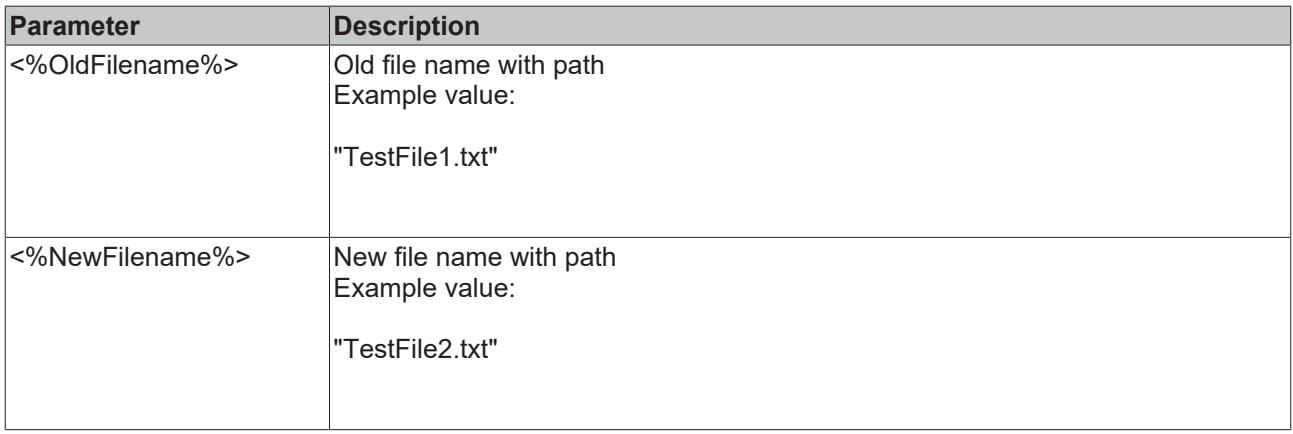

Example:

Renamefile("\Hard Disk\TestFilenameOld.txt","\Hard Disk\TestFilenameNew.txt");

### **4.15.9 RenameFolder**

The script function "Renamefolder" can be used to rename folders on the target device.

Renamefolder(<%OldFoldername%>,<%NewFoldername%>);

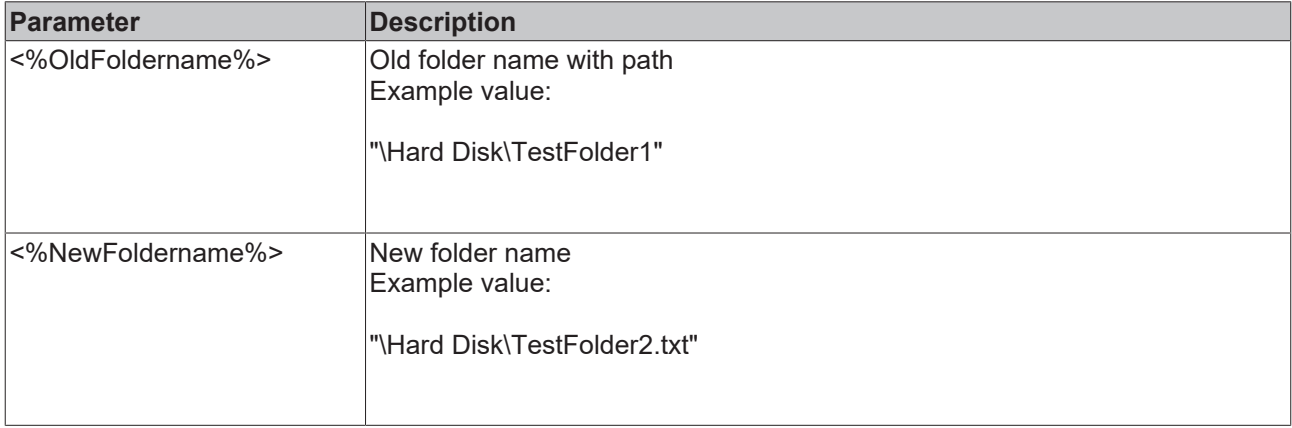

Example:

Renamefolder("\Hard Disk\OLDFoldername","\Hard Disk\NEWFoldername");

### **4.15.10 Restart**

The script function "Restart" can be used to trigger a restart on the target device. Further functions that were declared after the "Restart" function are automatic processed after the restart.

Restart();

### **4.15.11 Run**

The script function "Run" can be used to execute applications on the target device.

Run(<%Command%>,<%Parameter%>,<%Timeout%>);

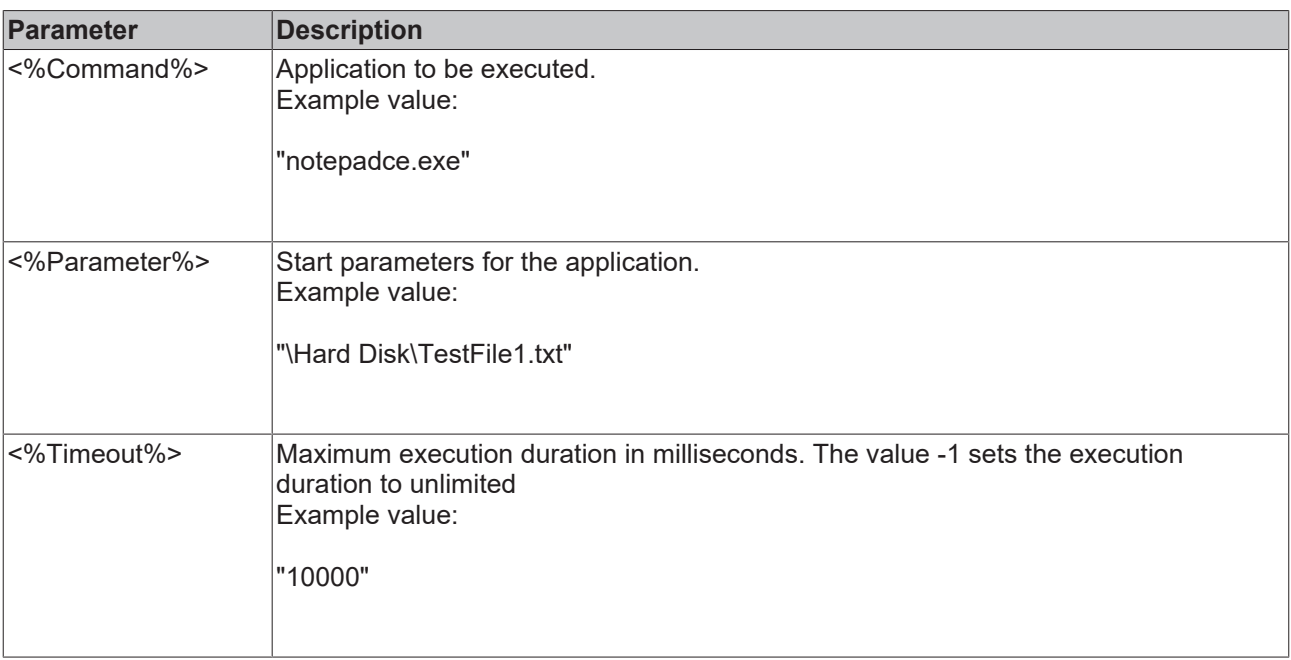

Example:

Run("notepadce.exe","\Hard Disk\TestFile.txt",10000);

# **5 Examples**

### **5.1 Example 1: Image update for a CX1020 via the TwinCAT Management Server**

This example illustrates how to apply an image update for a CX1020 via the TwinCAT Management Server. Please read the [Installation notes \[](#page-7-0) $\triangleright$  [8\]](#page-7-0) thoroughly. Correct installation on the server and client is a prerequisite for this example.

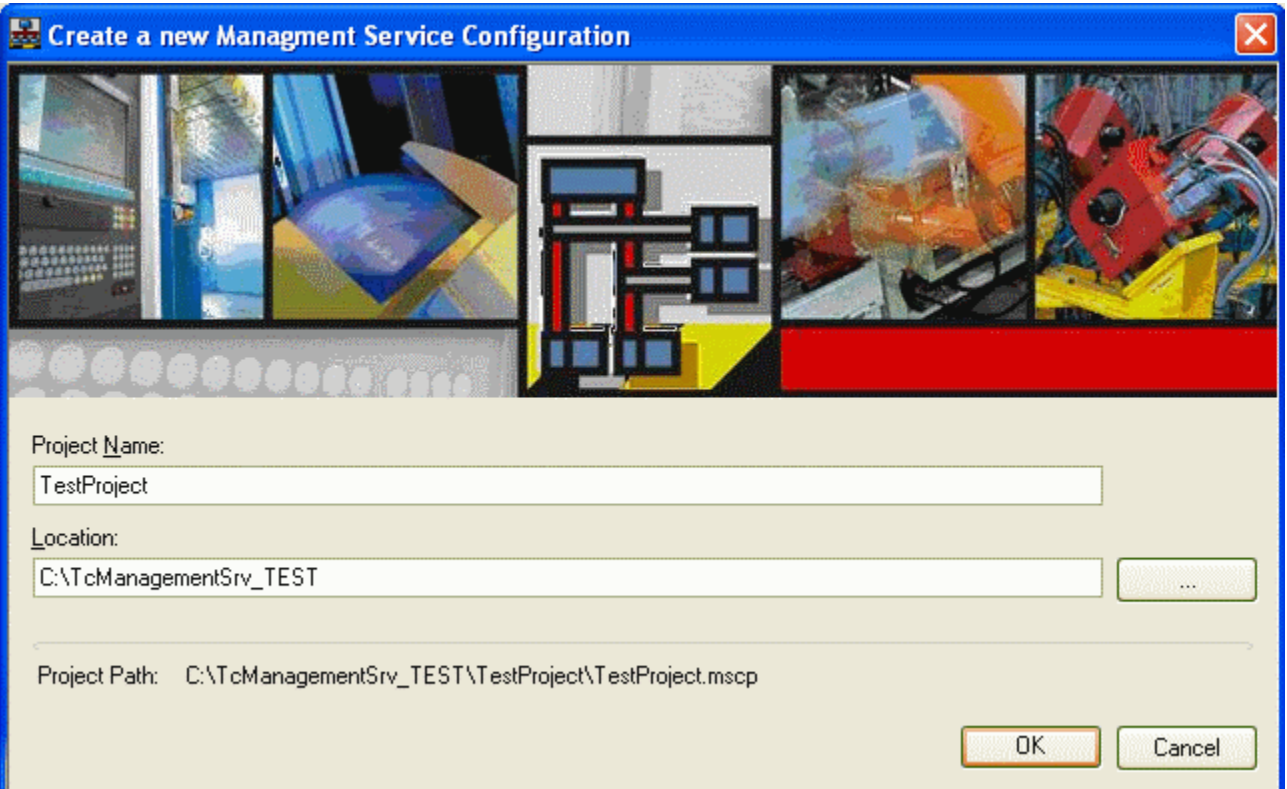

#### **Step 1: Project creation**

First create a new project in the configurator. Enter a project name and a storage location for creating a .mscp (*Management Server Config Project*) file containing the individual project information.

#### **Step 2: Update configuration**

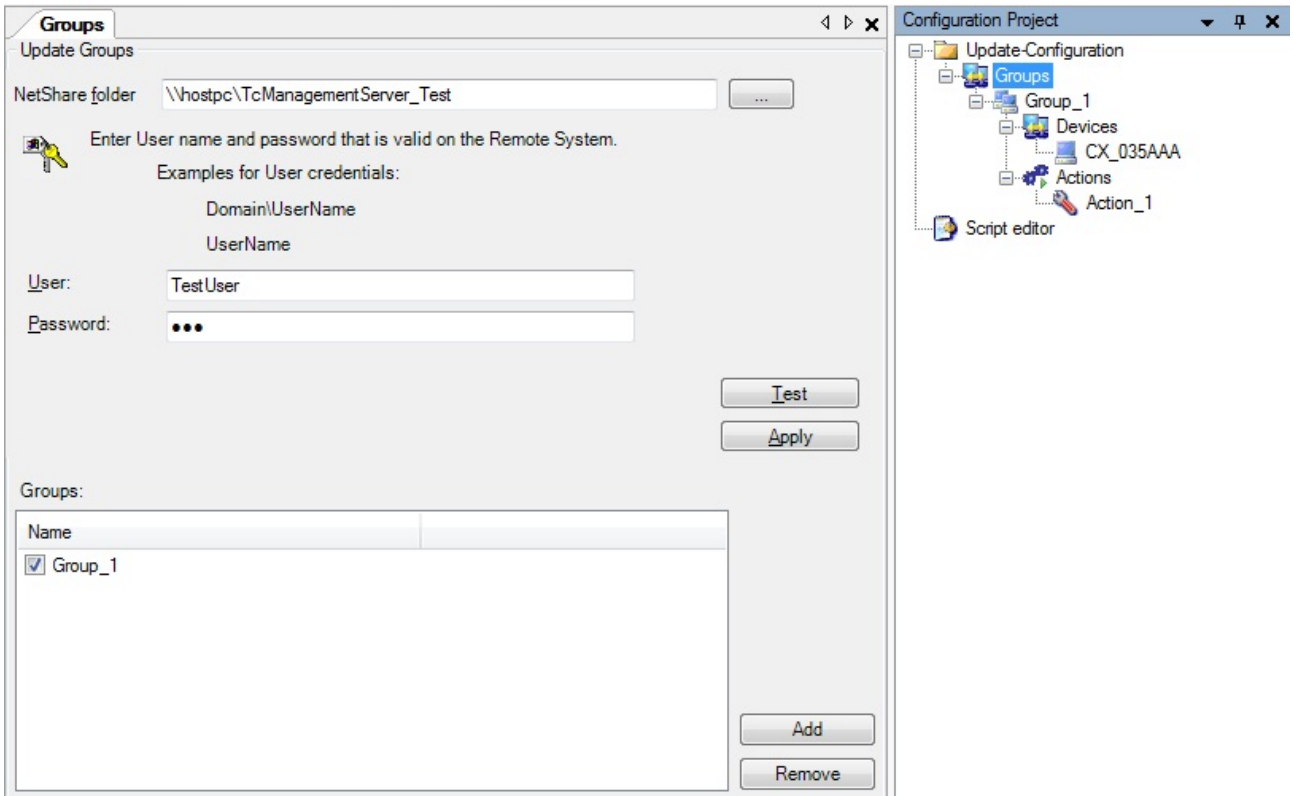

To enable data exchange between the central server and the various devices create the *NetShare* folder and enter it in the *Configuration Project* under *Groups*. Confirm with *Apply*.

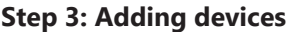

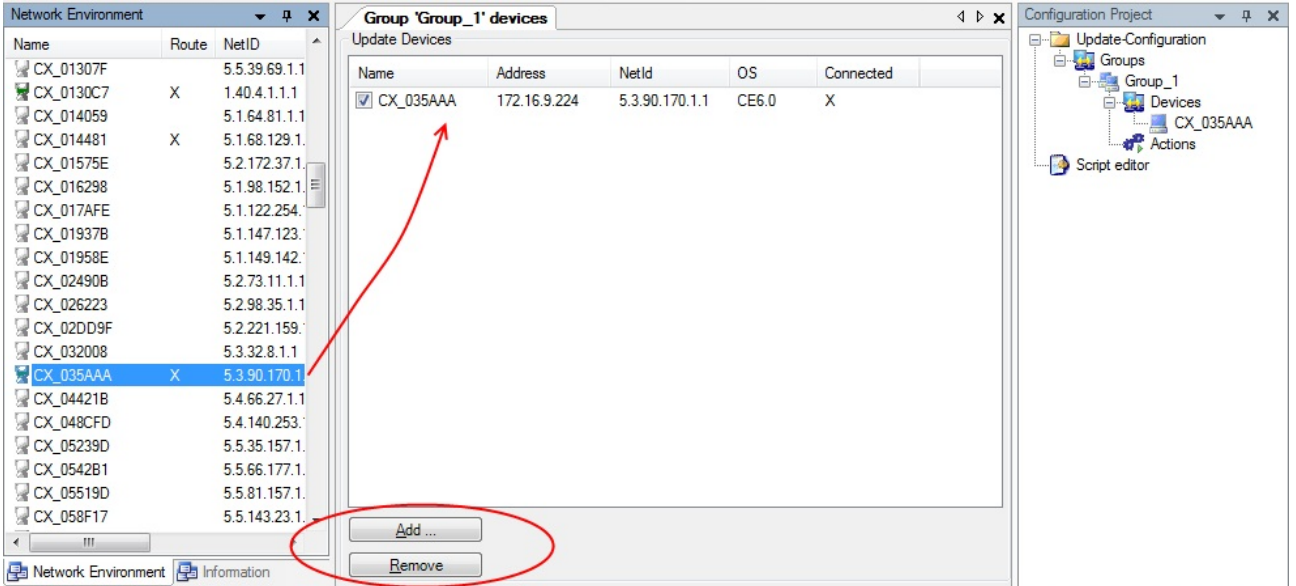

TwinCAT routes must be available for the devices with which you want to work. You can do this conventional via the TwinCAT System Manager or directly in the configurator by right-clicking on the selected device in the *Network Environment*. In the context menu that opens you can use the *Add Route* option and enter a route in the same way as in the System Manager. You can now copy the devices via drag and drop from the *Network Environment* into the window of the *Devices* subitem. Alternatively, you can use the *Add* button in the *Devices* window. If the Cab file has been installed correctly on the target device, an "X" will appear in column *Connected* after a few seconds. Once this "X" appears the target device is able to process the scripts created in the configurator.

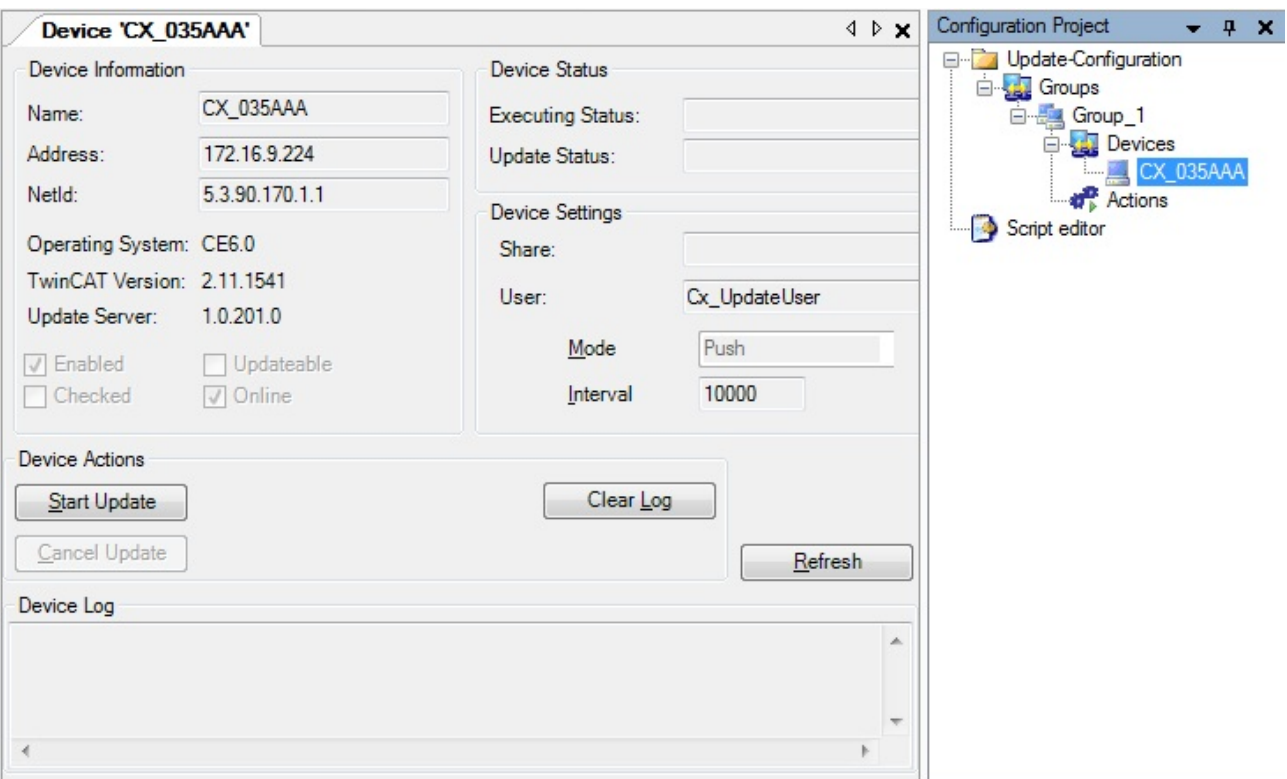

Further device information can be obtained by selecting a device in the *Configuration Project*.

#### **Step 4: Adding actions**

Under the *Actions* subitem of a group you can create script-based actions to be started on the devices.

For this example, two actions will be created. The first action updates the complete image of the previously selected CX1020 from HPS 3.21d to HPS 3.21h. The second action is a simple file copying process.

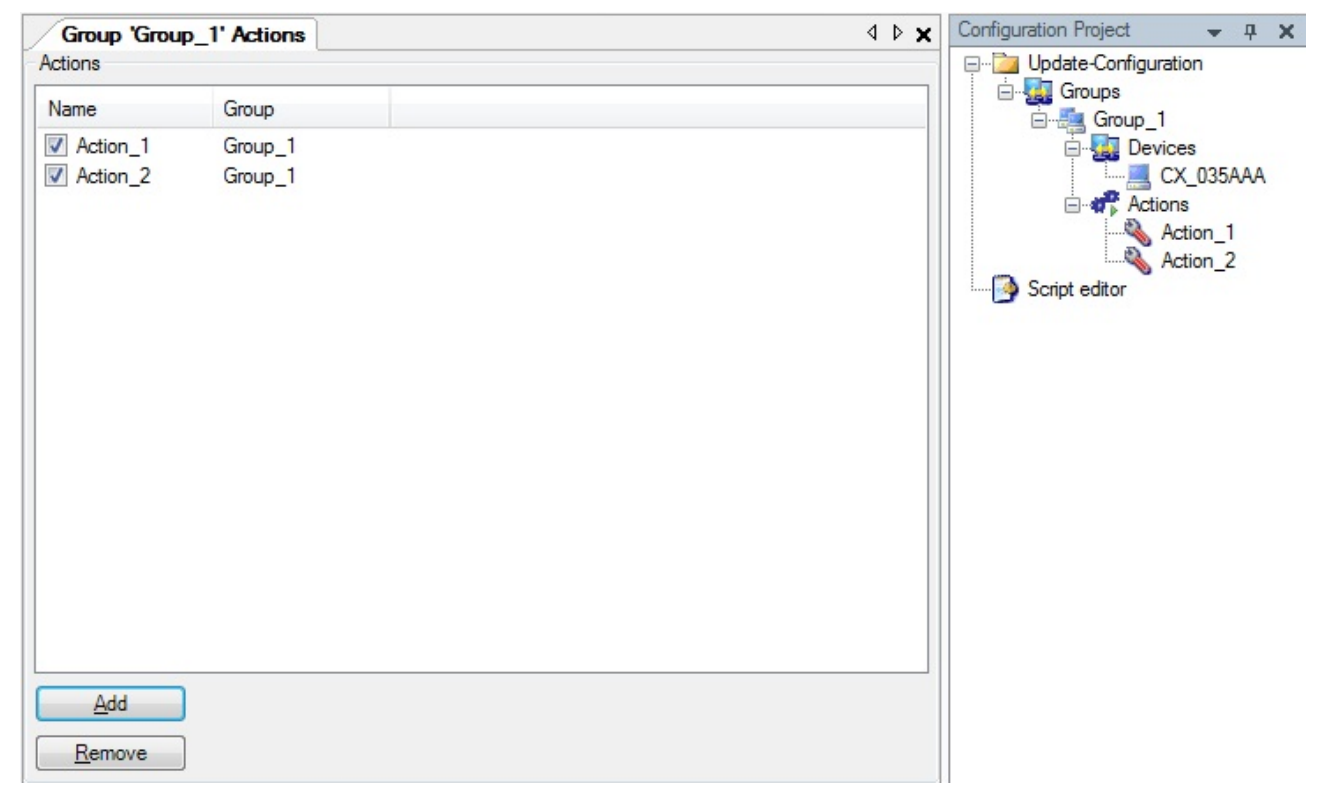

Actions can be added by right-clicking on the subitem *New* in the context menu of the *Configuration Project* or via *Add* in the *Actions* window.

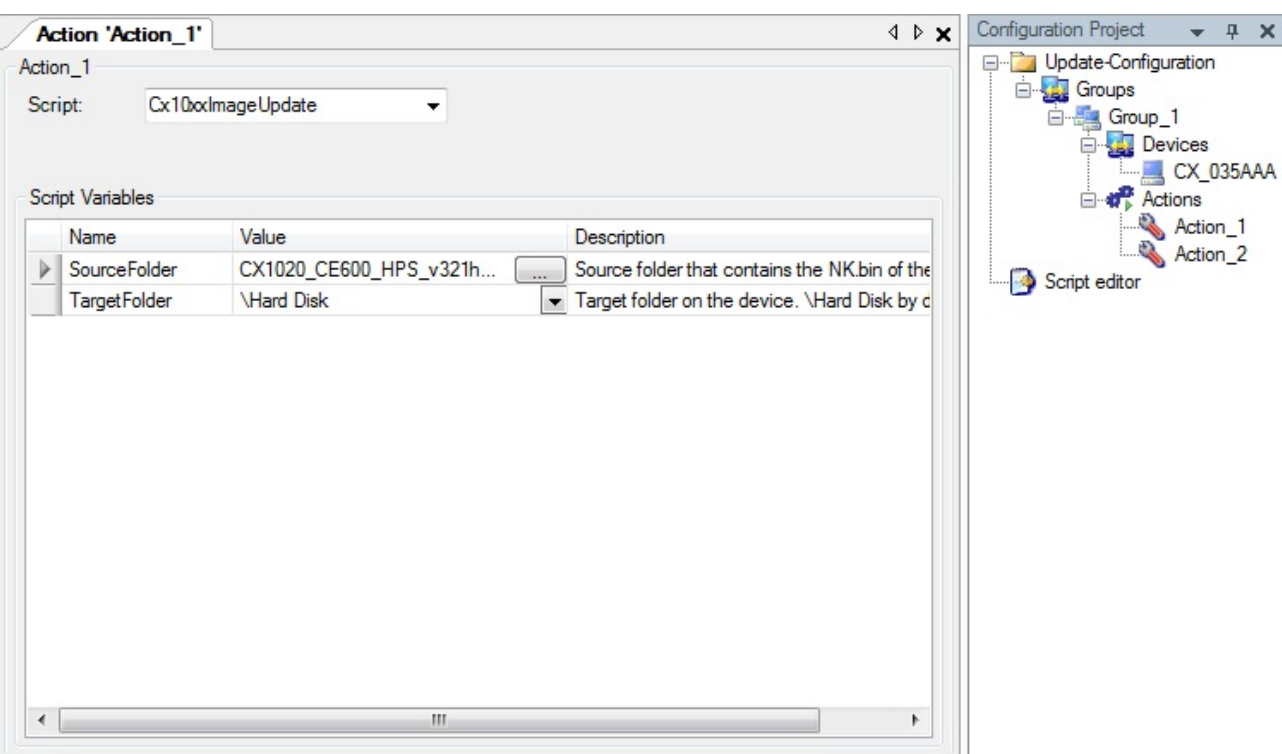

For the first action you have to select the script *Cx10xxImageUpdate*. Enter the folder for the new image in the *SourceFolder* field via the browser button. Select "\Hard Disk" as the *TargetFolder* for an image update on the device. The preparations for the first action are now complete.

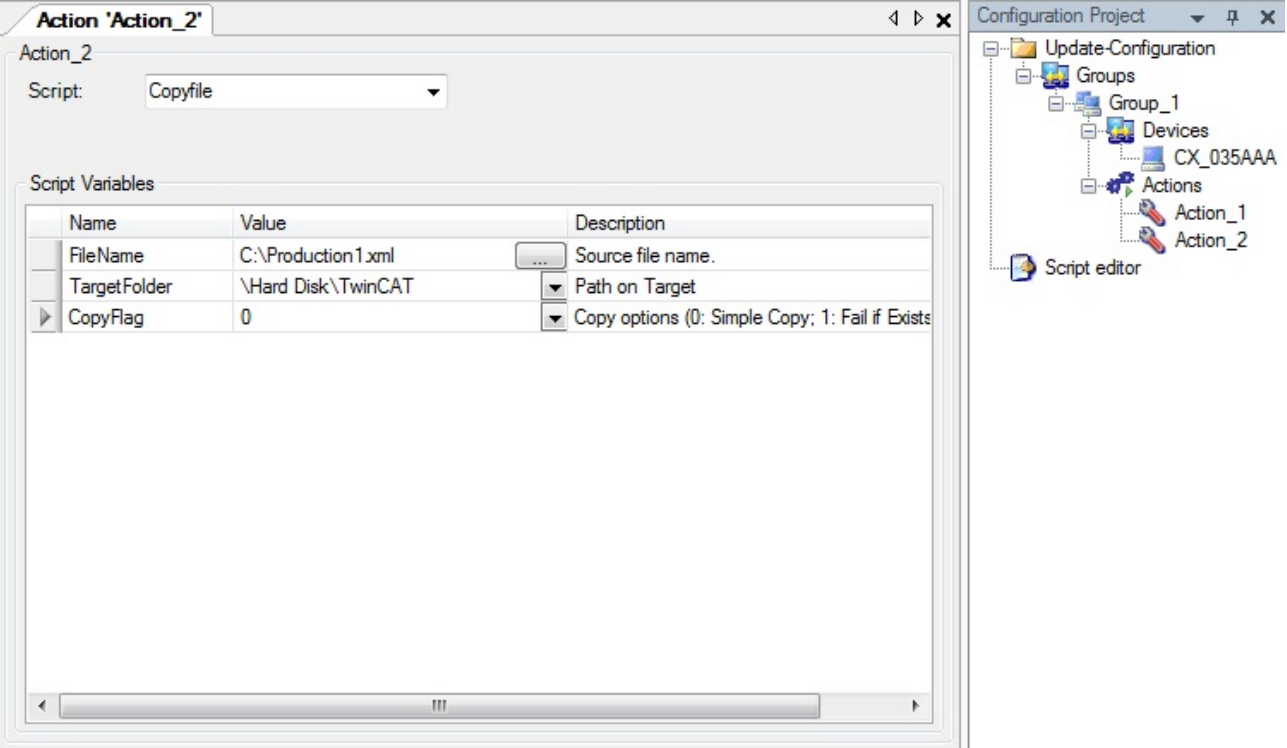

For the second action please select the *Copyfile* script. The aim is to copy an important production file to the device. Under *FileName* you can navigate to the required file. Specify the target directory under TargetFolder and the [copy option \[](#page-17-0)[}](#page-17-0) [18\]](#page-17-0) under *CopyFlag*. In this case copy option "0" is selected, which means a simple copy process.

#### **Step 5: Start update**

File Edit Actions View Extras Window Help ŧ **VIDER** ×.

The update can now be started from various places in the configurator. One option is the *Play* button in the configurator toolbar. This option would start all activated actions for all available groups. Alternatively you can select the respective device in the *Configuration Project* and start the configured actions for this device in the window that opens.

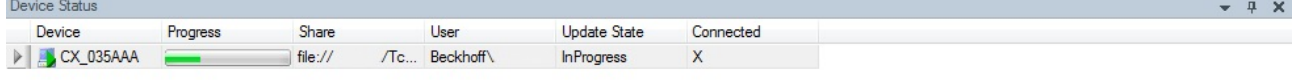

图 Output B Device Status

Under *Device Status* you can monitor the progress of the operations. Once *Finished* appears under *Update State*, highlighted in green, the operations for the respective device have been completed successfully. More detailed information about the device-specific update can be obtained by clicking on the respective device in the *Configuration Project*.

#### **Step 6: Final steps**

The script *Cx10xxImageUpdate.script* replaces all system files on the CX and resets all settings and registry entries (except the routes information). The device is restarted to complete the image update. The routes information is stored to ensure that the device is immediately available again. This means the route to your server PC continues to be available and does not have to be refreshed manually.

### **5.2 Example 2: Image update for a CX9010 via the TwinCAT Management Server**

This example illustrates how to apply an image update for a CX9010 via the TwinCAT Management Server. Please read the [Installation notes \[](#page-7-0) $\triangleright$  [8\]](#page-7-0) thoroughly. Correct installation on the server and client is a prerequisite for this example.

#### **Step 1: Project creation**

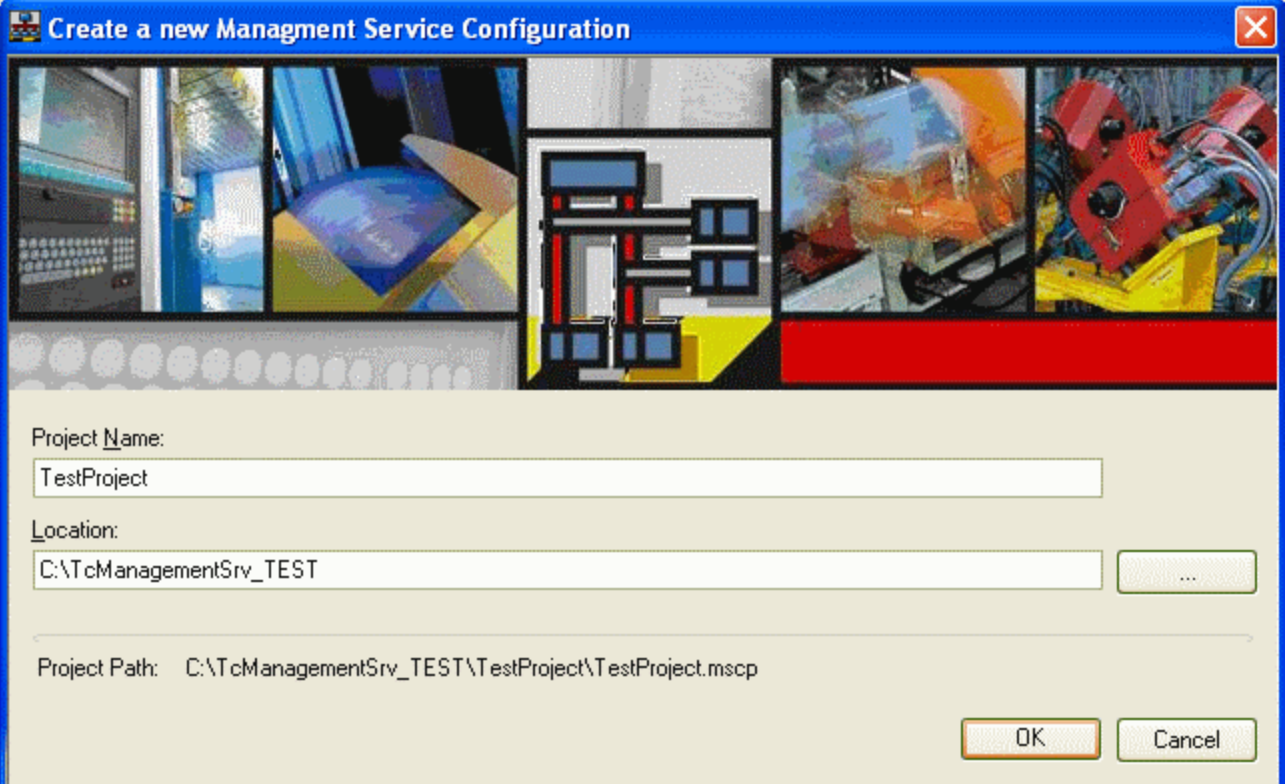

First create a new project in the configurator. Enter a project name and a storage location for creating a .mscp (*Management Server Config Project*) file containing the individual project information.

#### **Step 2: Update configuration**

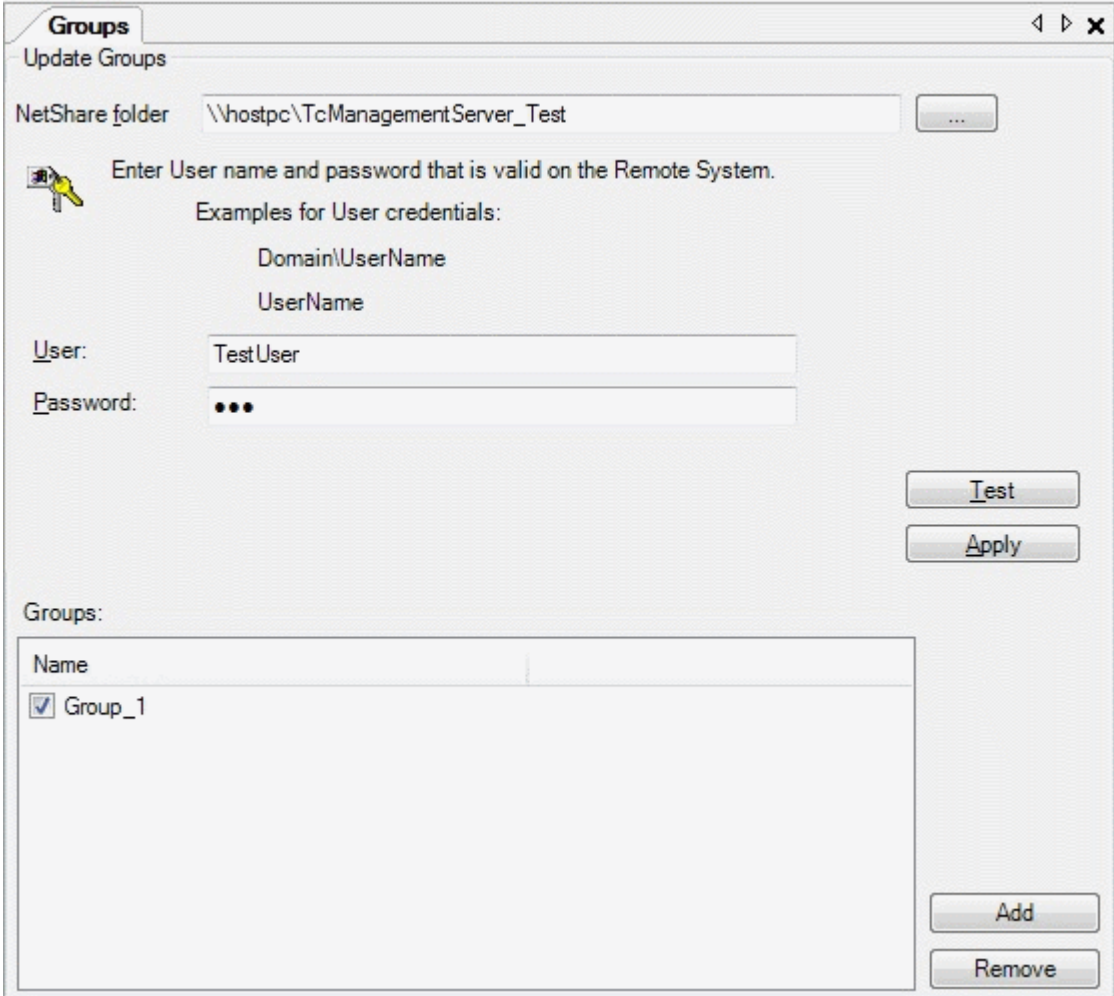

To enable data exchange between the central server and the various devices create the *NetShare* folder and enter it in the *Configuration Project* under *Groups*. Confirm with *Apply*.

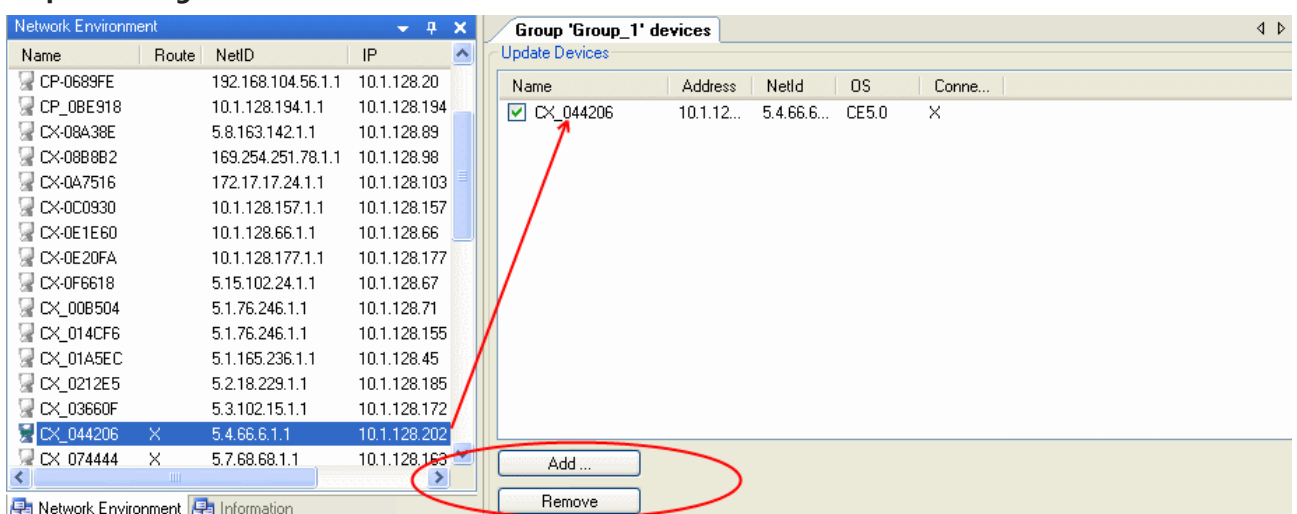

**Step 3: Adding devices**

TwinCAT routes must be available for the devices with which you want to work. You can do this conventional via the TwinCAT System Manager or directly in the configurator by right-clicking on the selected device in the *Network Environment*. In the context menu that opens you can use the *Add Route* option and enter a route in the same way as in the System Manager. You can now copy the devices via drag and drop from the *Network Environment* into the window of the *Devices* subitem. Alternatively you can use the *Add* button in the

*Devices* window. If the Cab file has been installed correctly on the target device, an "X" will appear in column *Connected* after a few seconds. Once this "X" appears the target device is able to process the scripts created in the configurator.

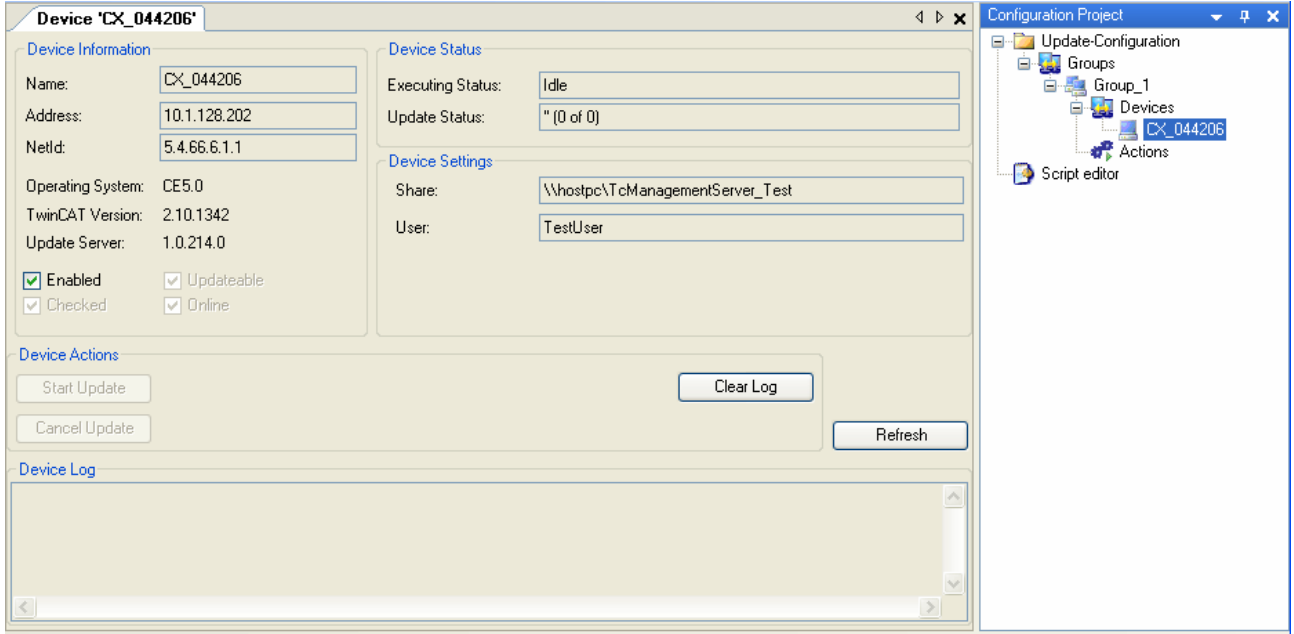

Further device information can be obtained by selecting a device in the *Configuration Project*.

#### **Step 4: Adding actions**

Under the *Actions* subitem of a group you can create script-based actions to be started on the devices.

For this example three actions will be created. The first action updates the files on the image of the previously selected CX9010 from HMI 2.26 to HPS 3.12. The second action is the real image update that is rewriting the boot.bin on the device. The last action is to copy a required additional file.

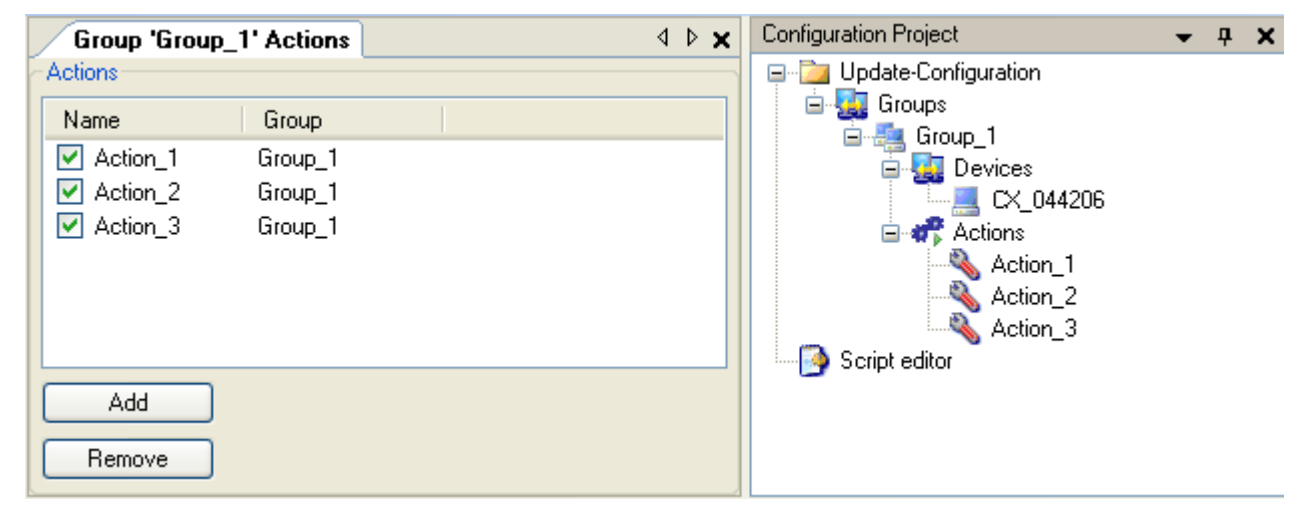

Actions can be added by right-clicking on the subitem *New* in the context menu of the *Configuration Project* or via *Add* in the *Actions* window.

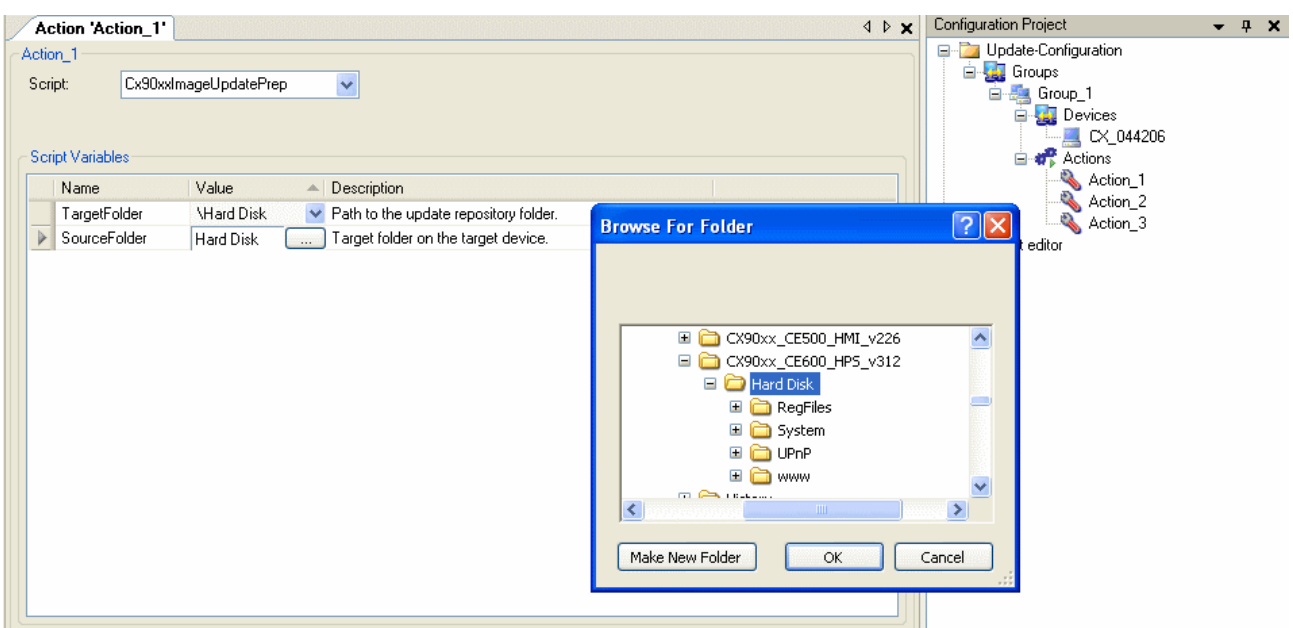

For the first action you have to select the script *Cx90xxImageUpdatePrep*. Enter the folder for the new image in the *SourceFolder* field via the browser button. This is basically the folder containing the "www", "System" and "UPnP" Directory. Select "\Hard Disk" as the *TargetFolder* for an image update on the device. The preparations for the first action are now complete.

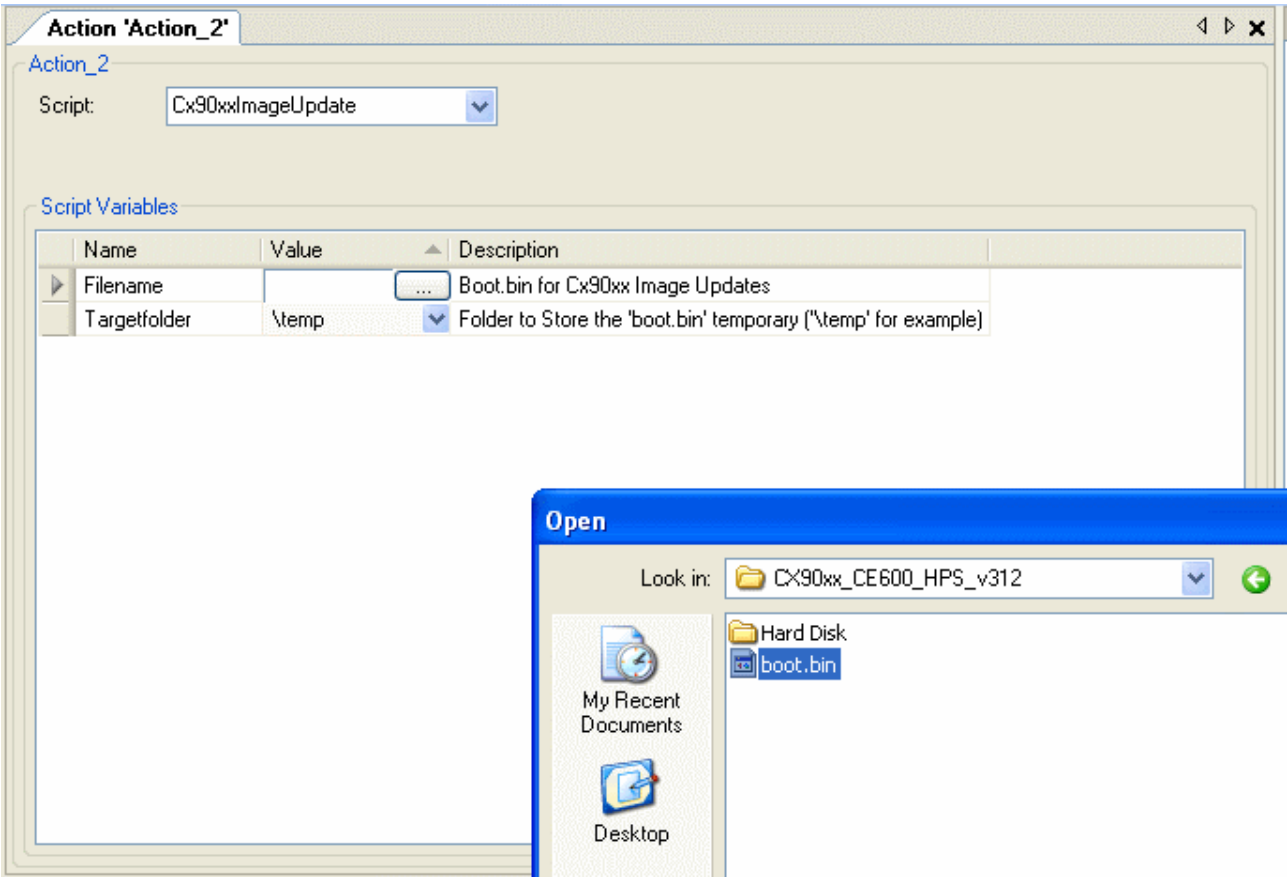

For the second Action the *Cx90xxImageUpdate* script should be selected. Enter the boot.bin of the new image in the *Filename* field. The targetfolder field should contain "\temp". The preparations for the second action are now complete.

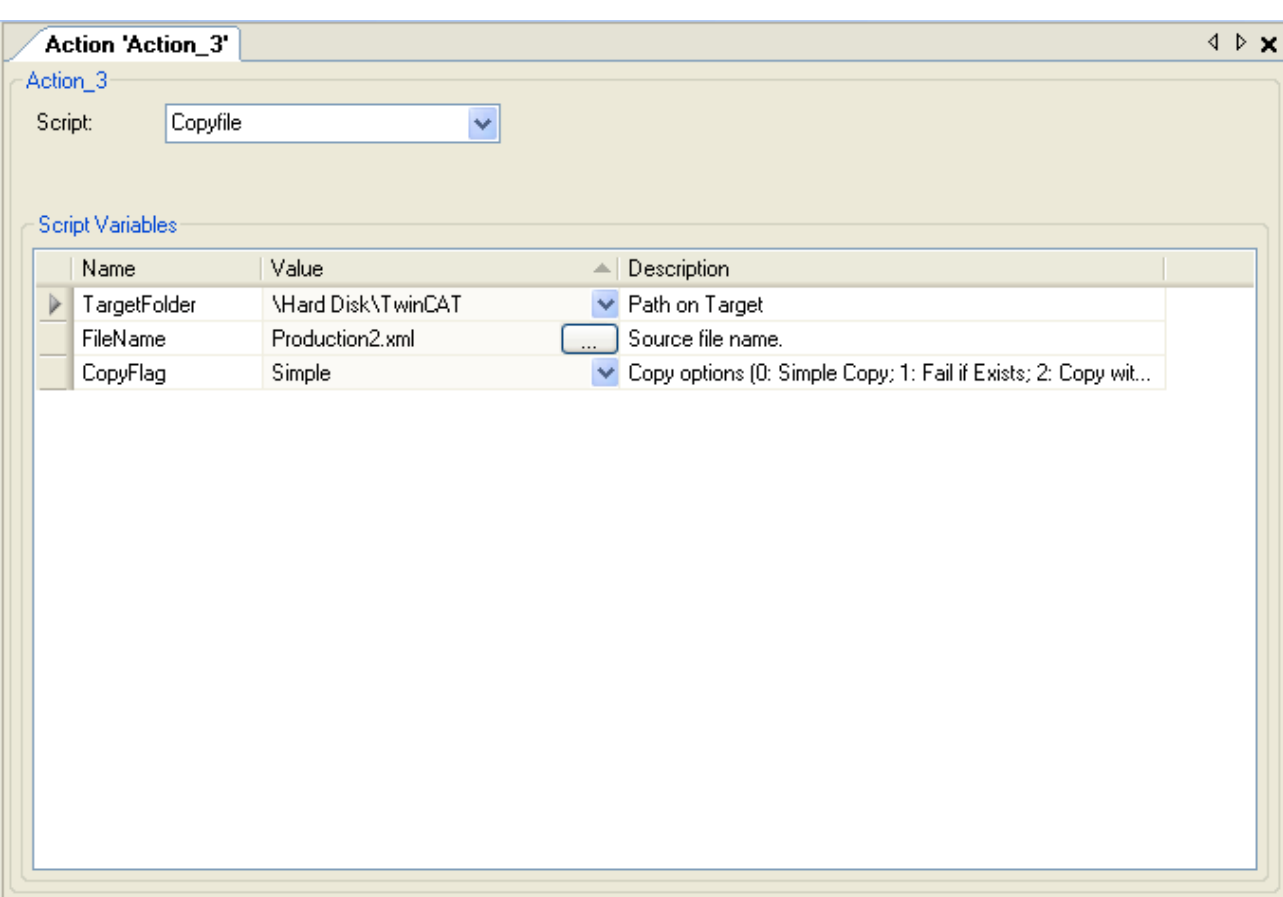

[optional] For the third action please select the *Copyfile* script. The aim is to copy an important production file to the device. Under *FileName* you can navigate to the required file. Specify the target directory under TargetFolder and the [copy option \[](#page-17-0)[}](#page-17-0) [18\]](#page-17-0) under *CopyFlag*. In this case copy option "Simple" is selected, which means a simple copy process.

#### **Step 5: Start update**

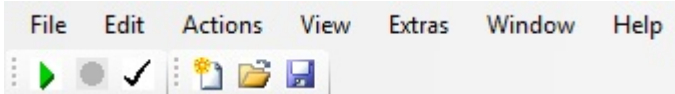

The update can now be started from various places in the configurator. One option is the *Play* button in the configurator toolbar. This option would start all activated actions for all available groups. Alternatively, you can select the respective device in the *Configuration Project* and start the configured actions for this device in the window that opens.

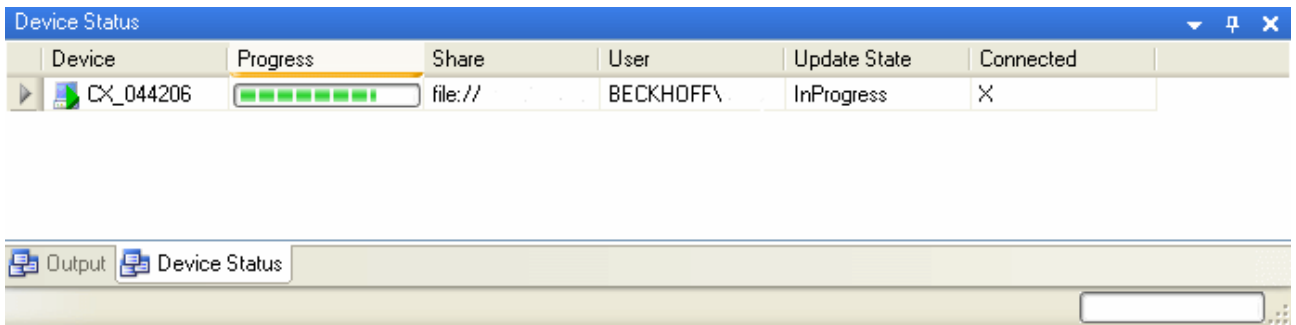

Under *Device Status* you can monitor the progress of the operations. Once *Finished* appears under *Update State*, highlighted in green, the operations for the respective device have been completed successfully. More detailed information about the device-specific update can be obtained by clicking on the respective device in the *Configuration Project*.

#### **Step 6: Final steps**

The script *Cx90xxImageUpdate.script* replaces all system files on the CX and resets all settings and registry entries (except the routes information). The device is restarted to complete the image update. The routes information is stored to ensure that the device is immediately available again. This means the route to your server PC continues to be available and does not have to be refreshed manually.

# <span id="page-49-0"></span>**6 Appendix**

### **6.1 Win32 Error Codes**

The following table provides a list of Win32 error codes.

[100 \[](#page-49-0)[}](#page-49-0) [50\]](#page-49-0), [200 \[](#page-49-0)[}](#page-49-0) [50\]](#page-49-0), [1001 \[](#page-49-0)[}](#page-49-0) [50\]](#page-49-0), [1100 \[](#page-49-0)[}](#page-49-0) [50\]](#page-49-0), [1200 \[](#page-49-0)[}](#page-49-0) [50\]](#page-49-0), [1400 \[](#page-49-0)[}](#page-49-0) [50\]](#page-49-0), [1600 \[](#page-49-0)[}](#page-49-0) [50\]](#page-49-0), [1800 \[](#page-49-0)[}](#page-49-0) [50\]](#page-49-0), [2000 \[](#page-49-0)[}](#page-49-0) [50\]](#page-49-0), [3000 \[](#page-49-0)[}](#page-49-0) [50\]](#page-49-0), [5000 \[](#page-49-0)[}](#page-49-0) [50\]](#page-49-0), [6000 \[](#page-49-0)[}](#page-49-0) [50\]](#page-49-0), [8000 \[](#page-49-0)[}](#page-49-0) [50\]](#page-49-0), [8500 \[](#page-49-0)[}](#page-49-0) [50\]](#page-49-0), [9001 \[](#page-49-0)[}](#page-49-0) [50\]](#page-49-0), [10004](#page-49-0) [\[](#page-49-0)[}](#page-49-0) [50\]](#page-49-0), [12000 \[](#page-49-0)[}](#page-49-0) [50\]](#page-49-0),

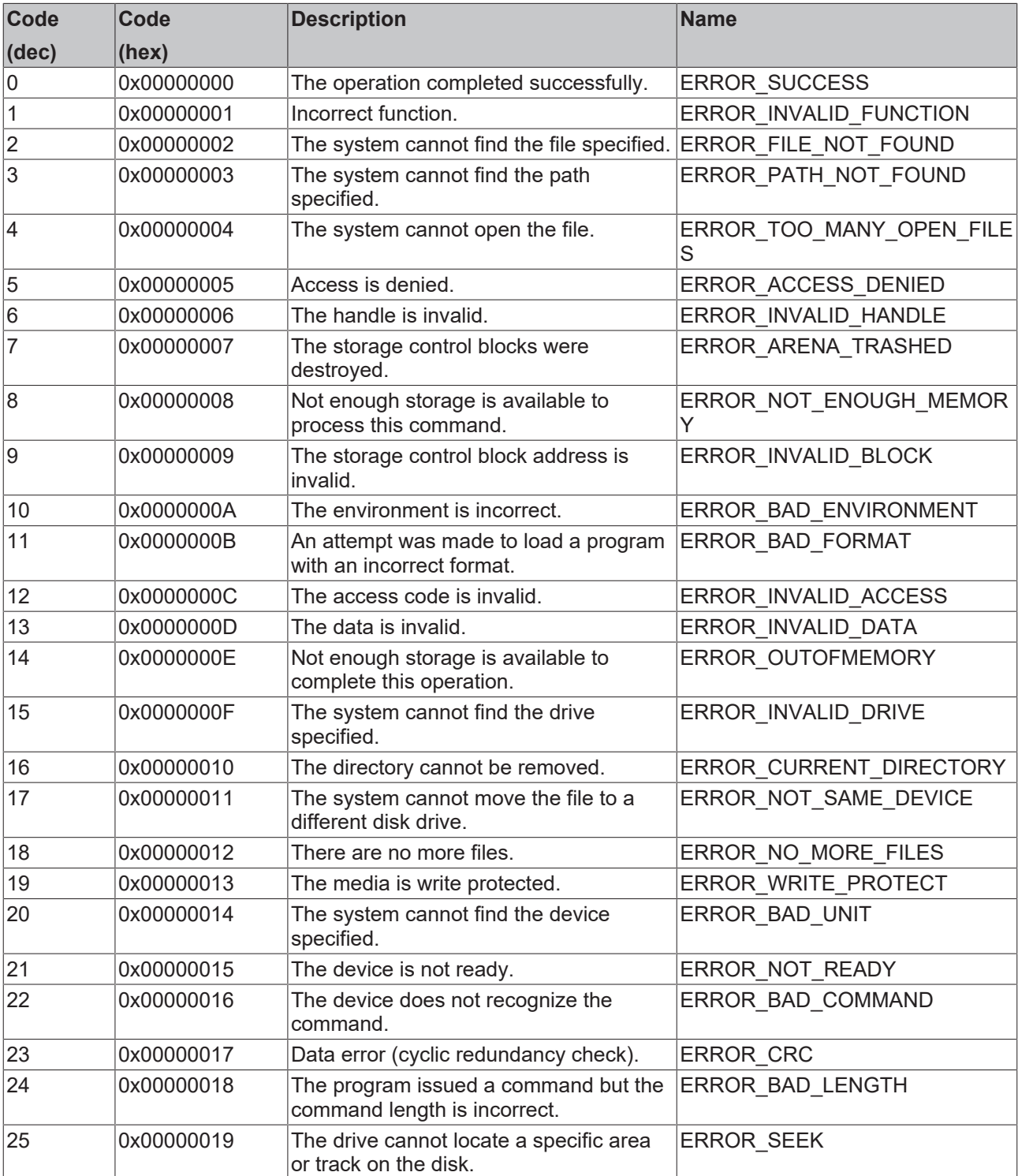

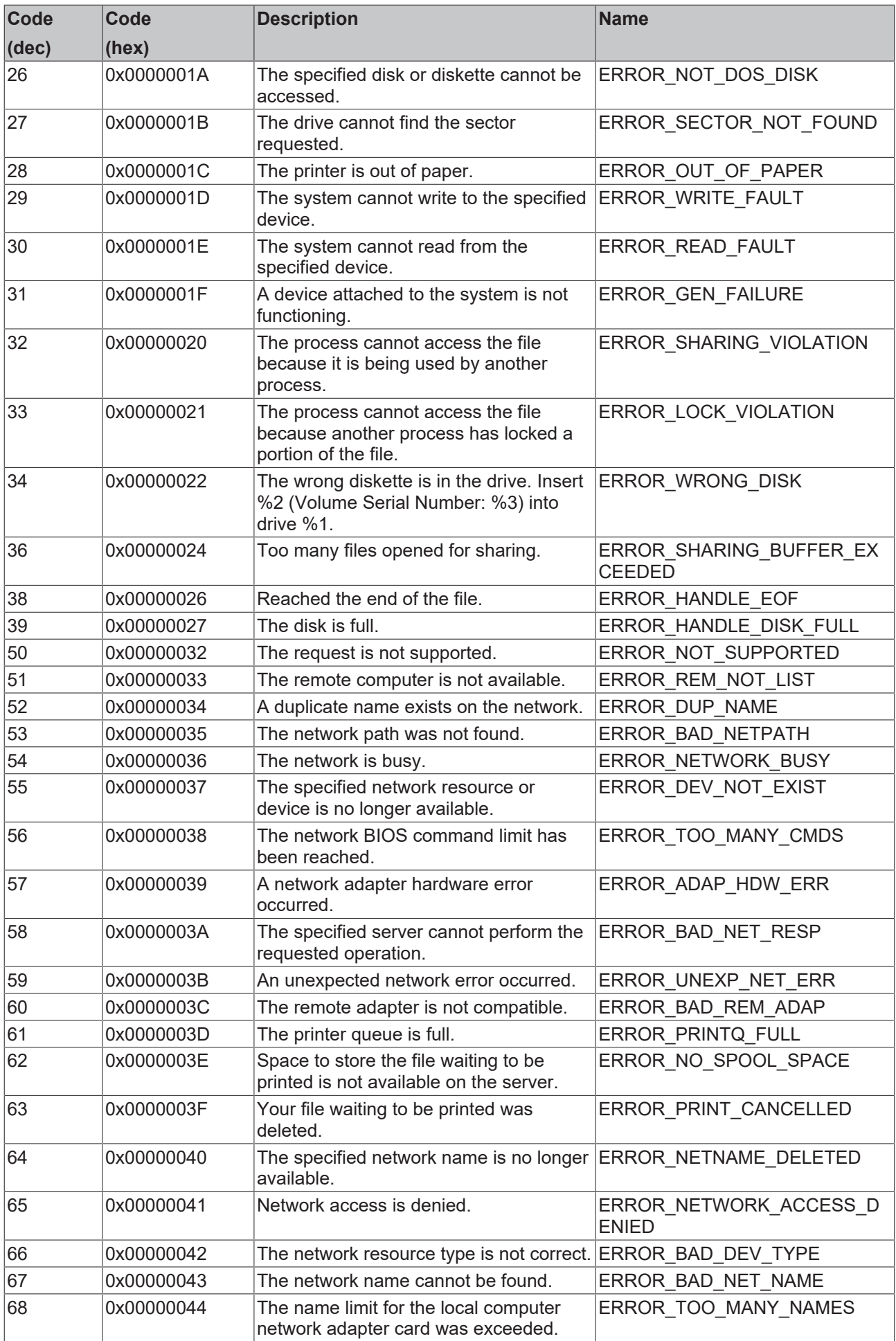

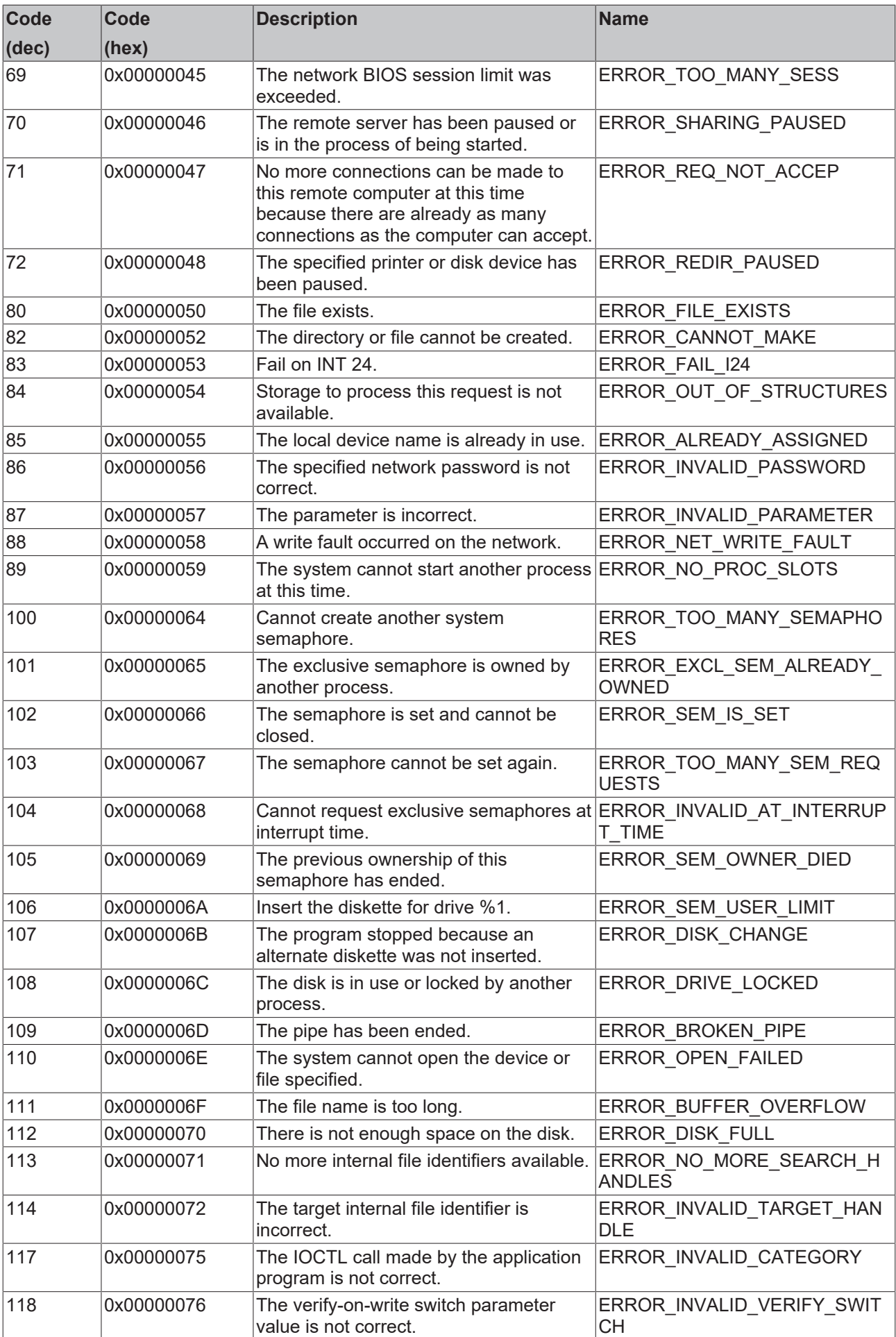

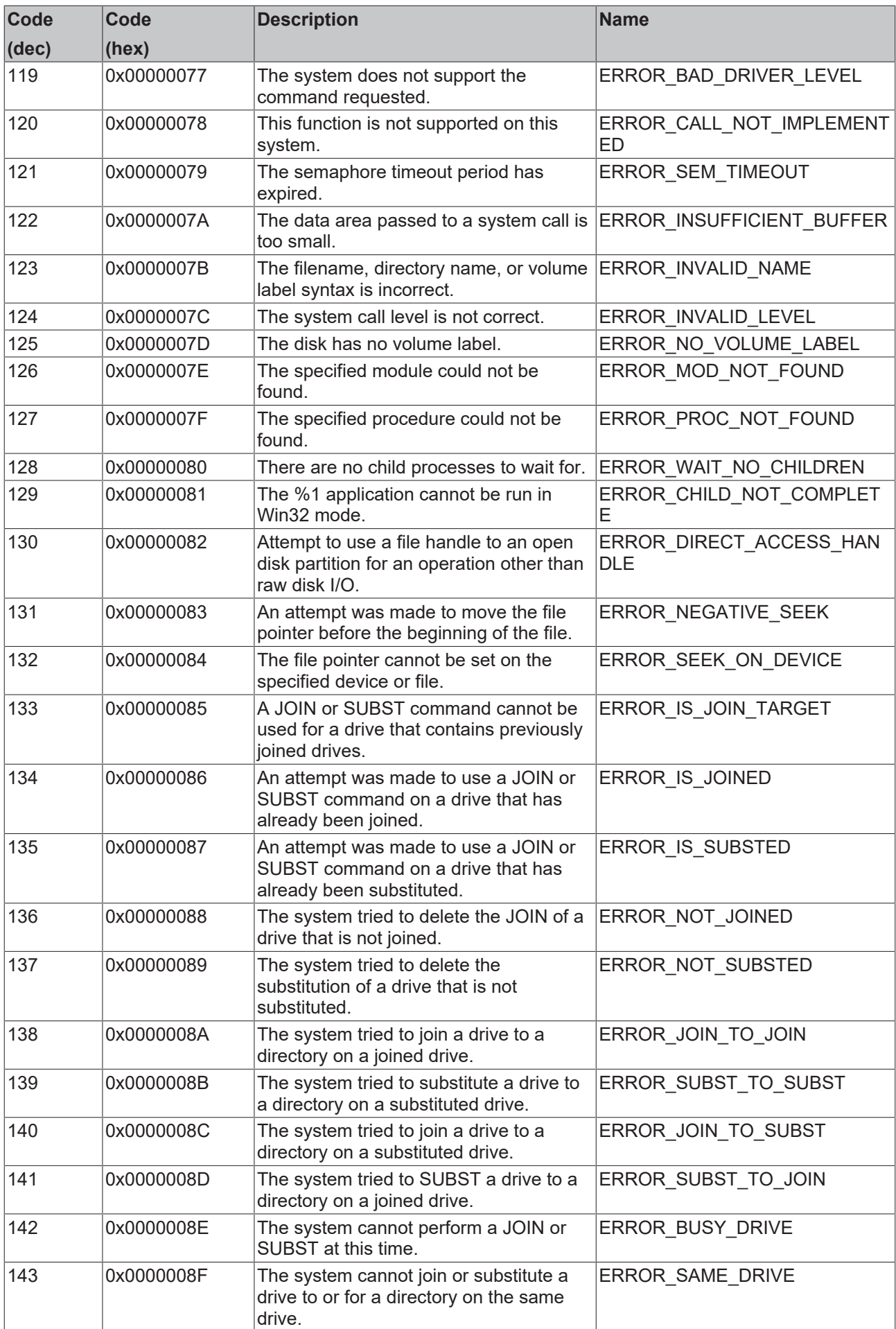

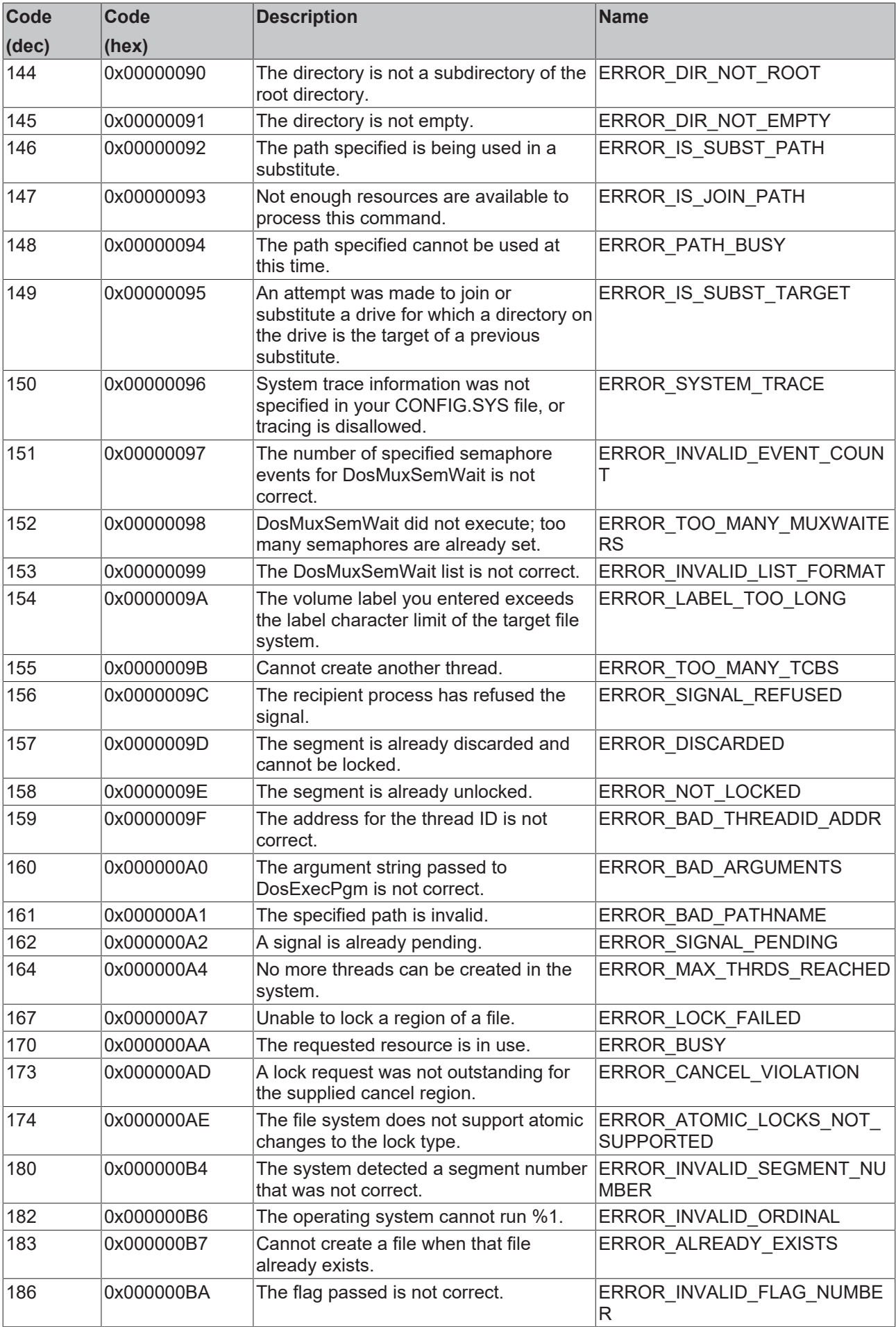

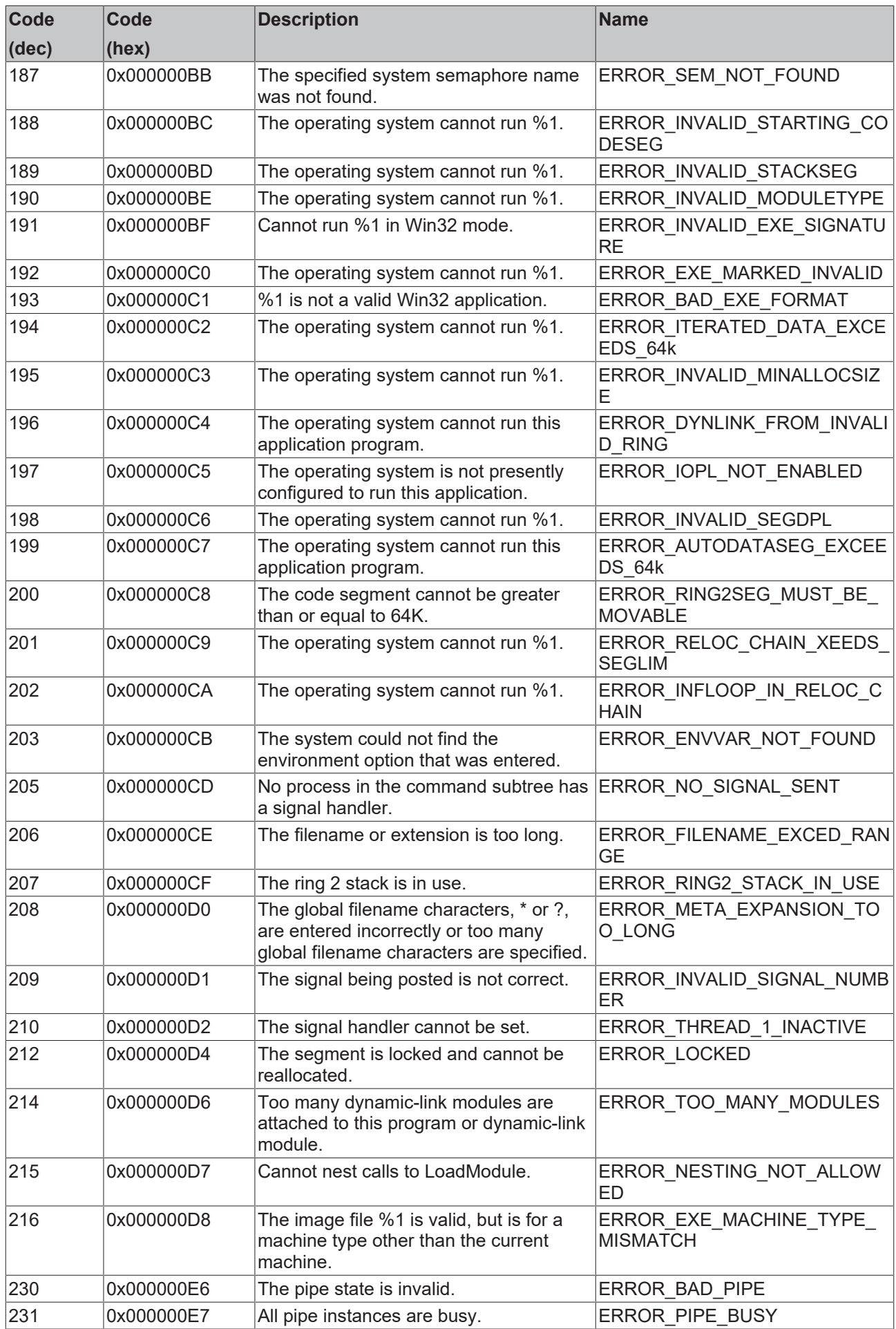

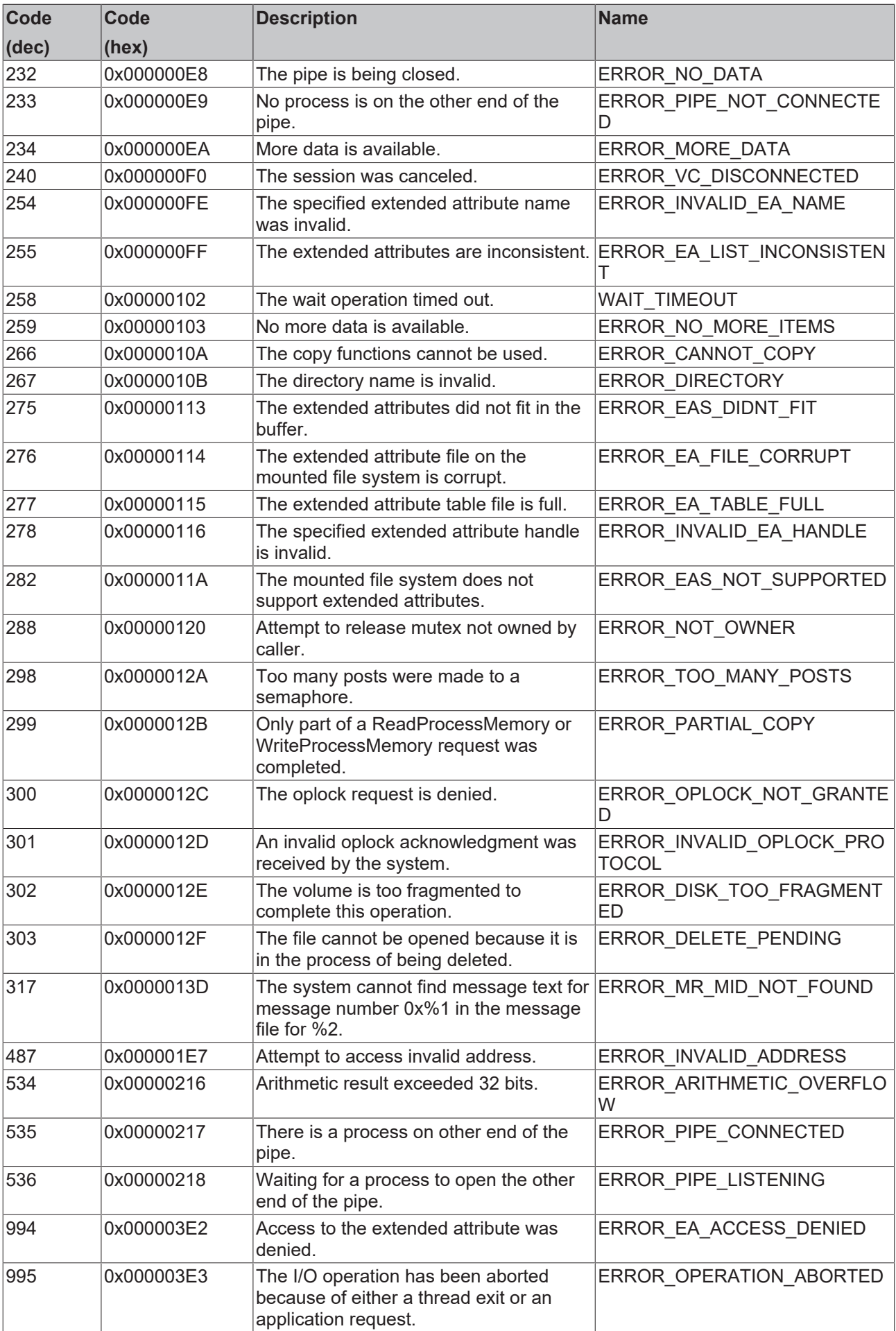

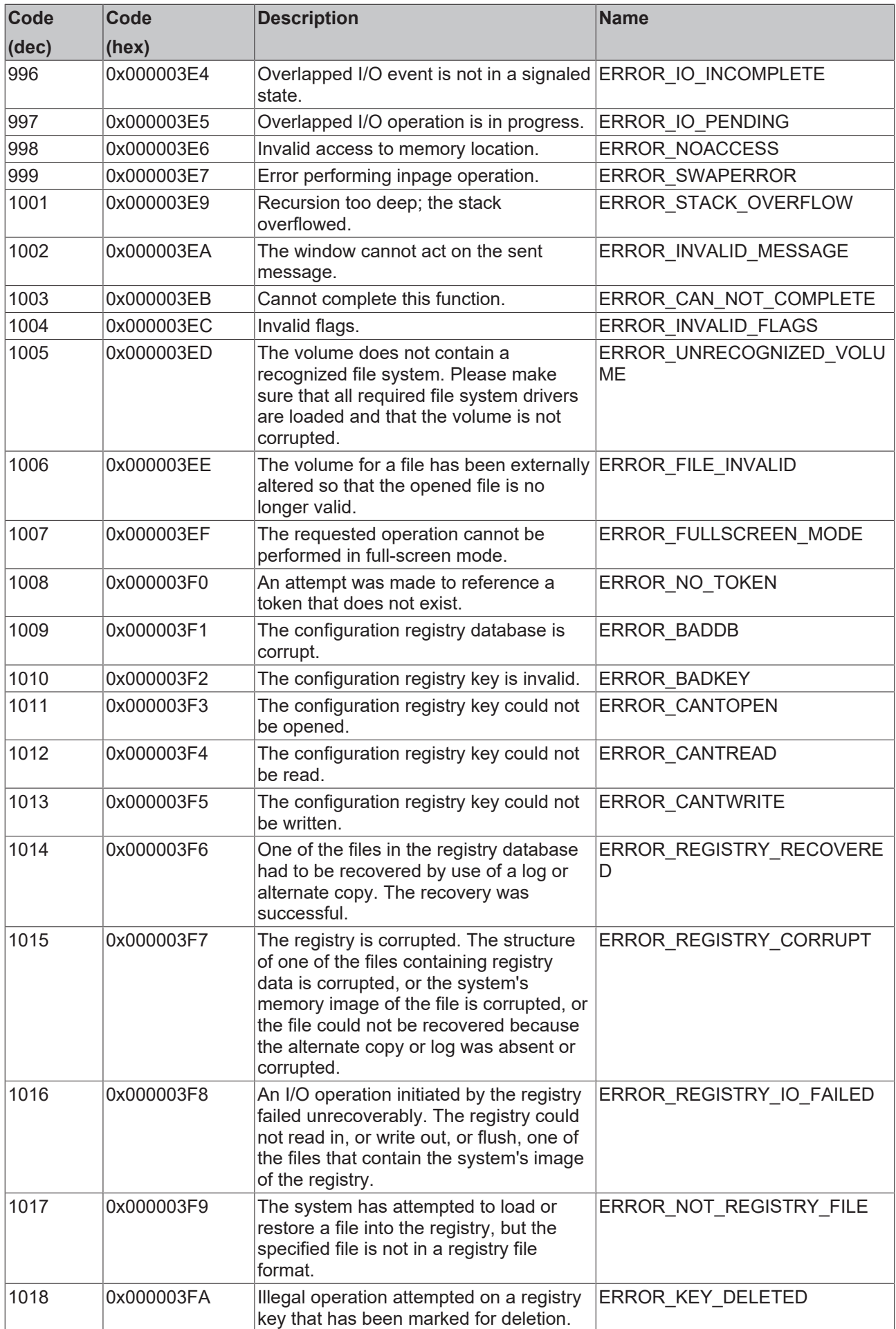

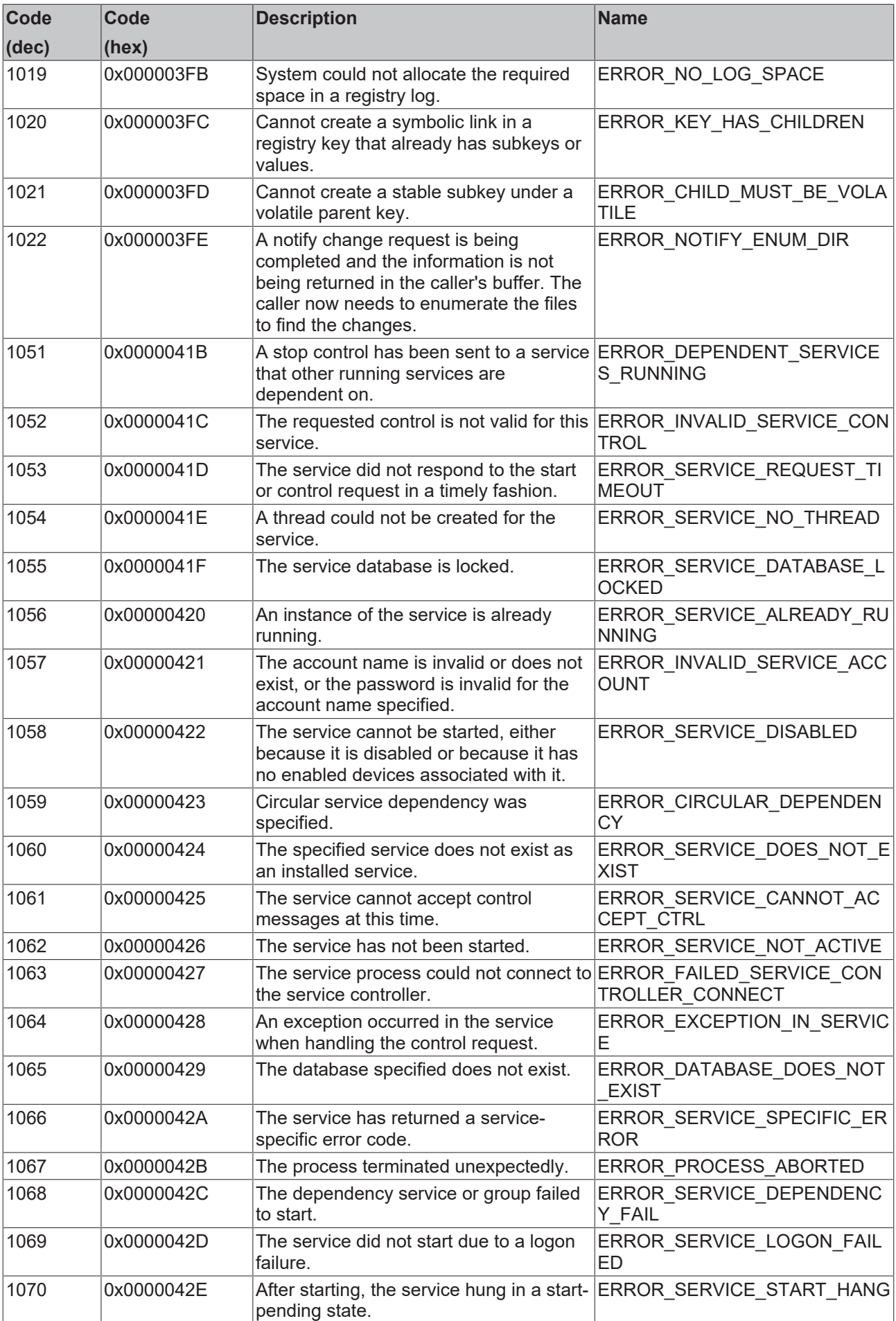

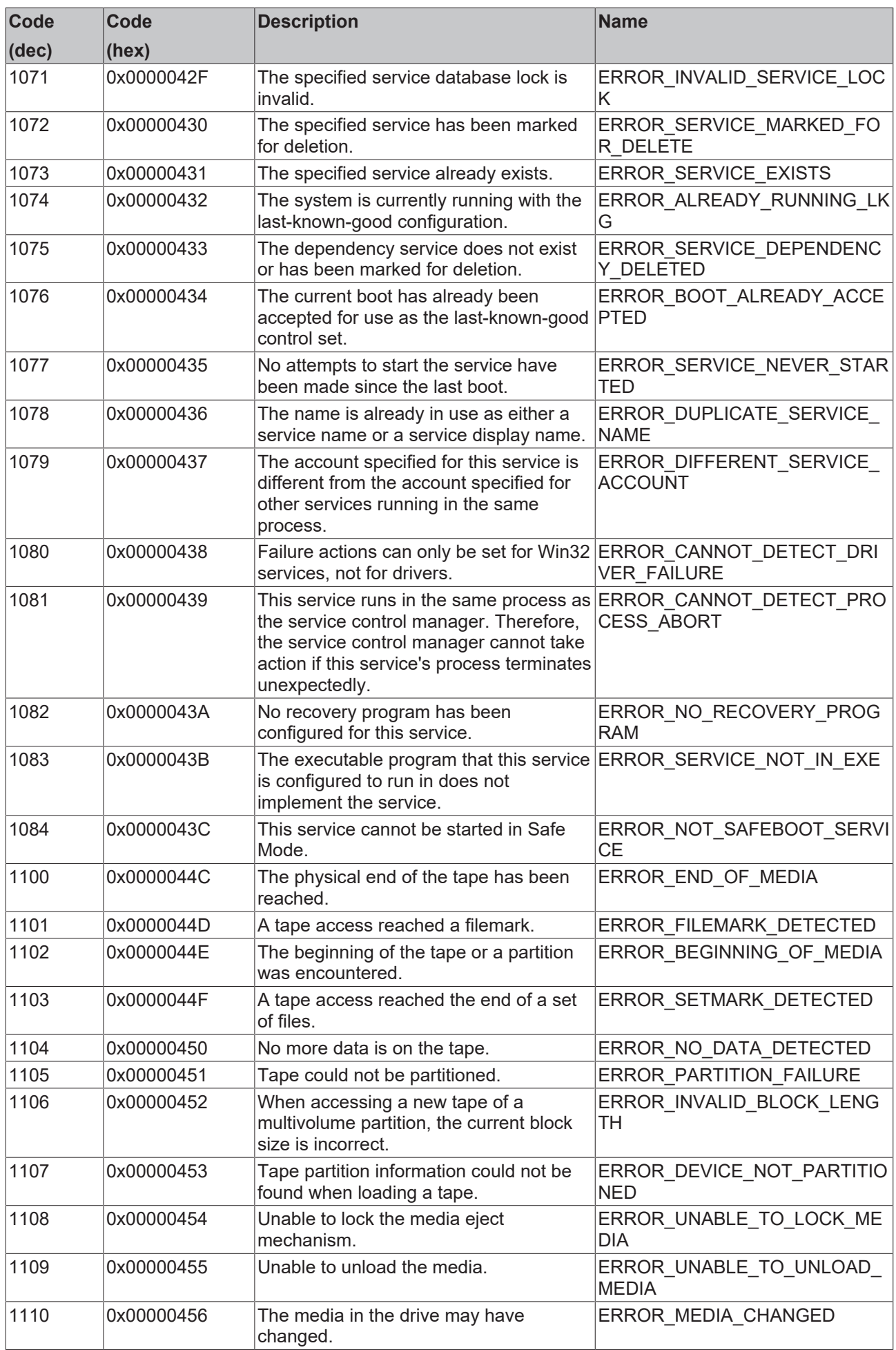

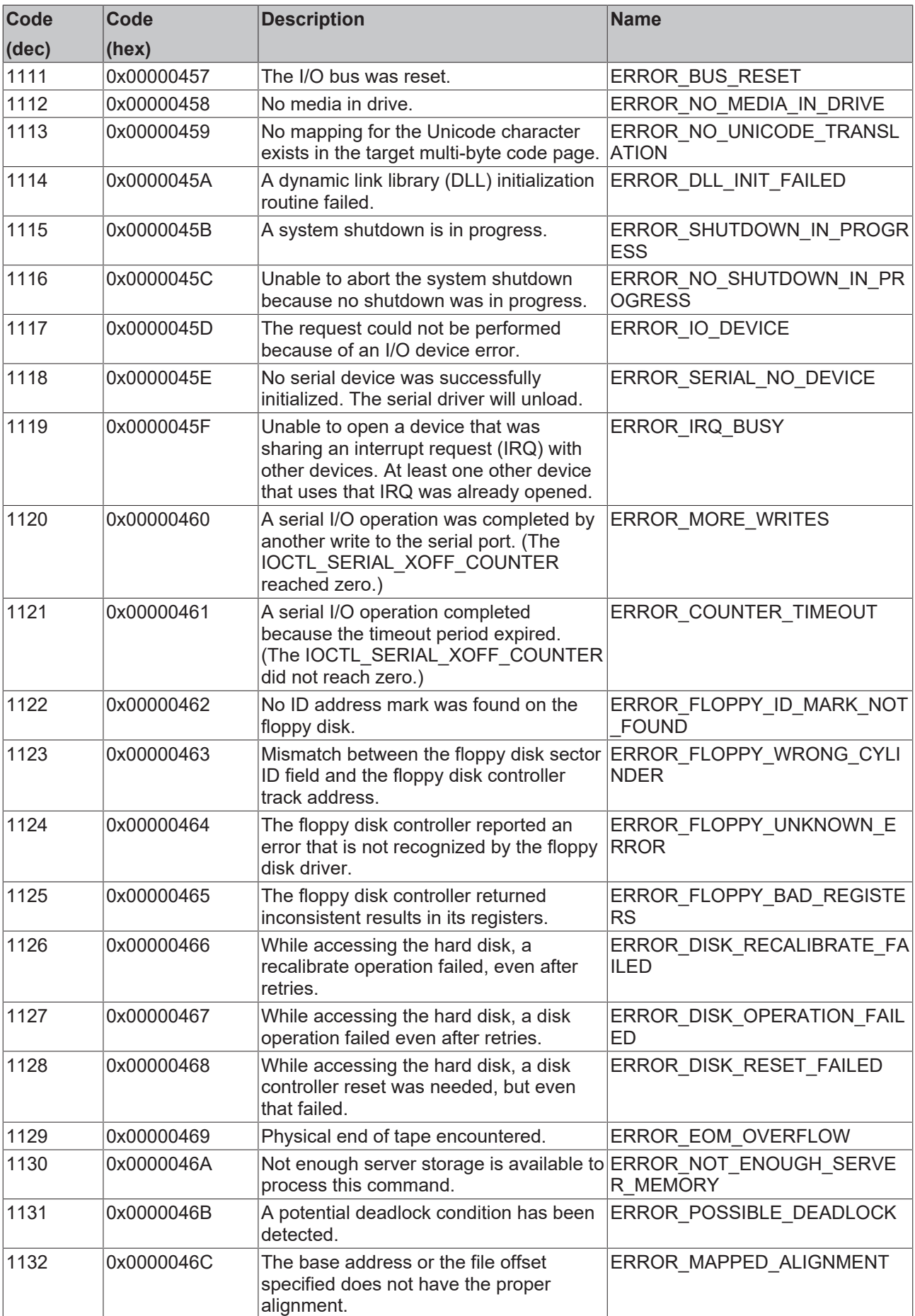

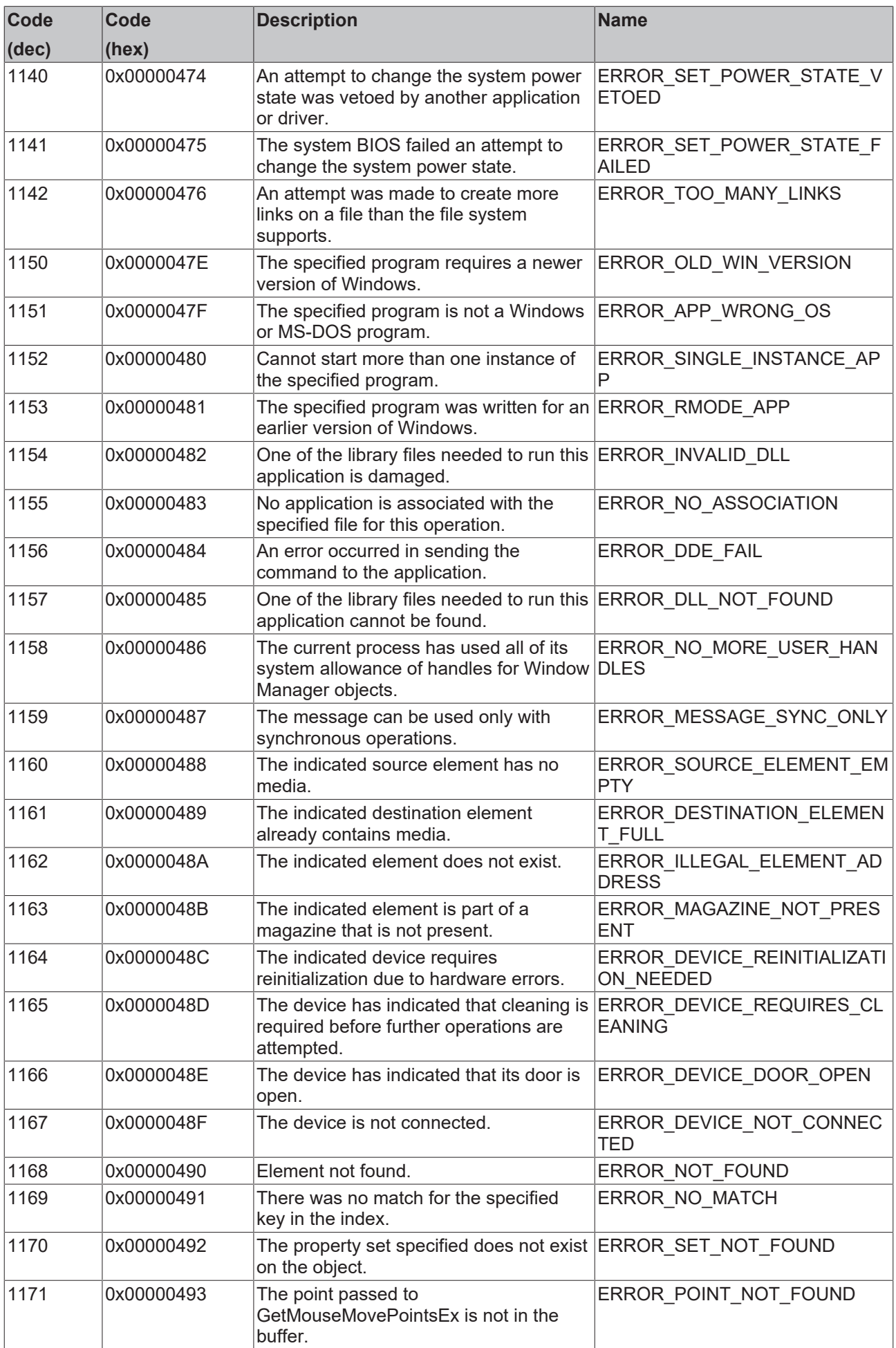

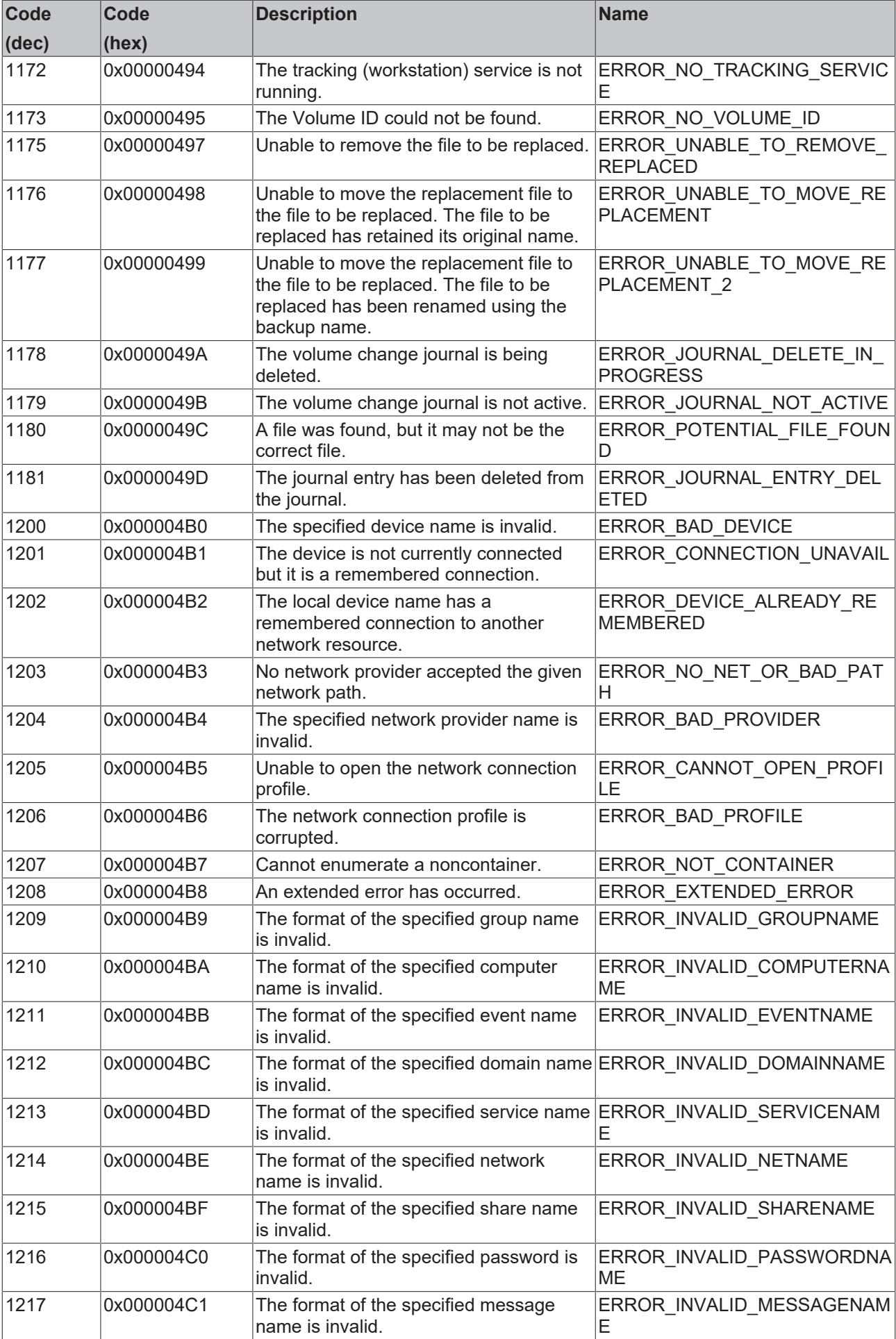

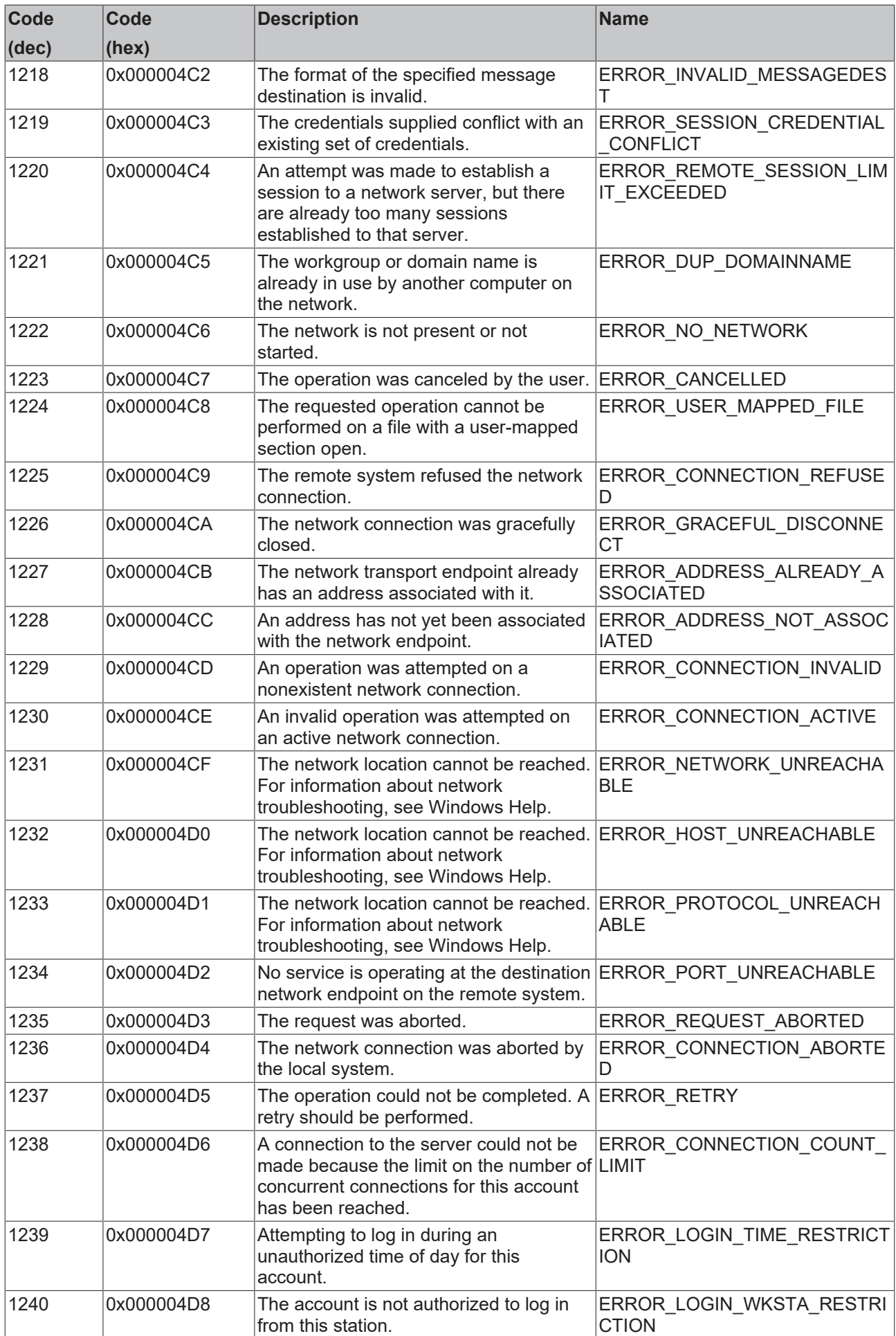

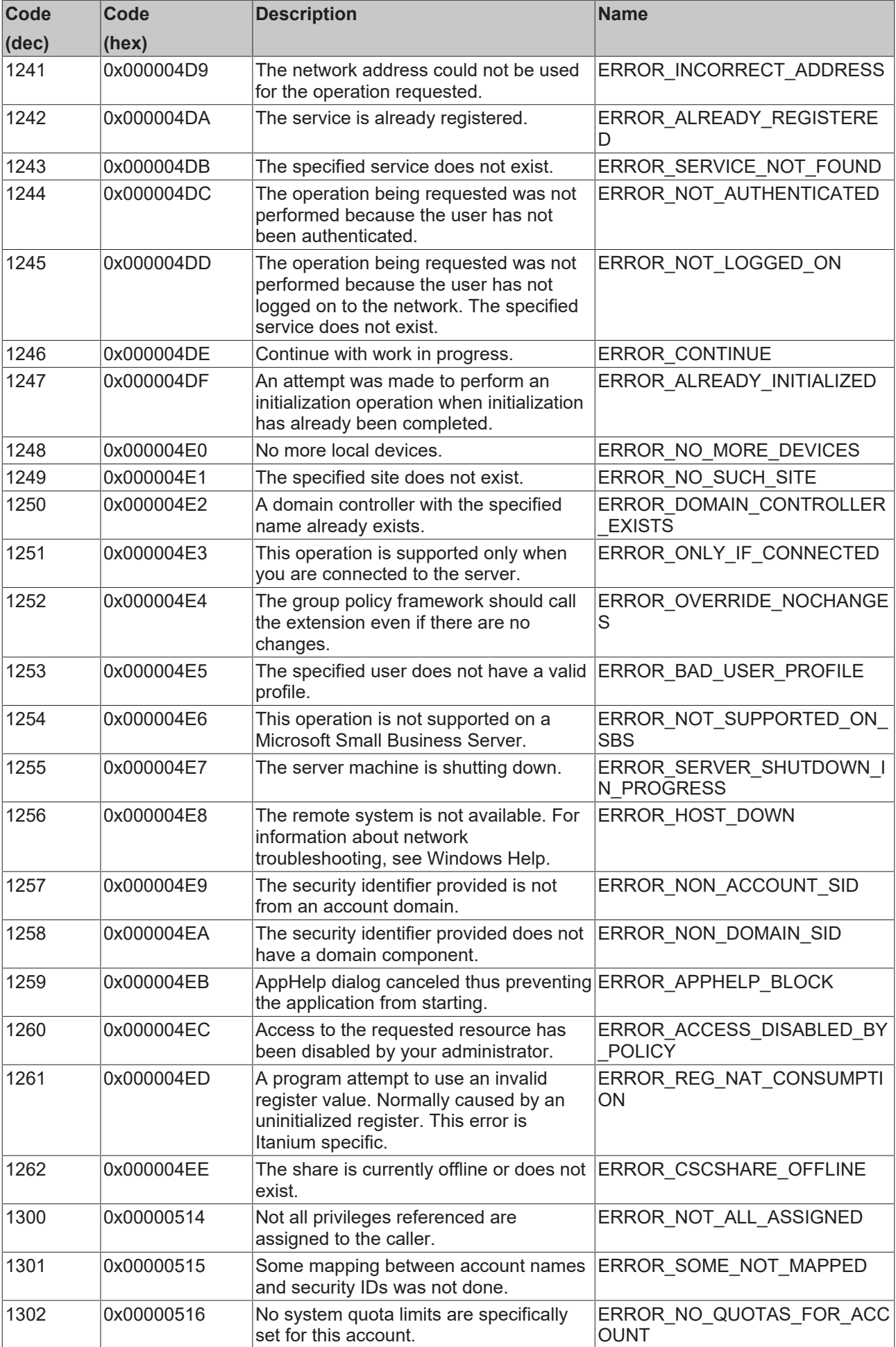

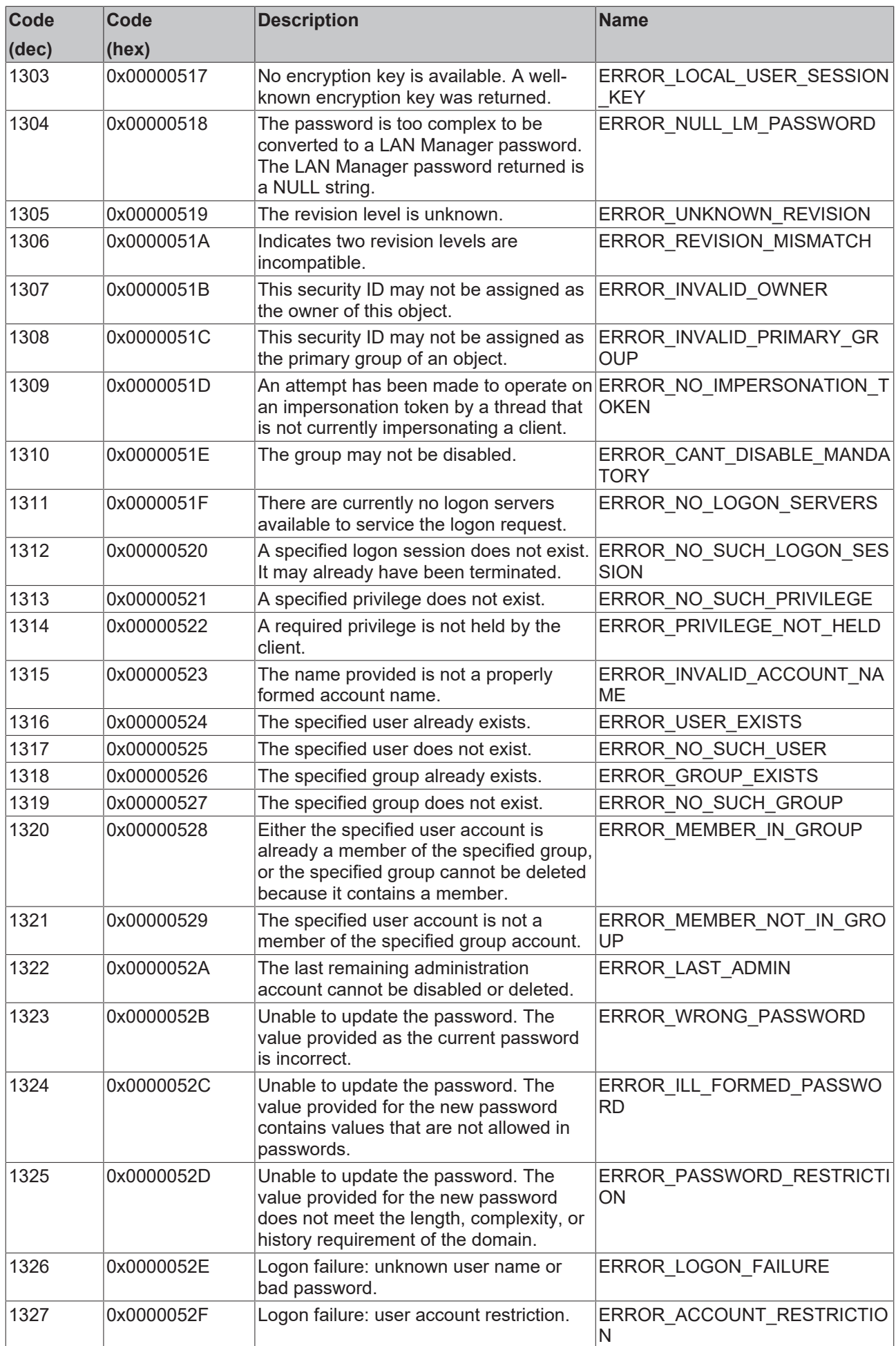

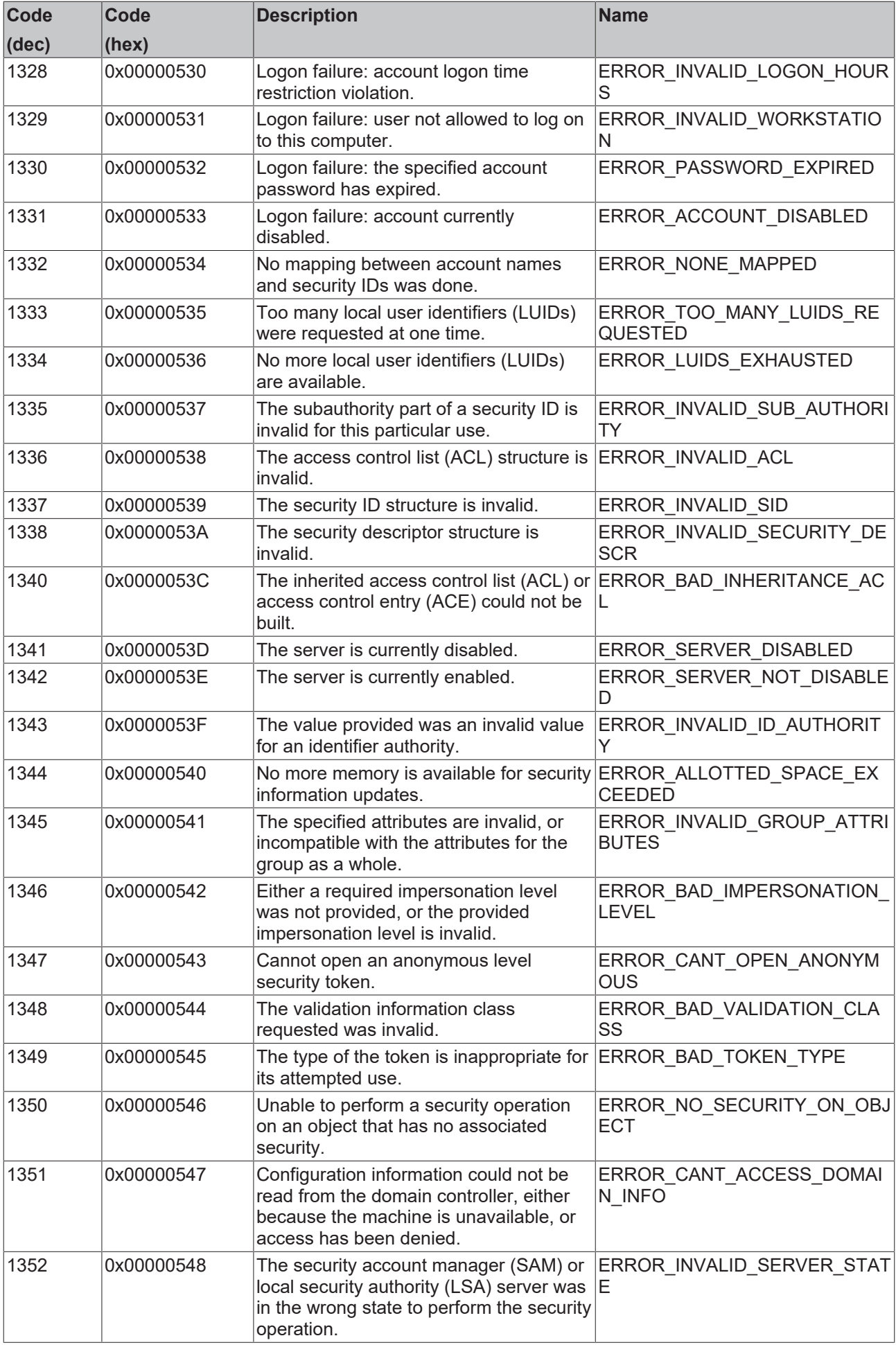

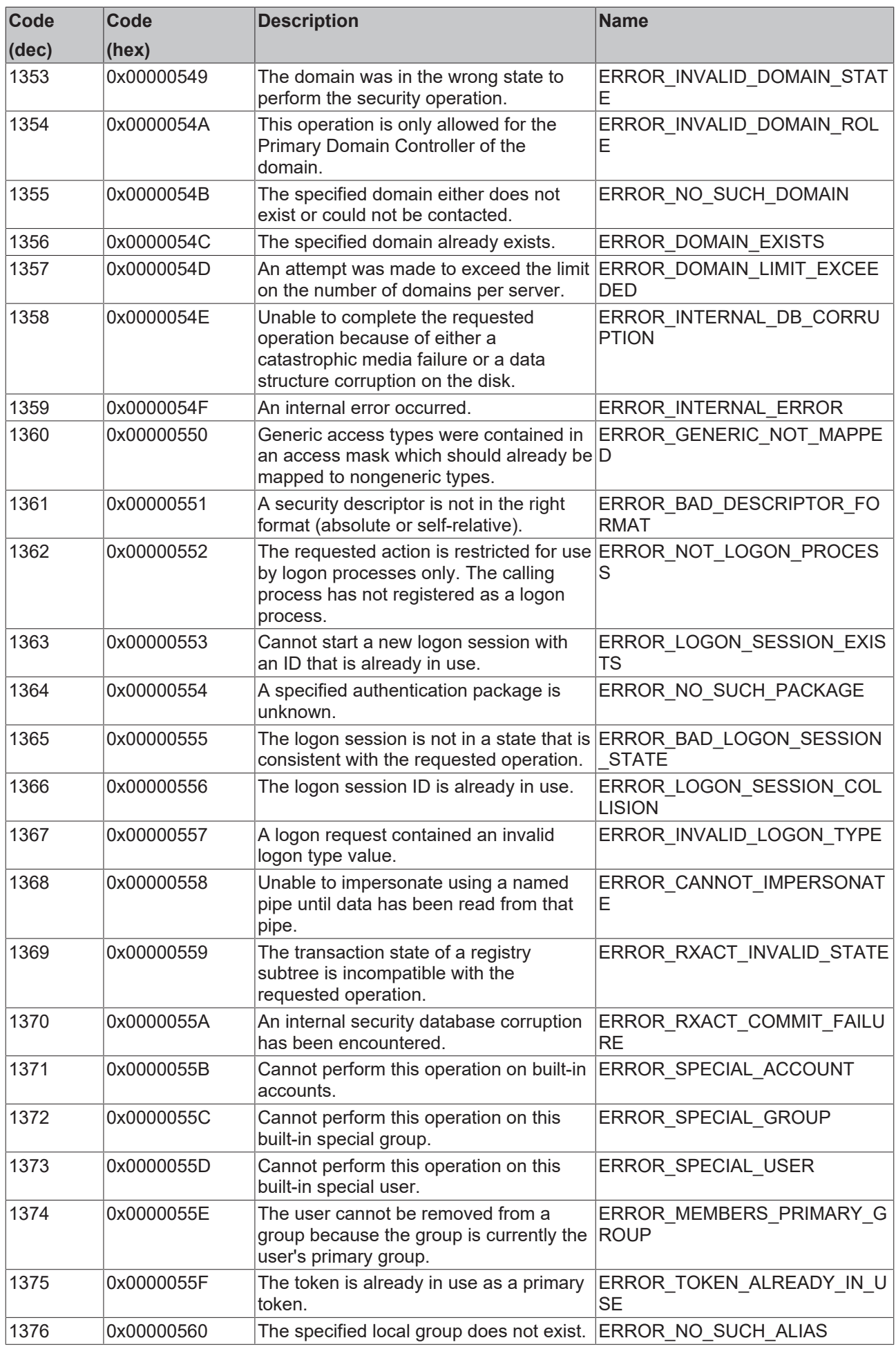

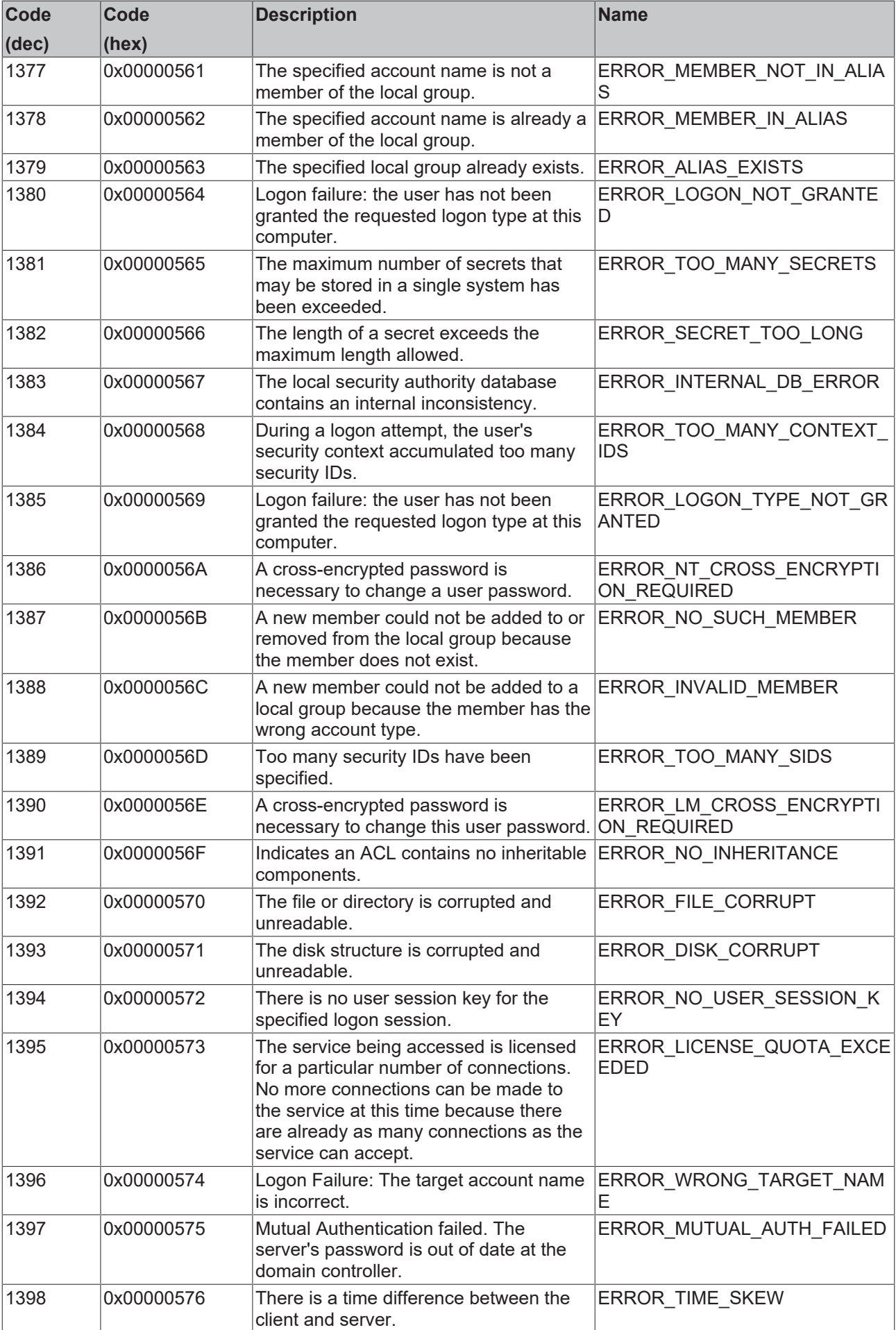

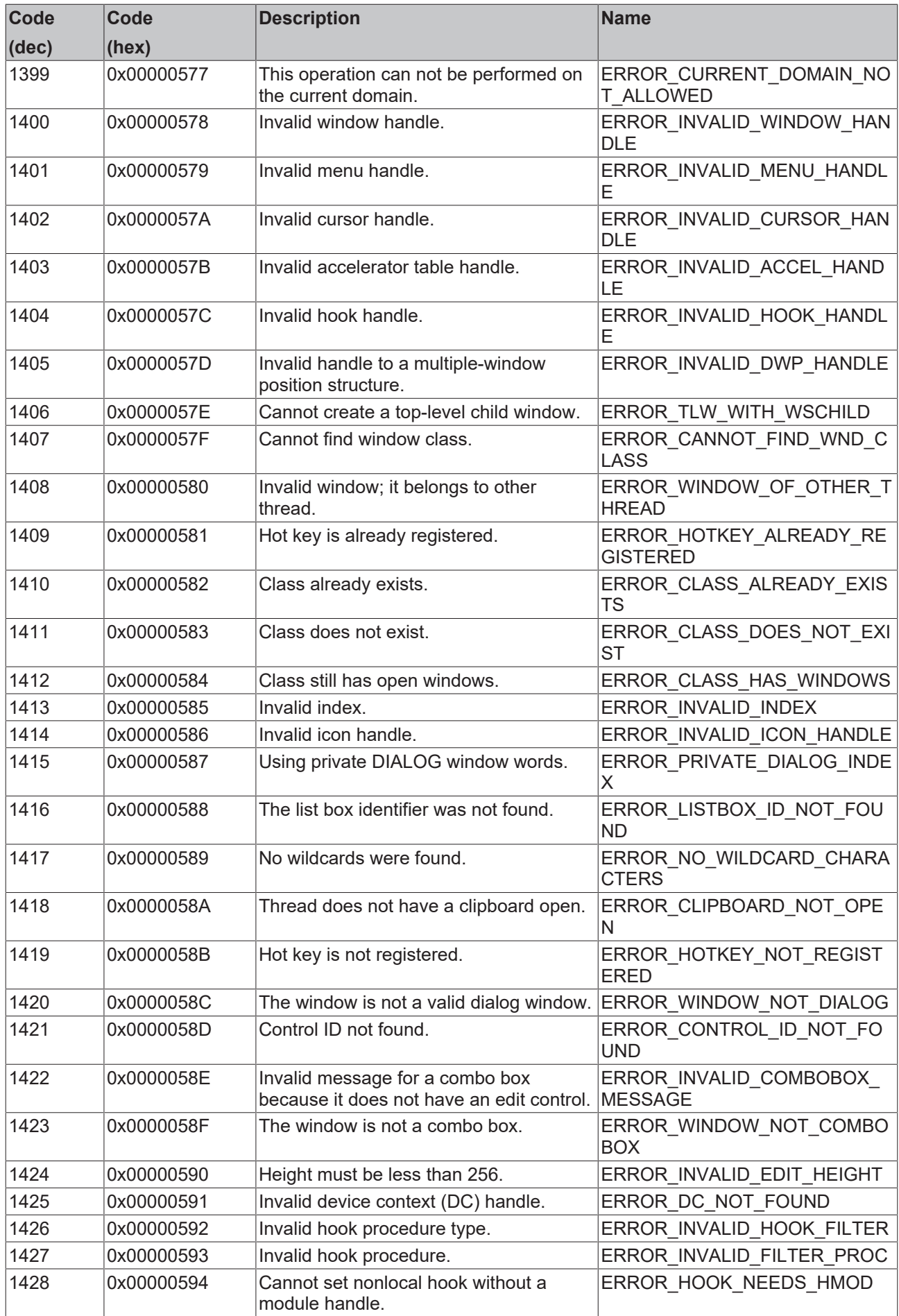

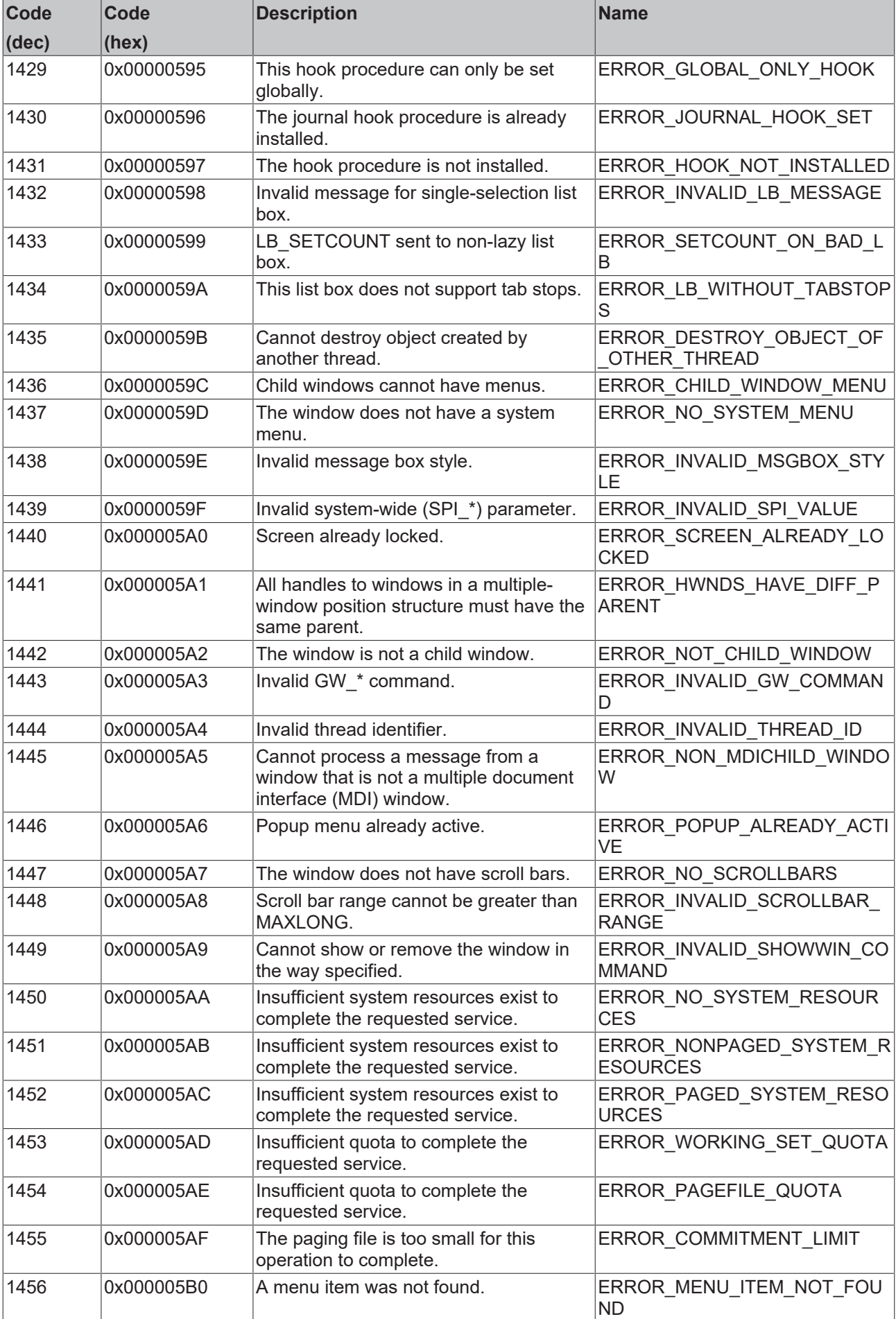

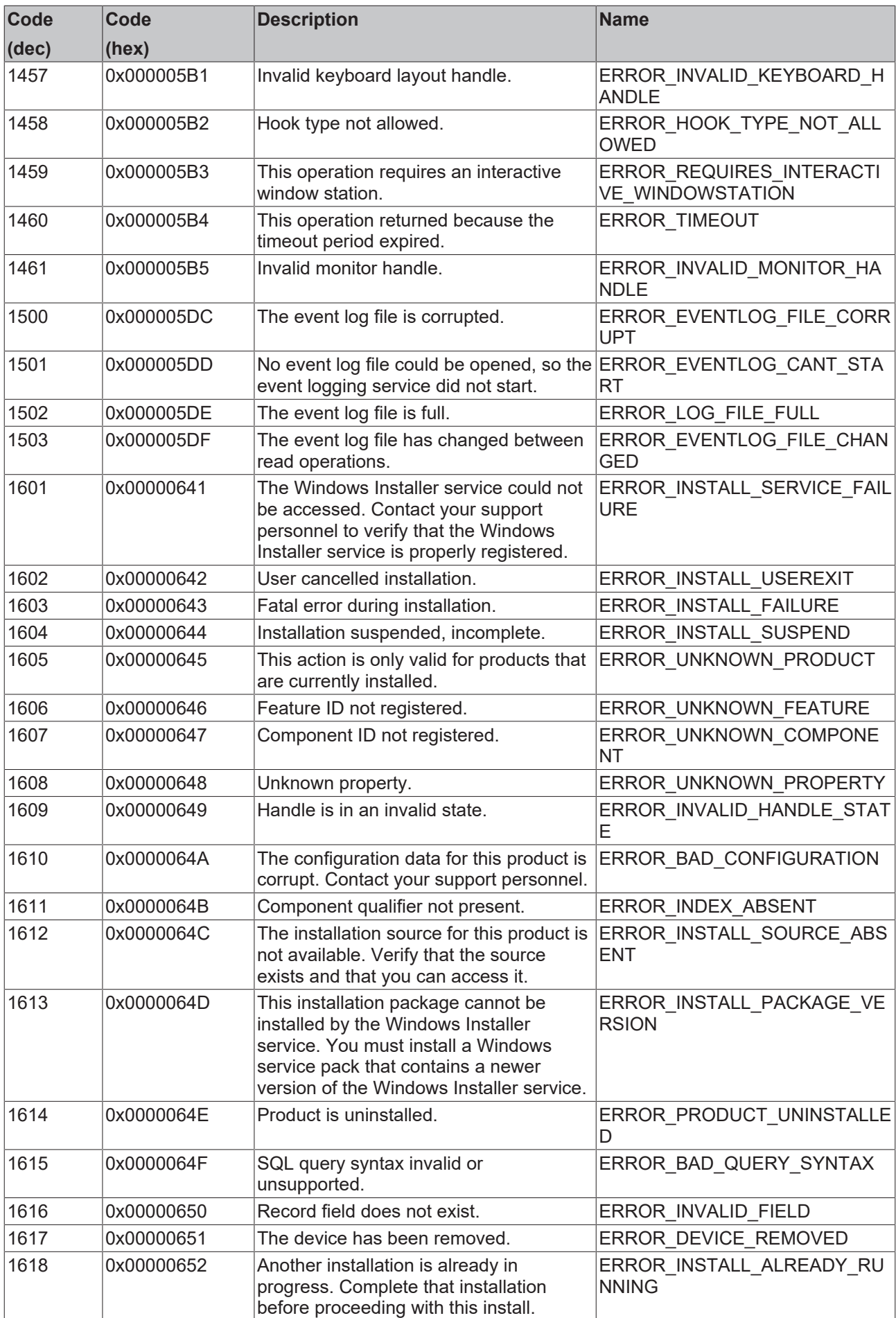

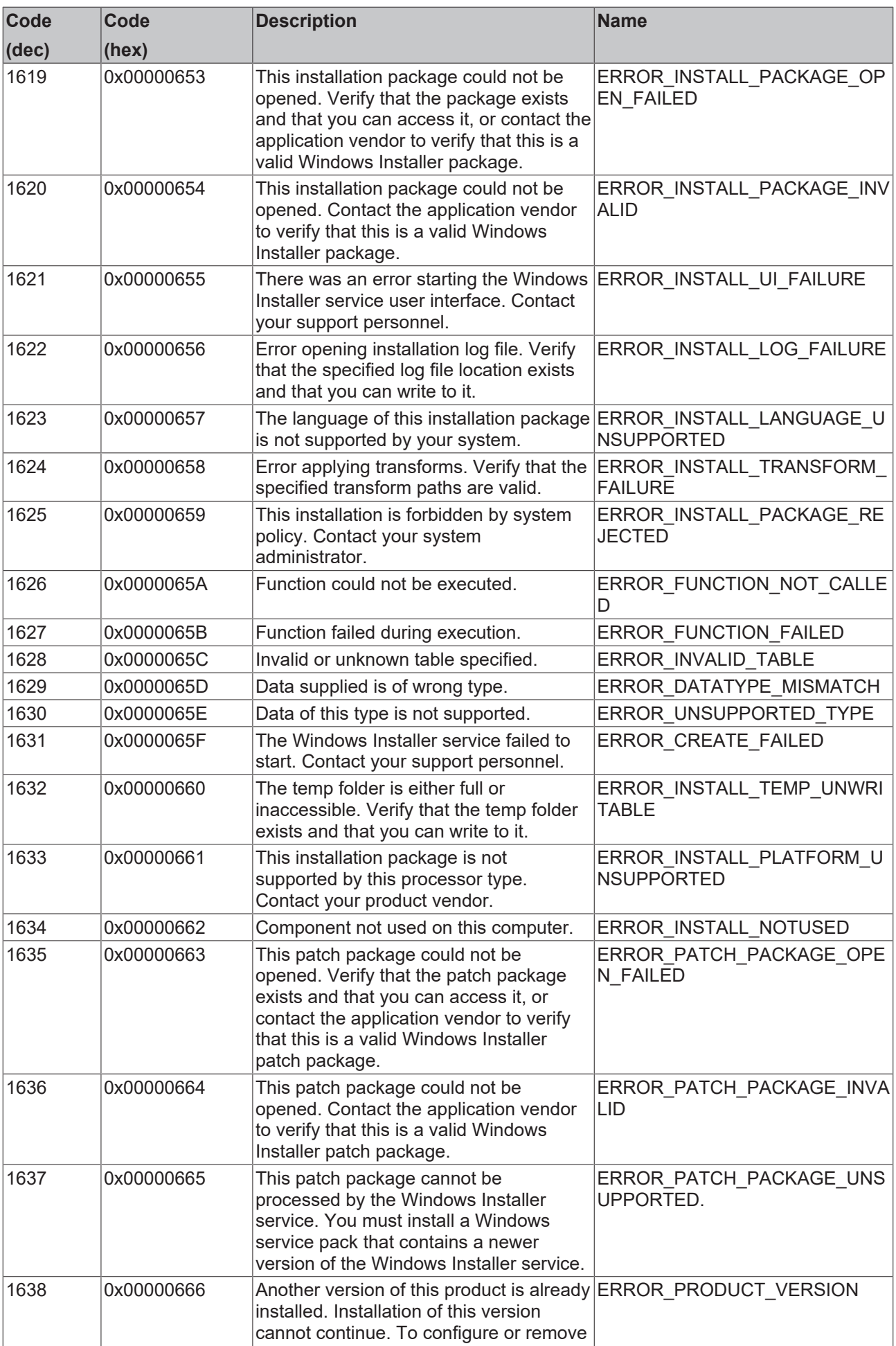
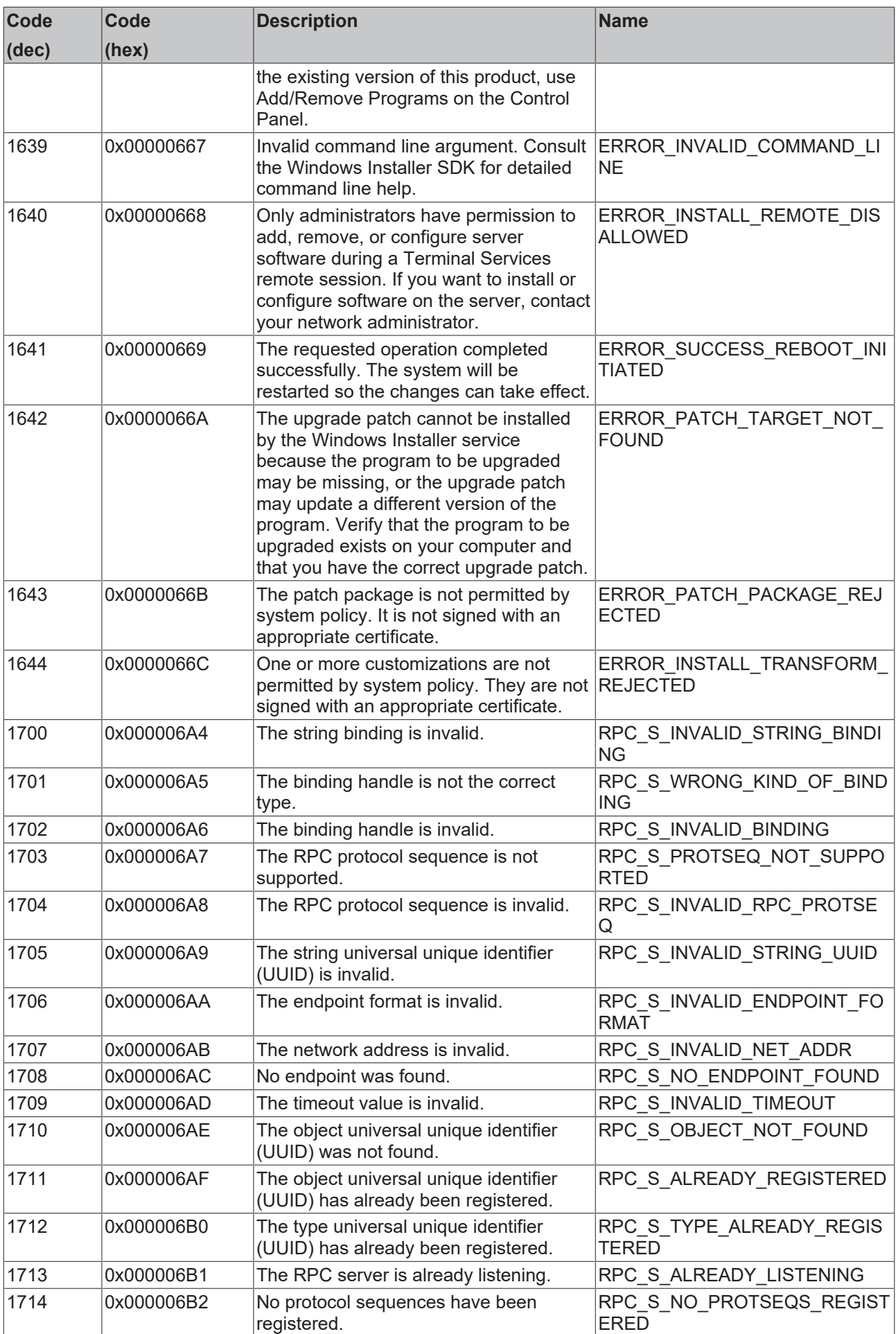

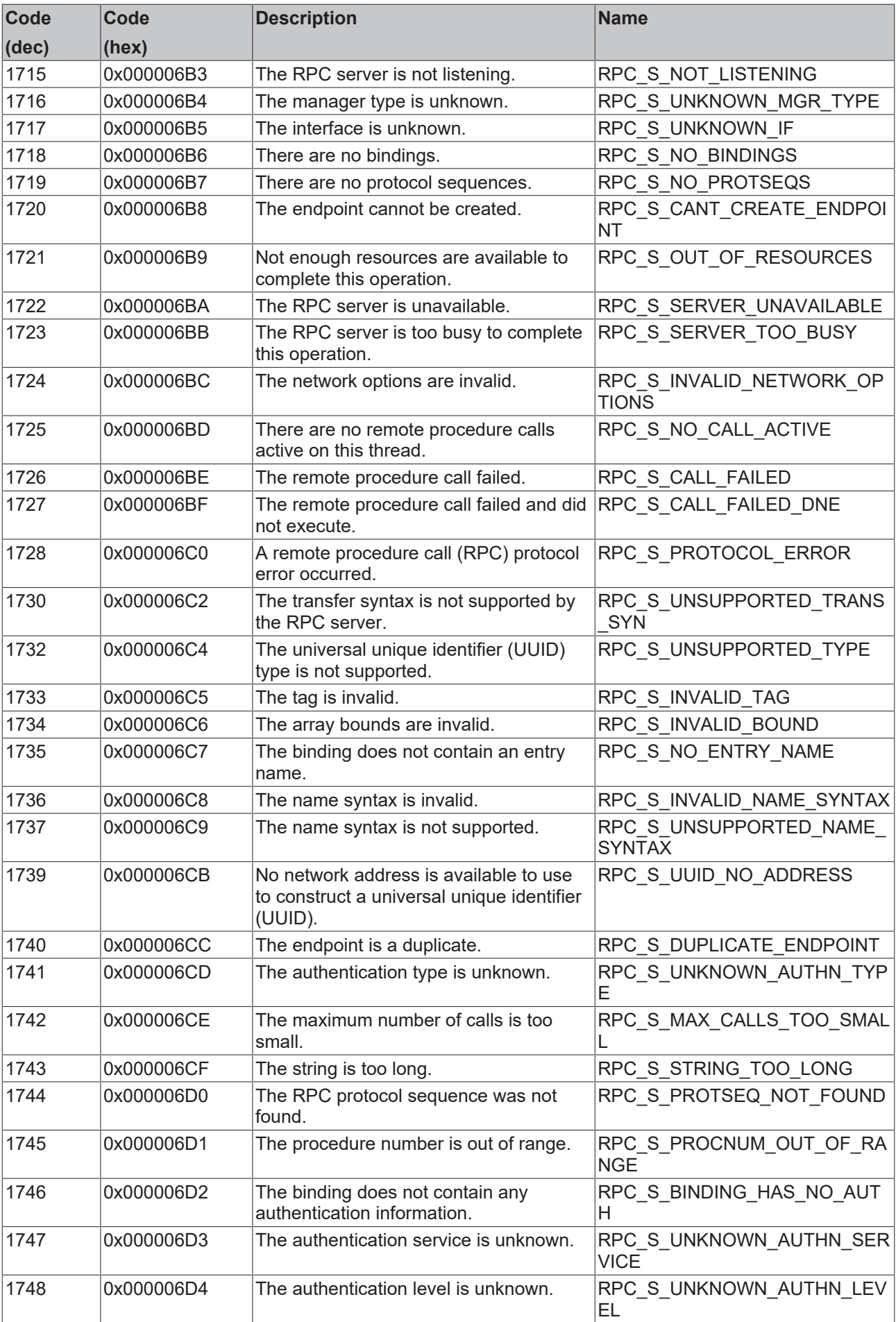

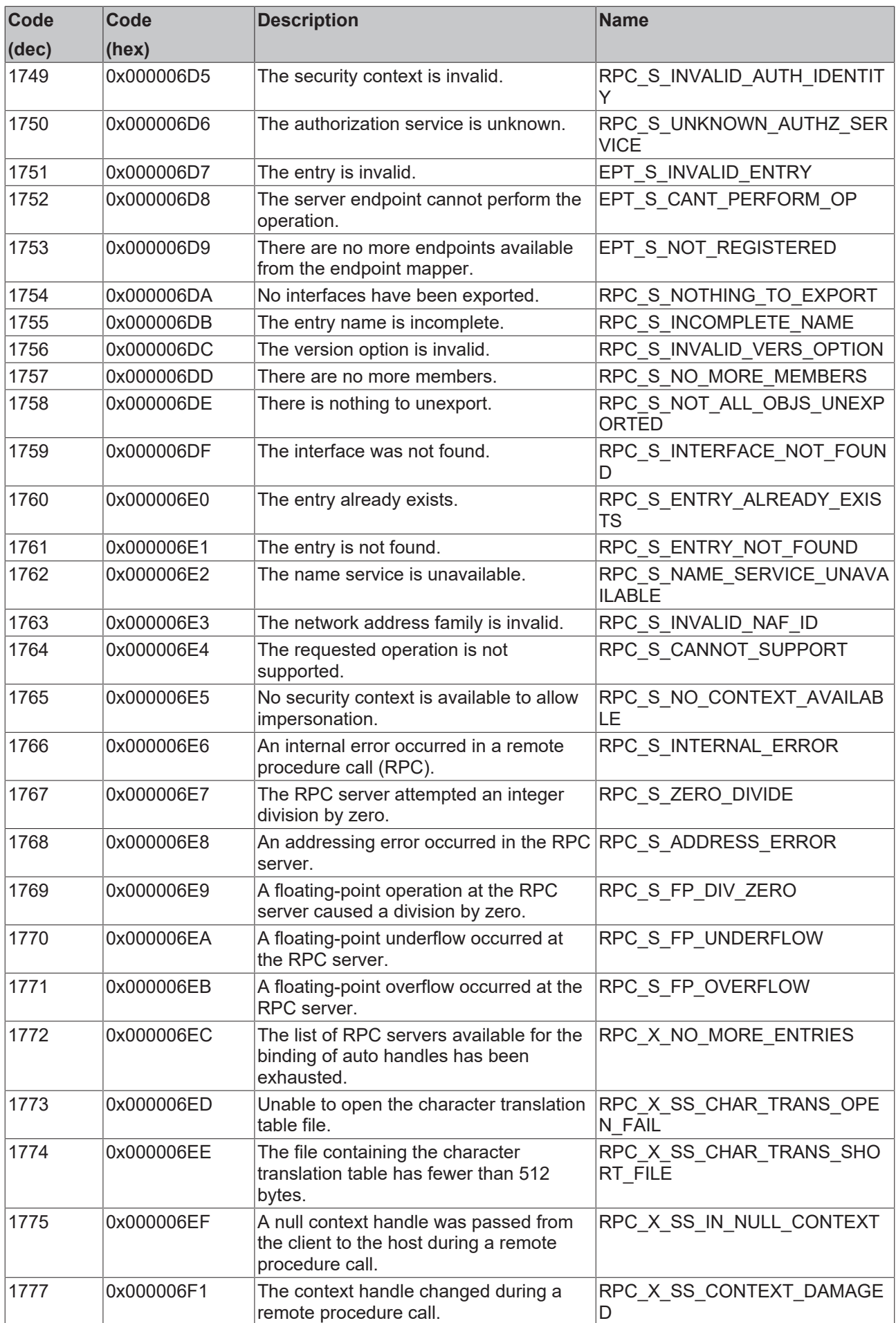

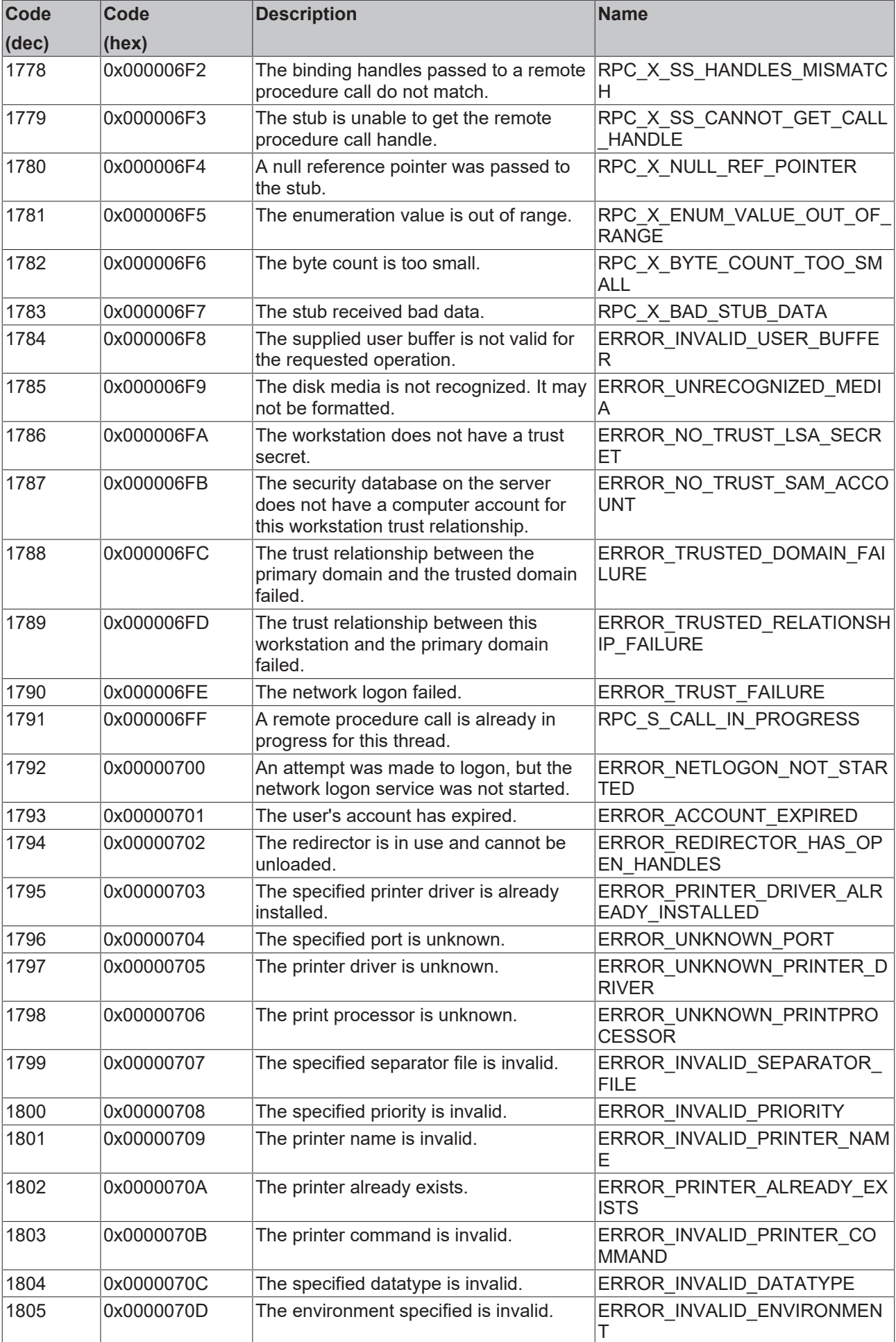

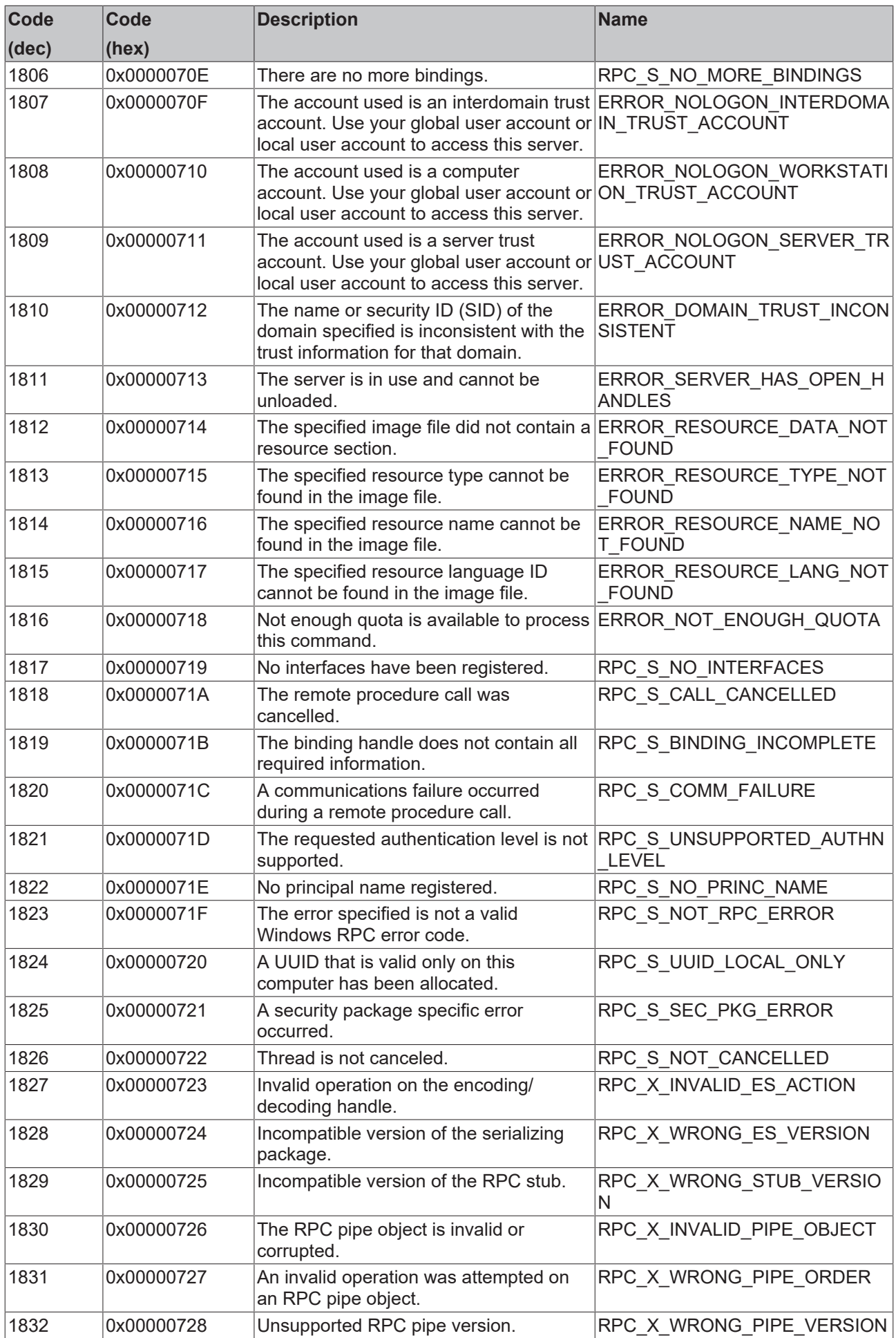

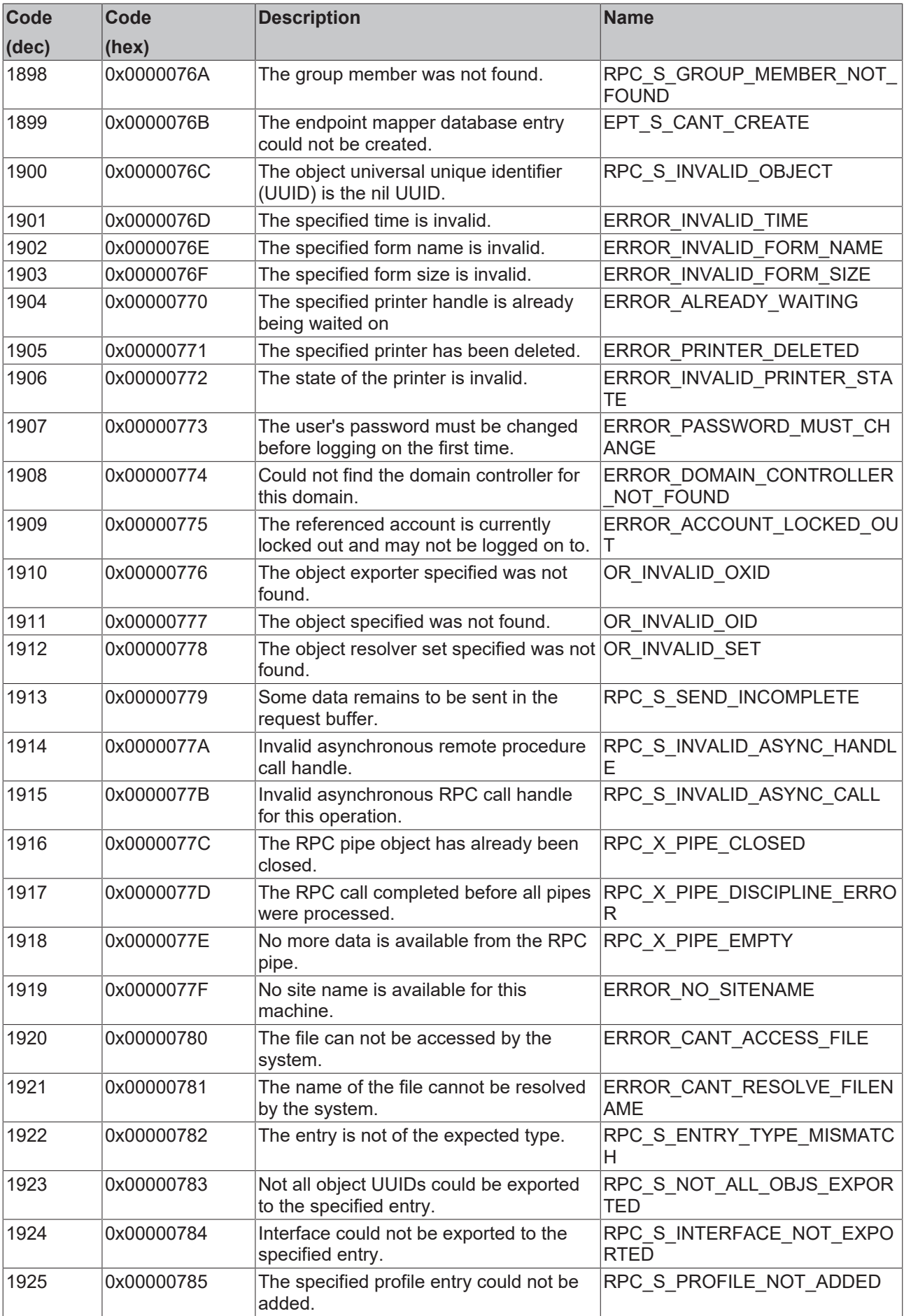

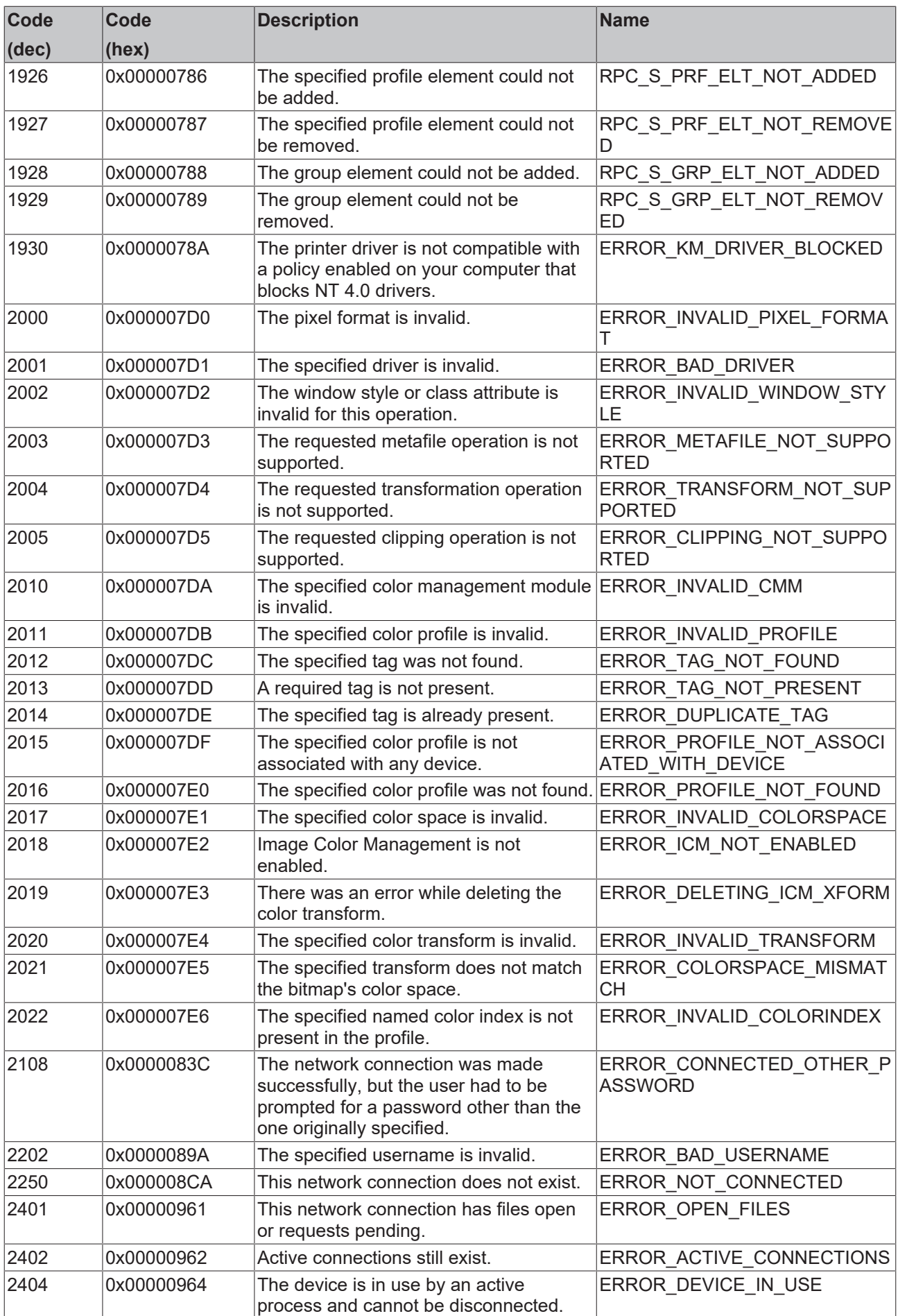

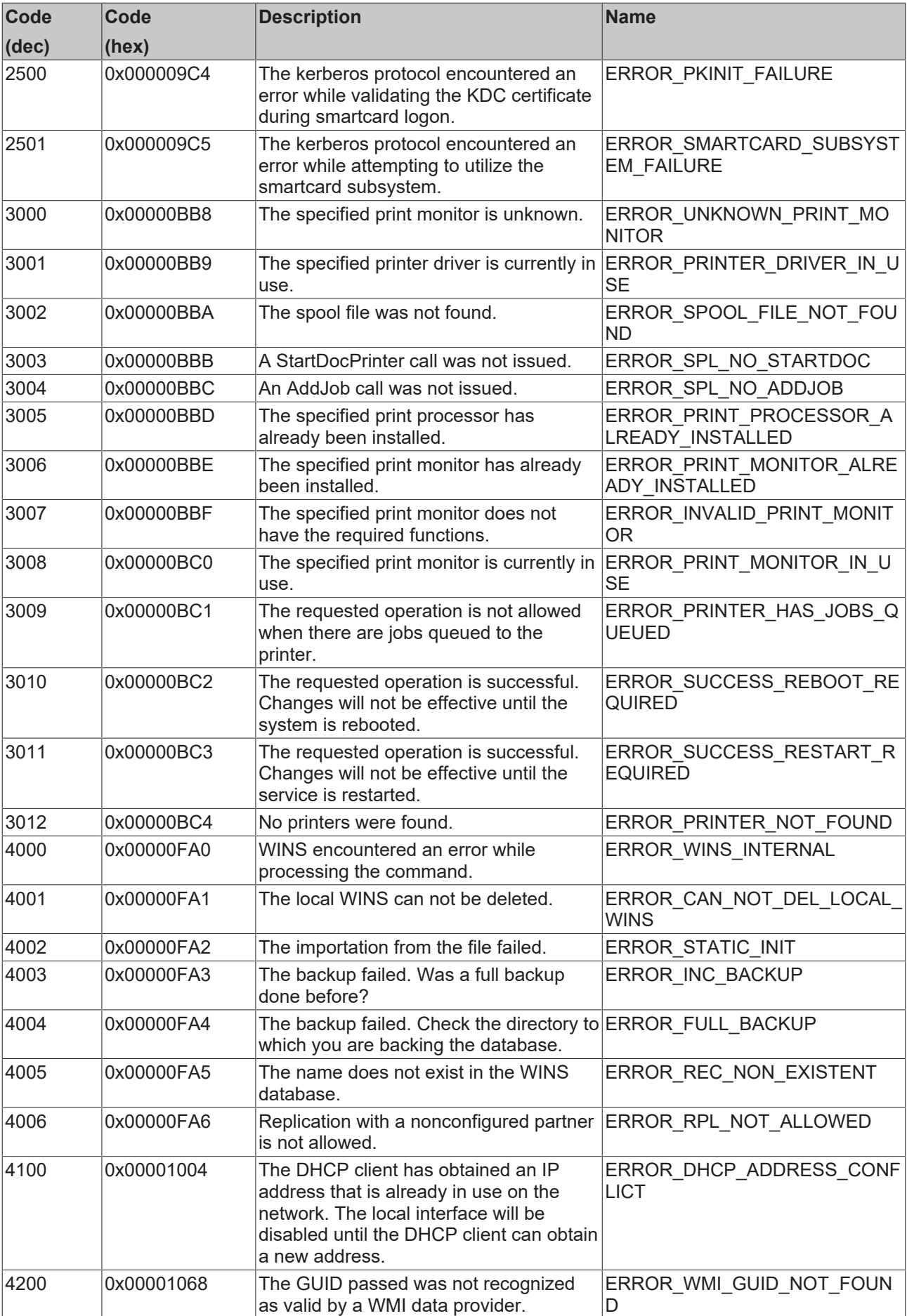

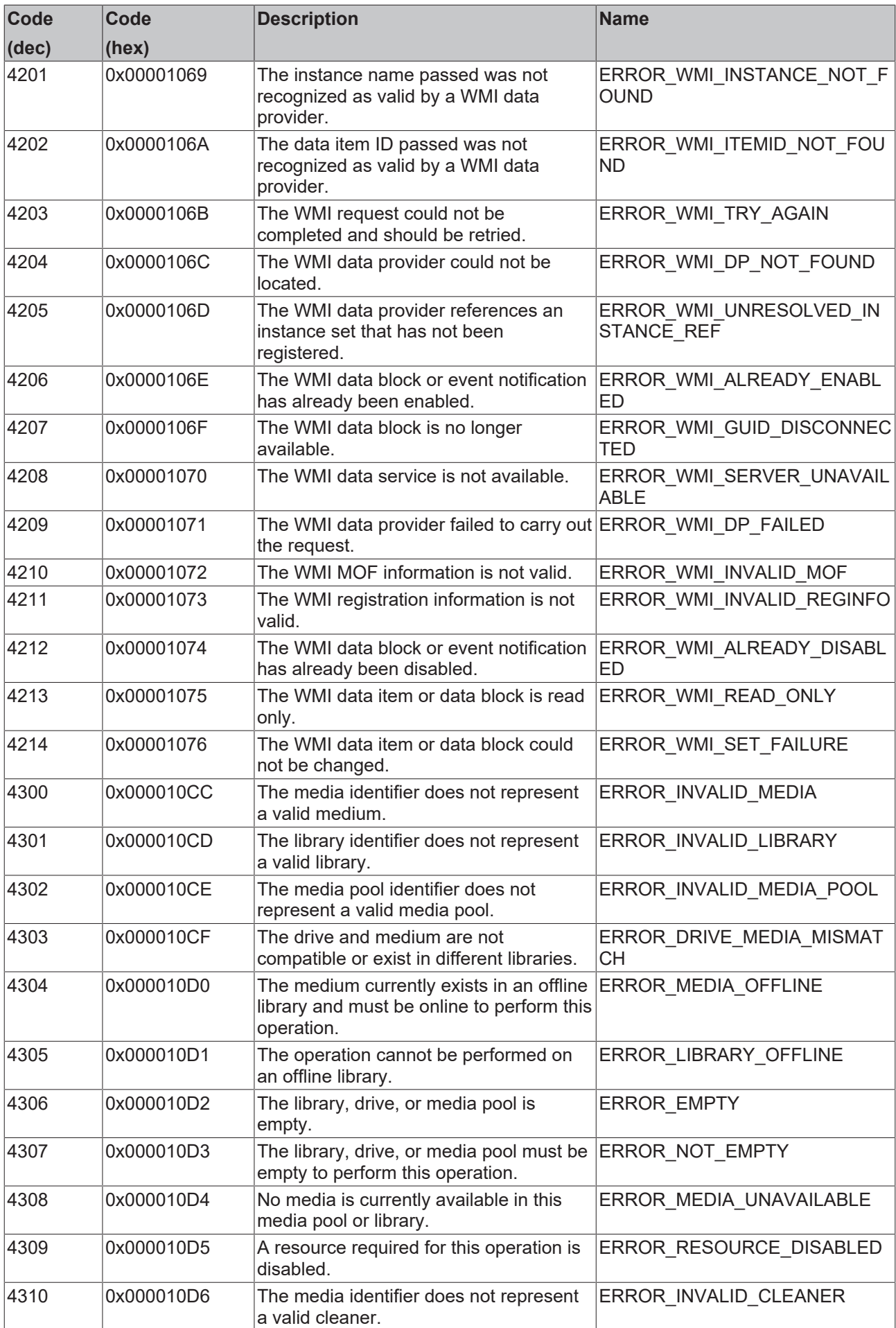

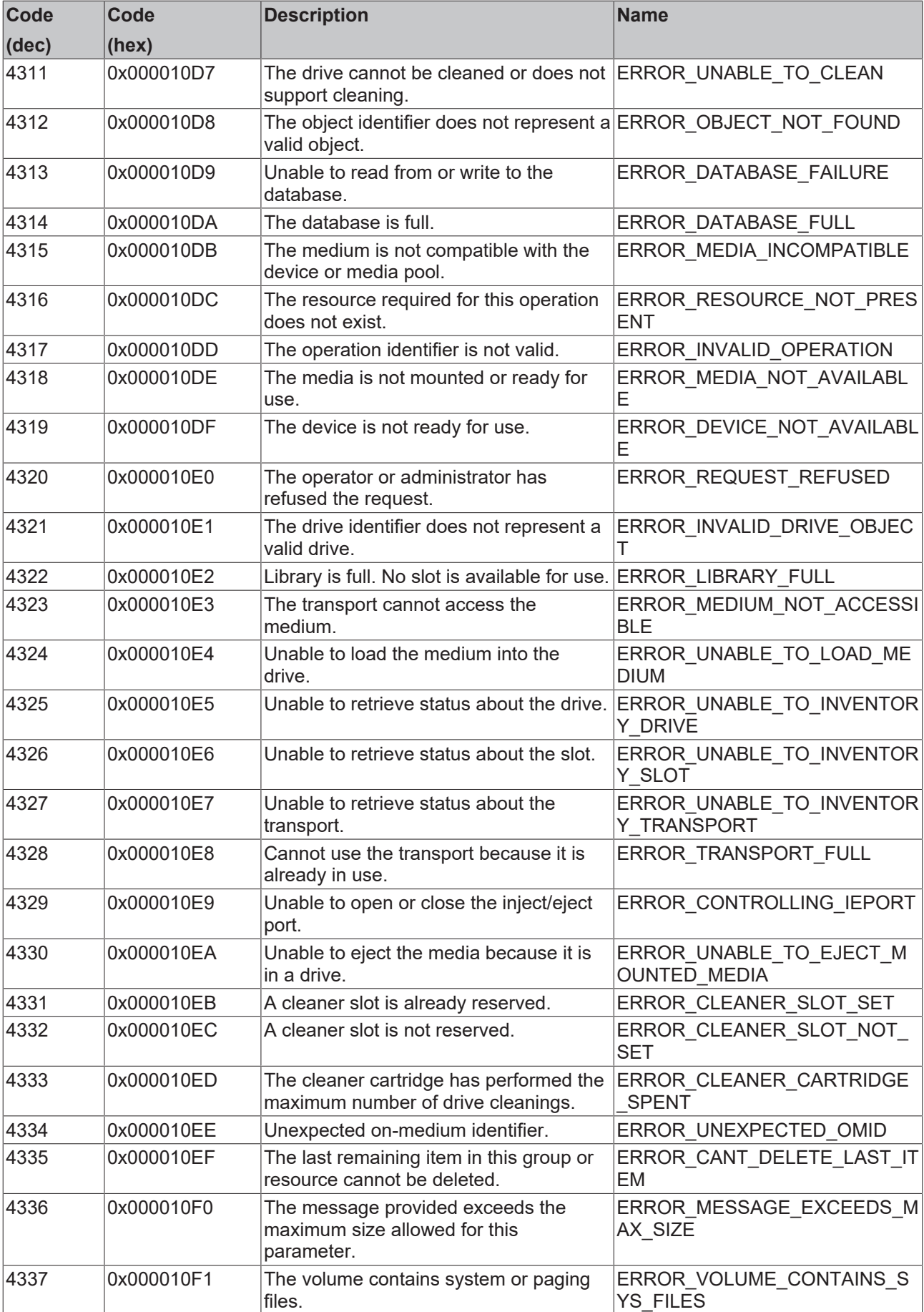

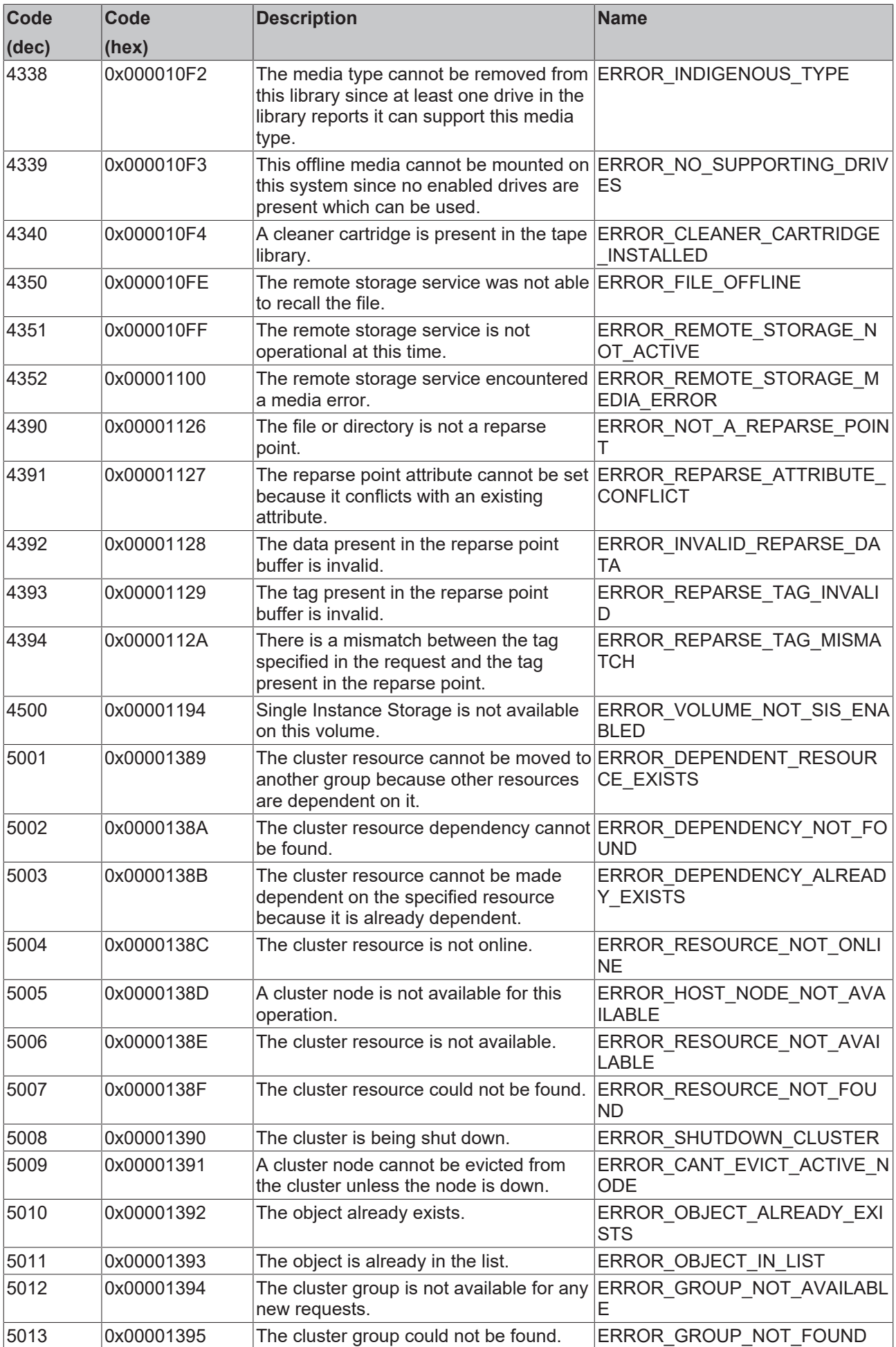

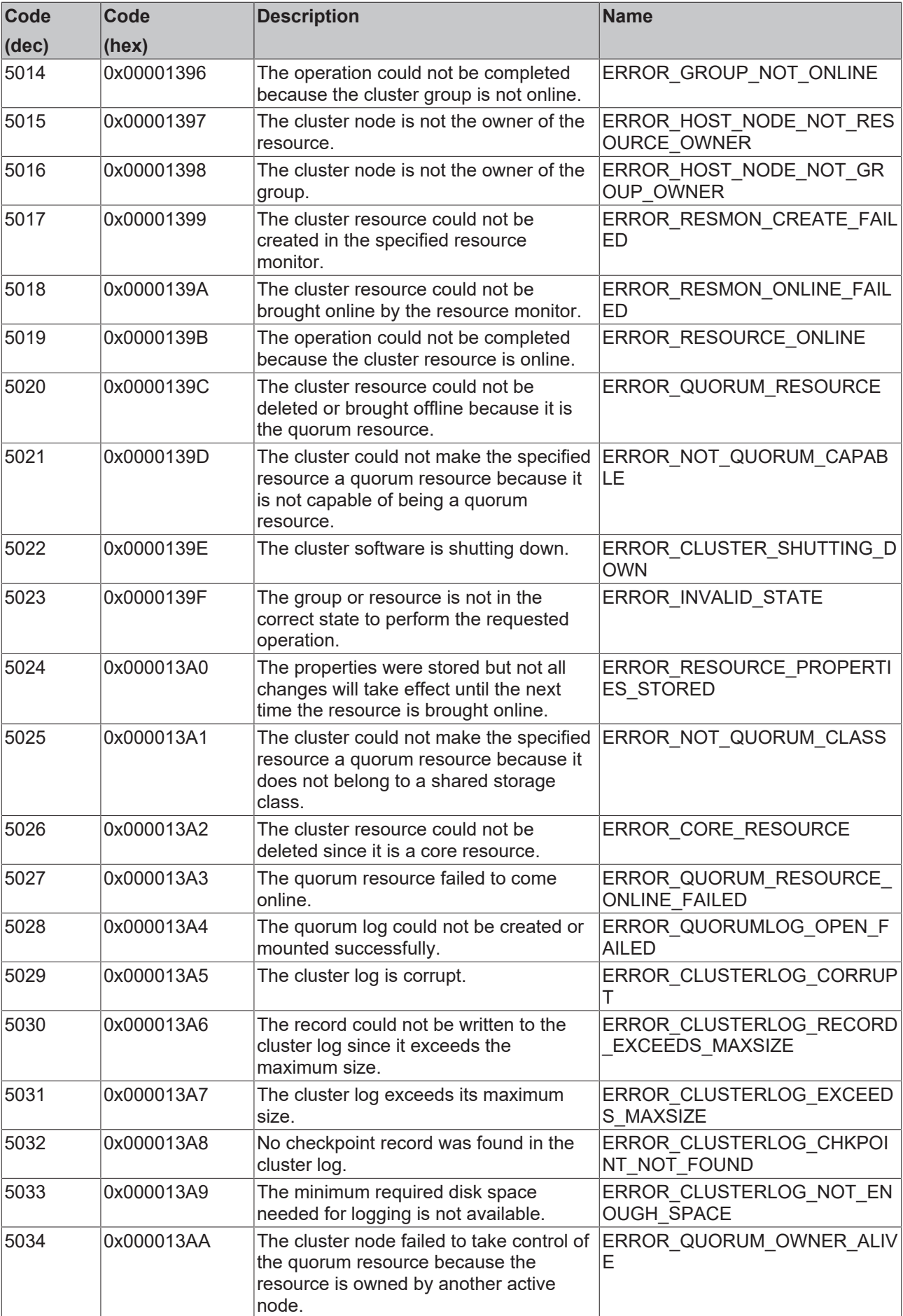

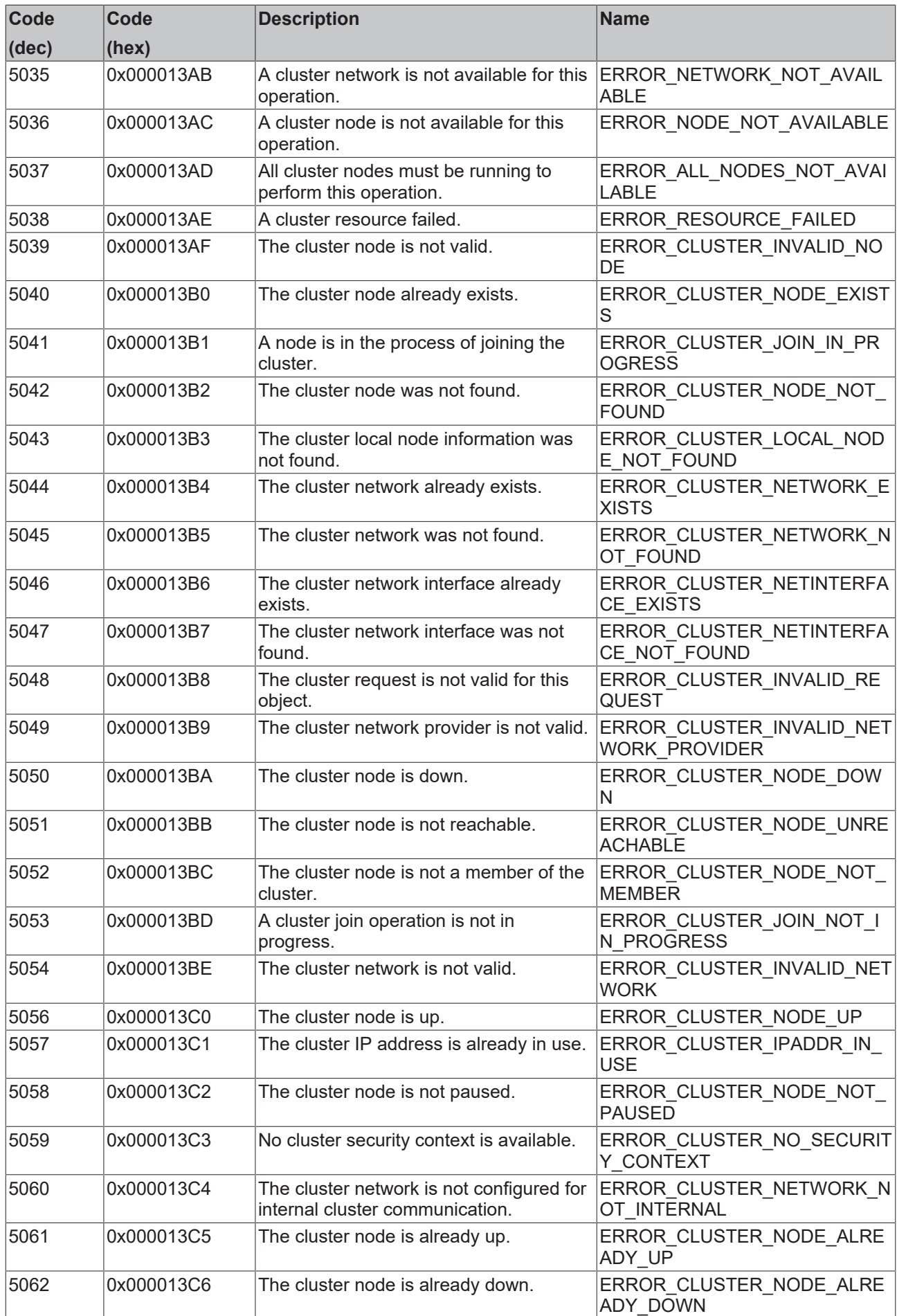

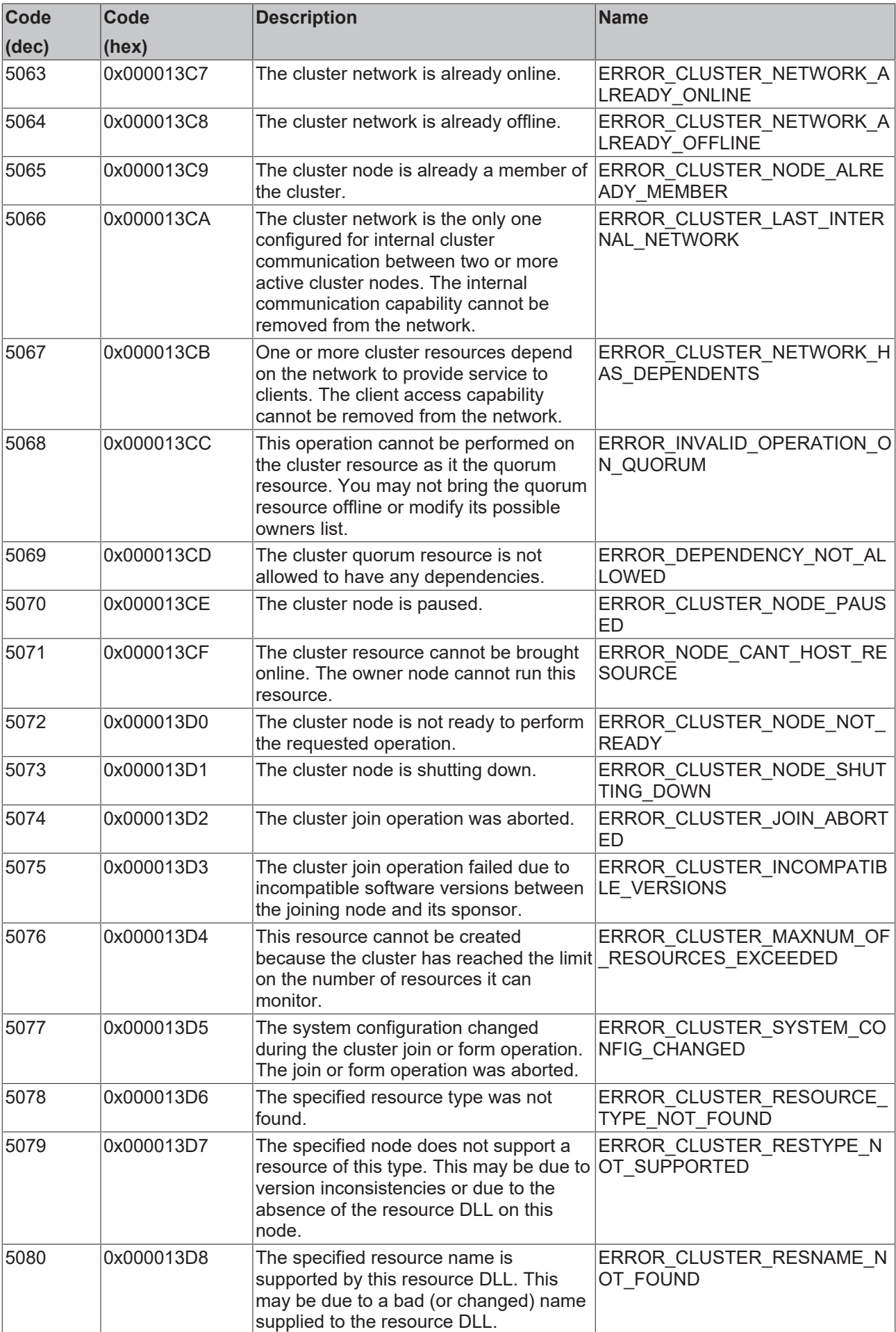

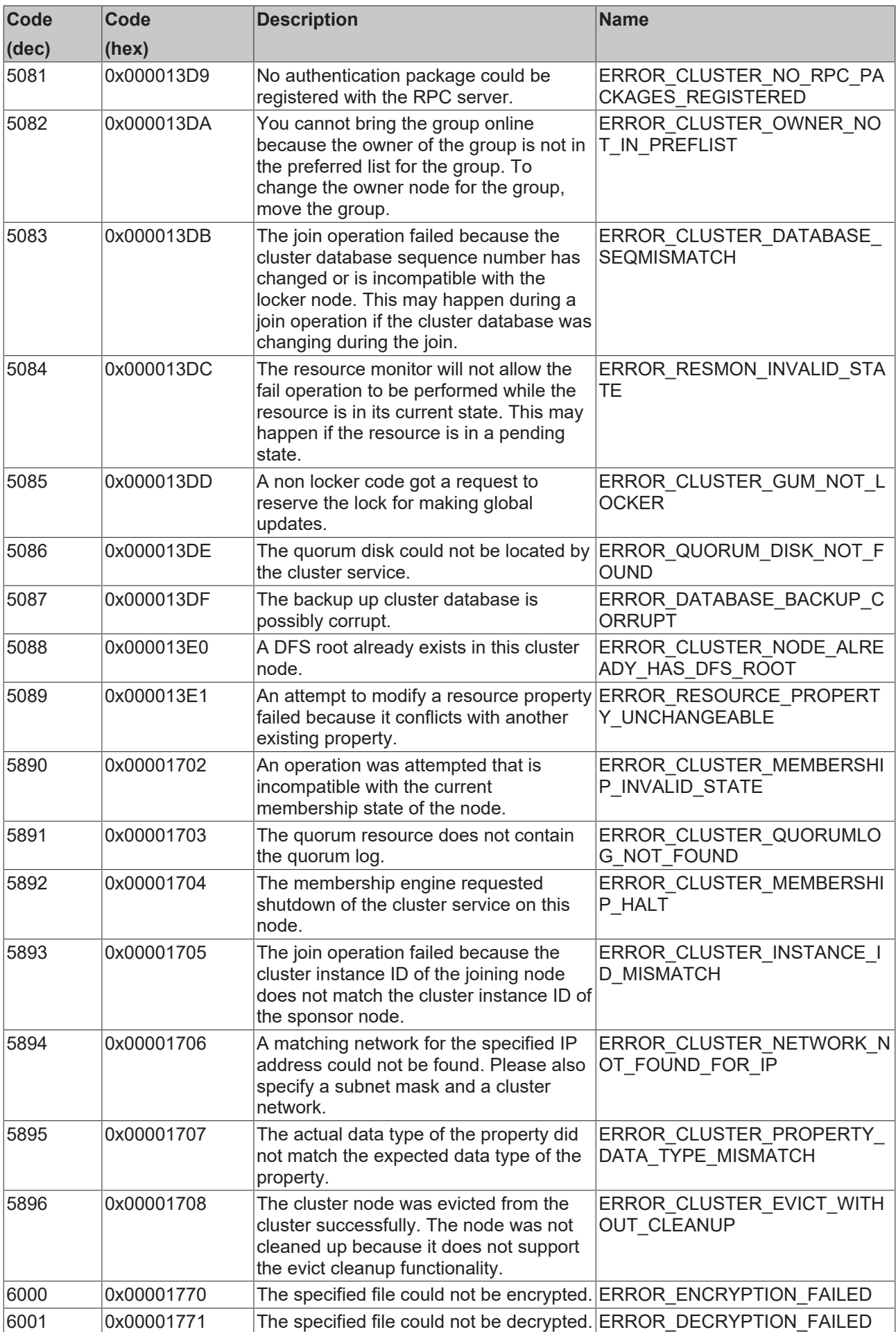

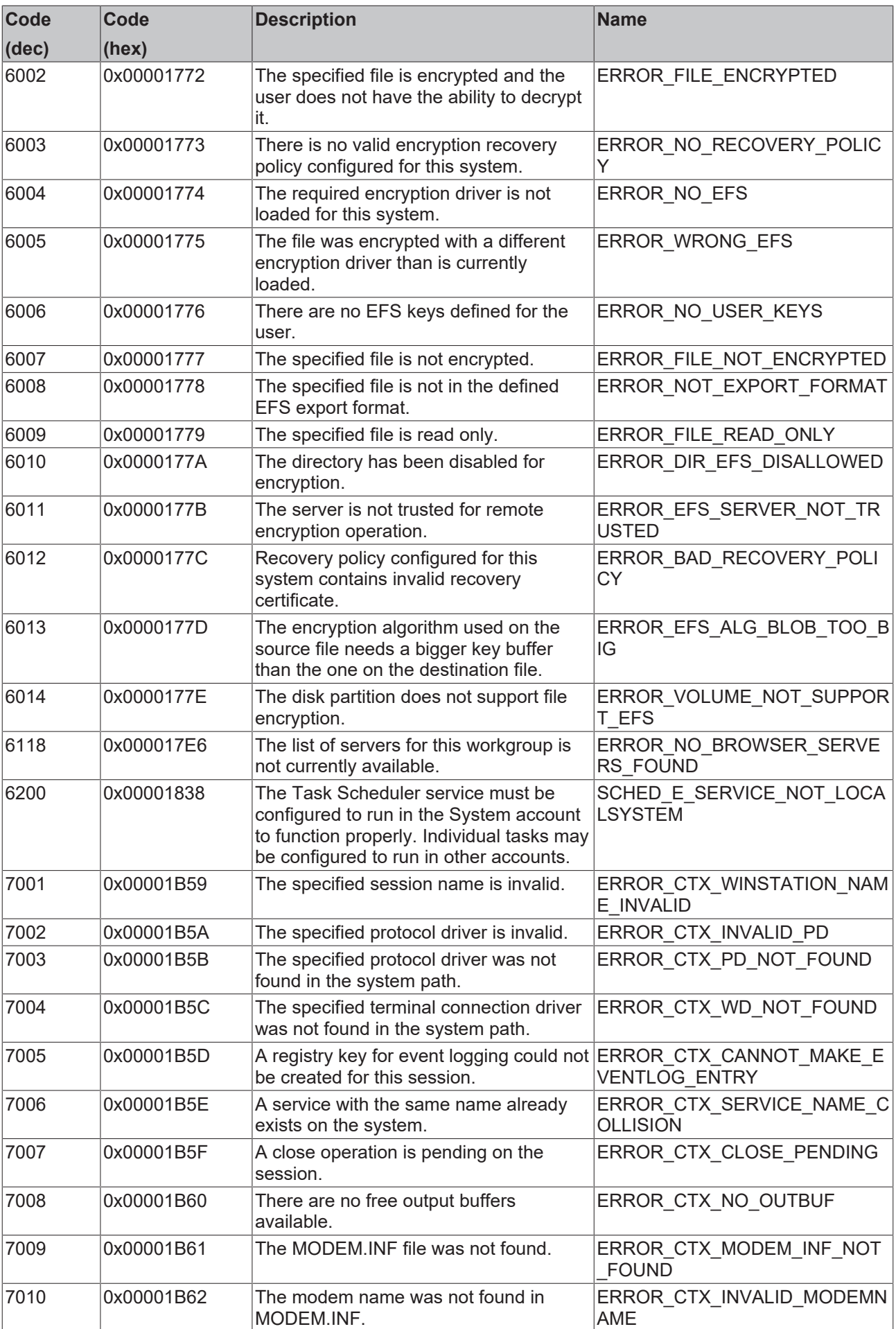

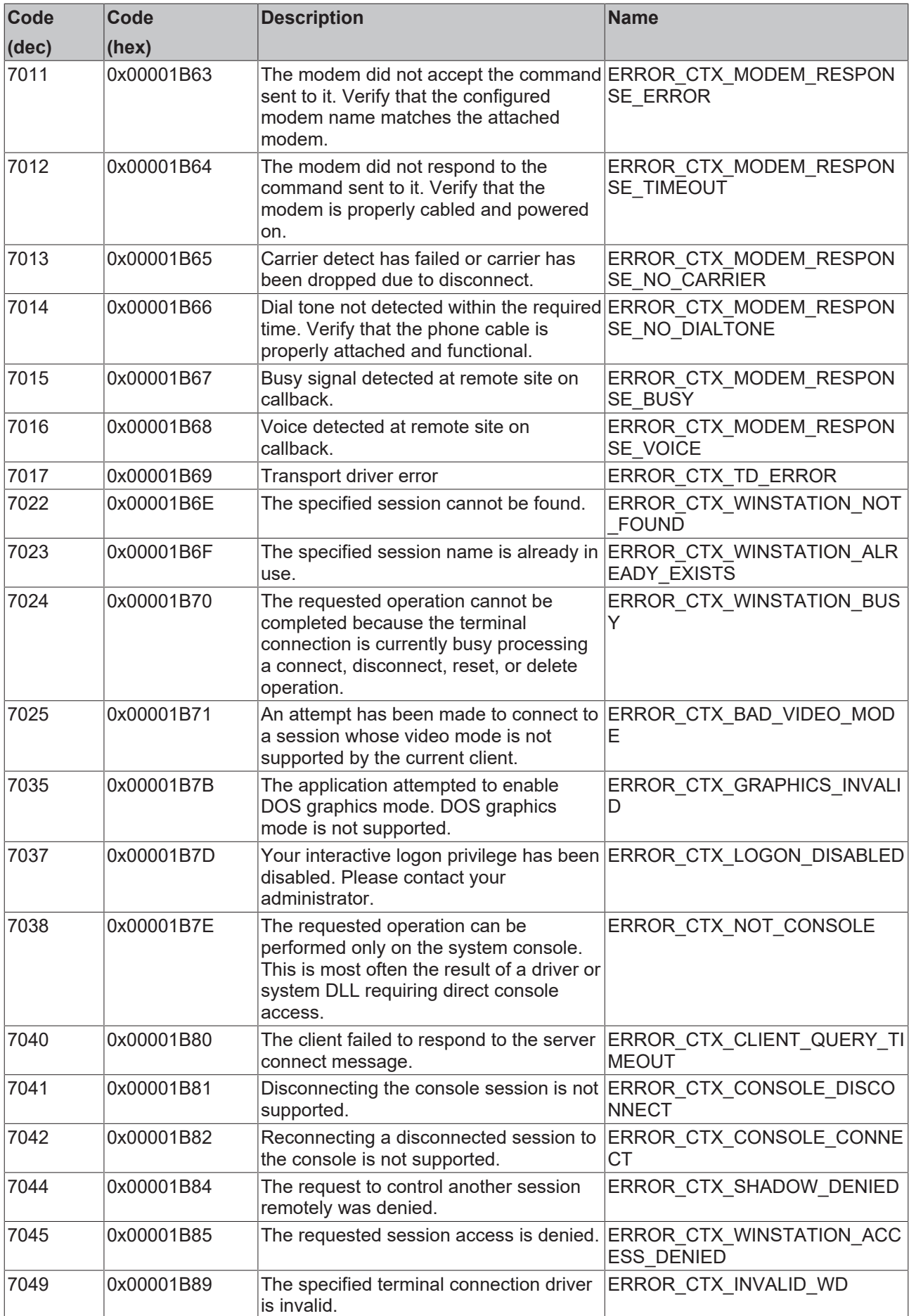

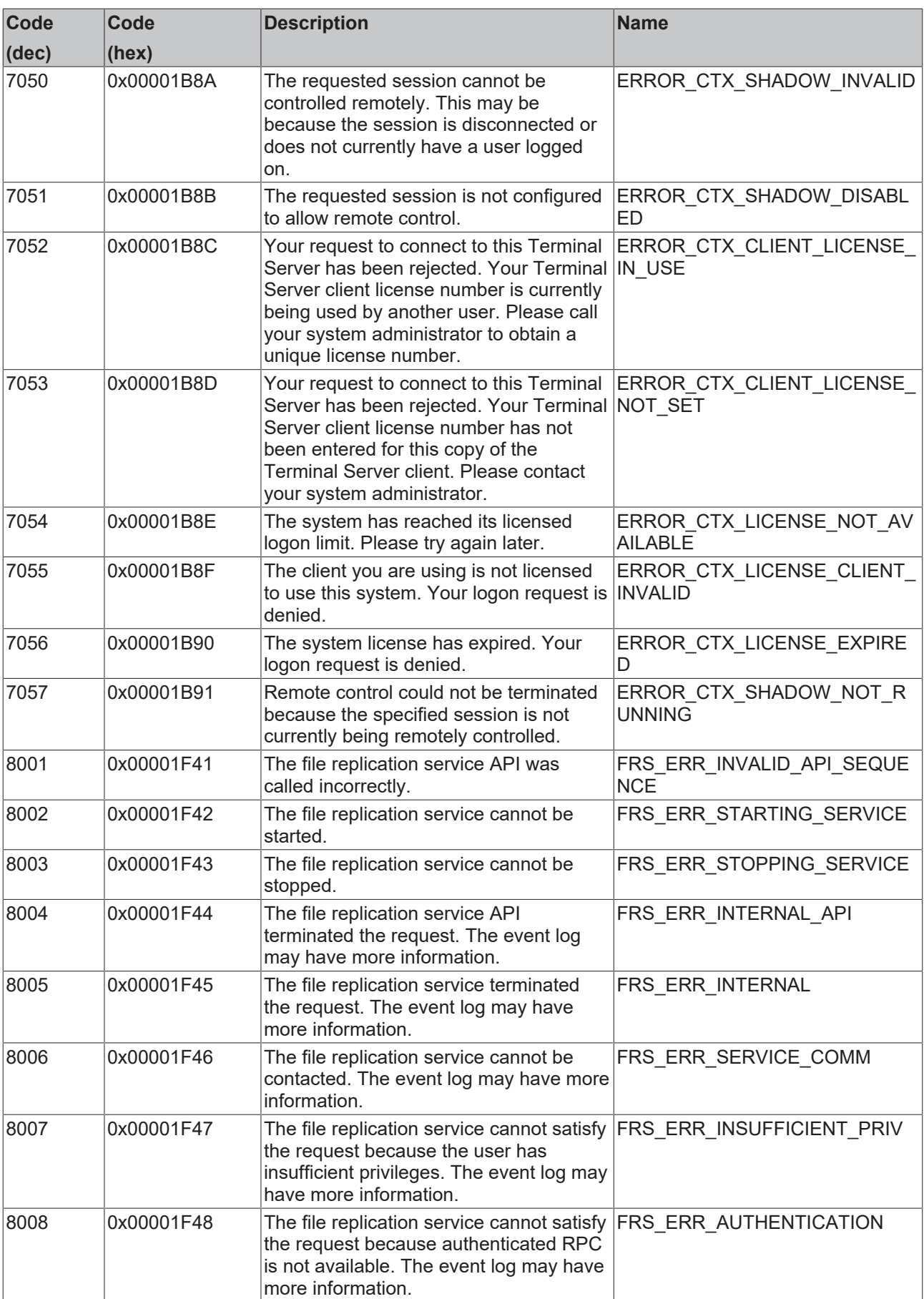

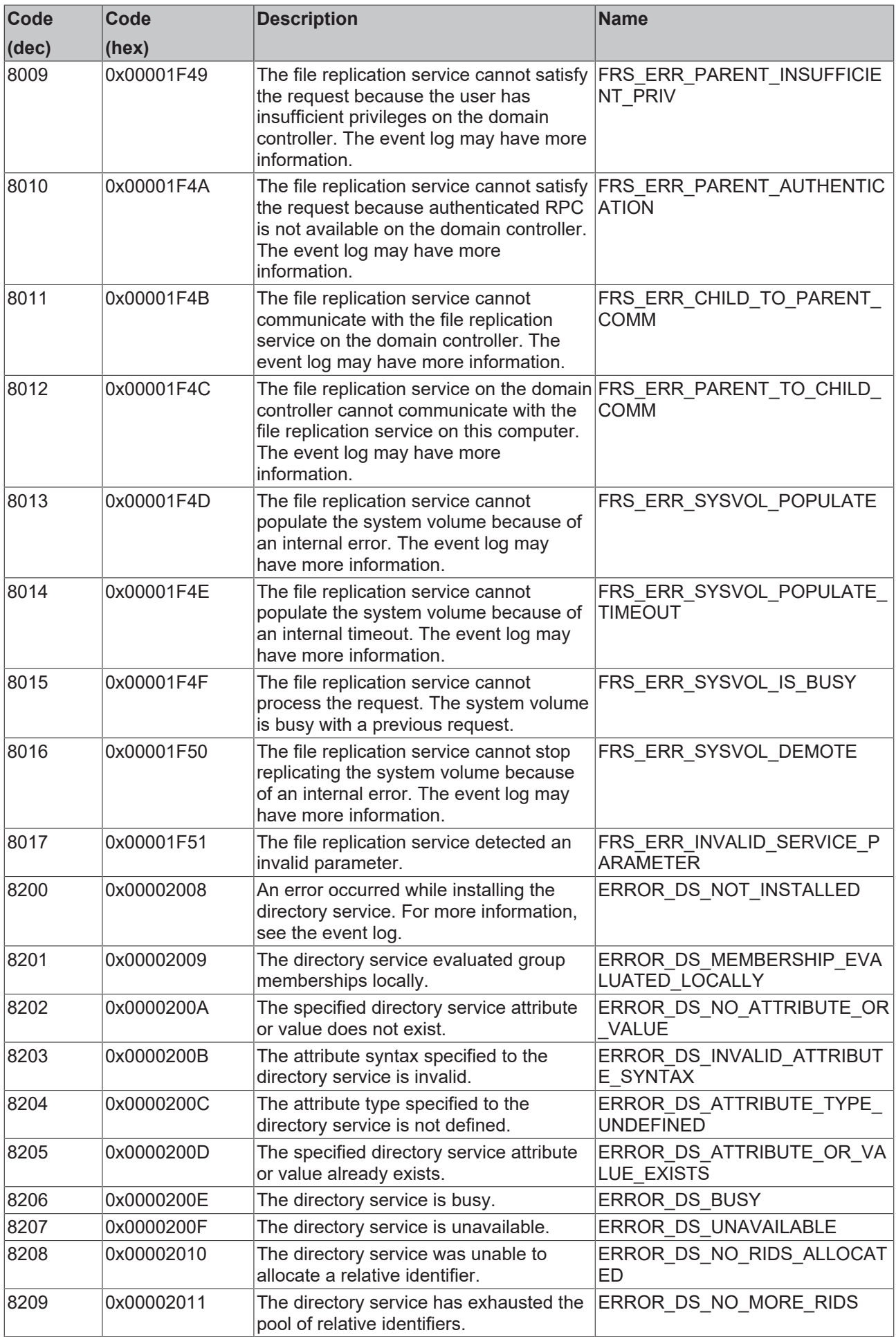

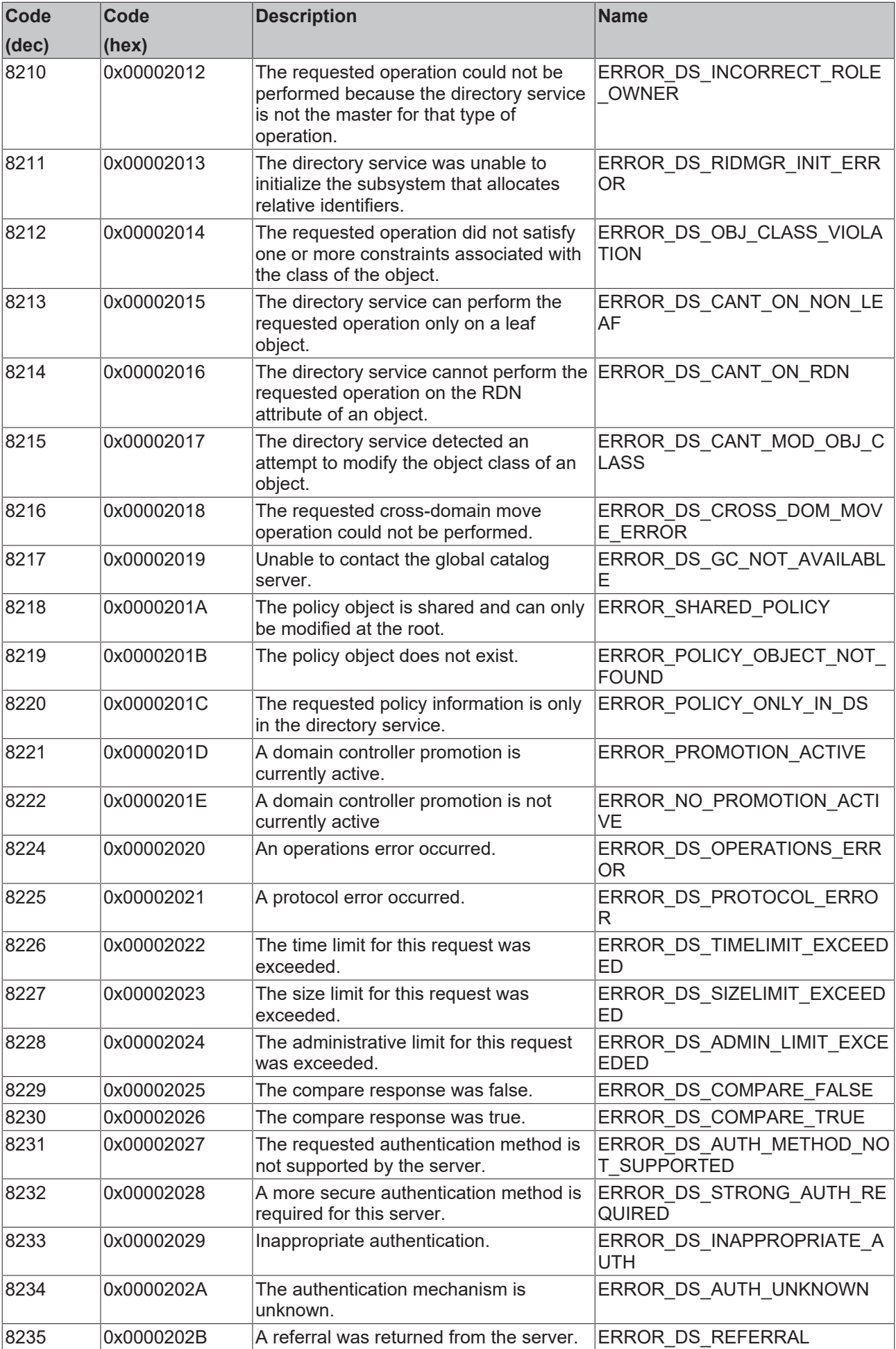

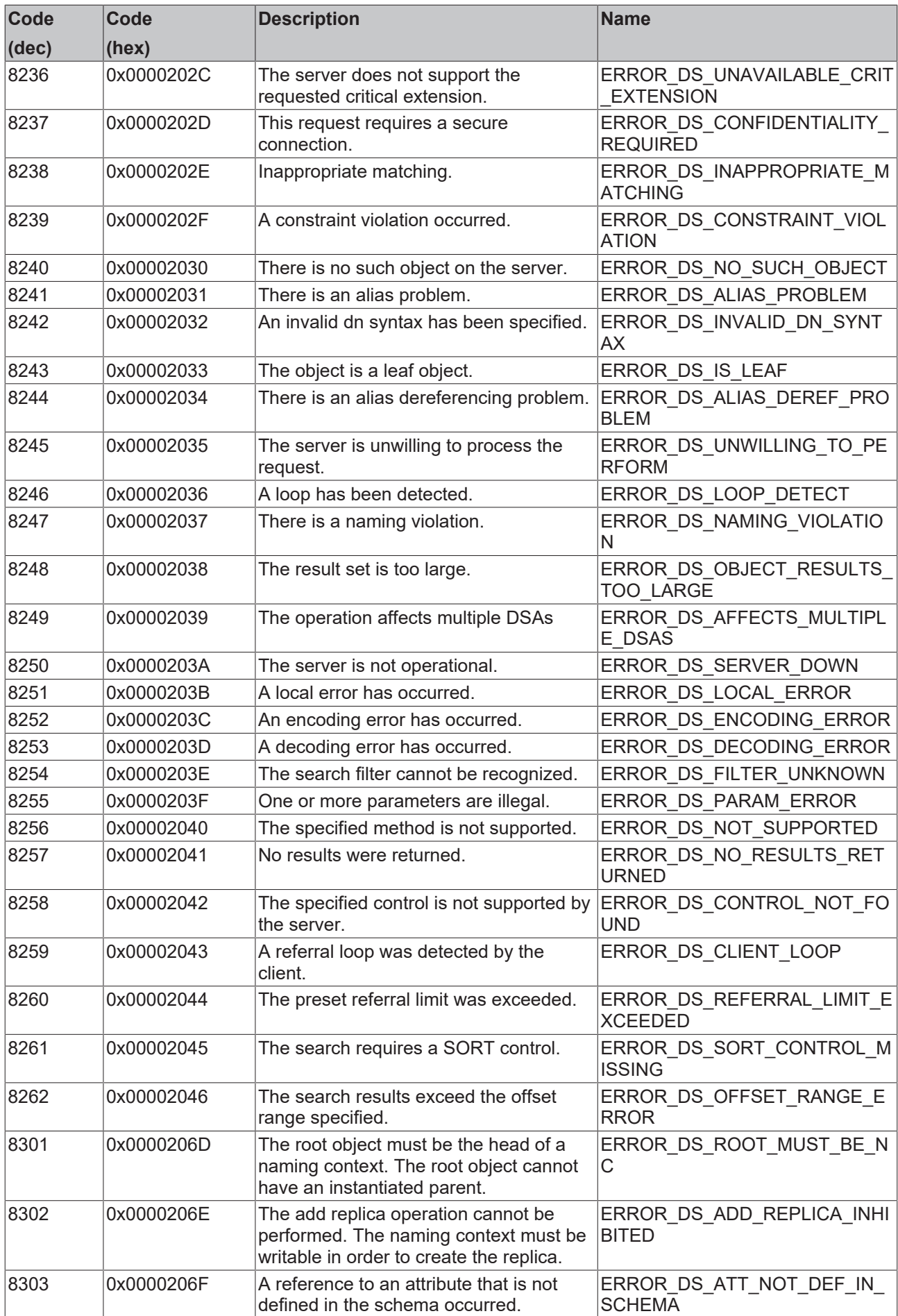

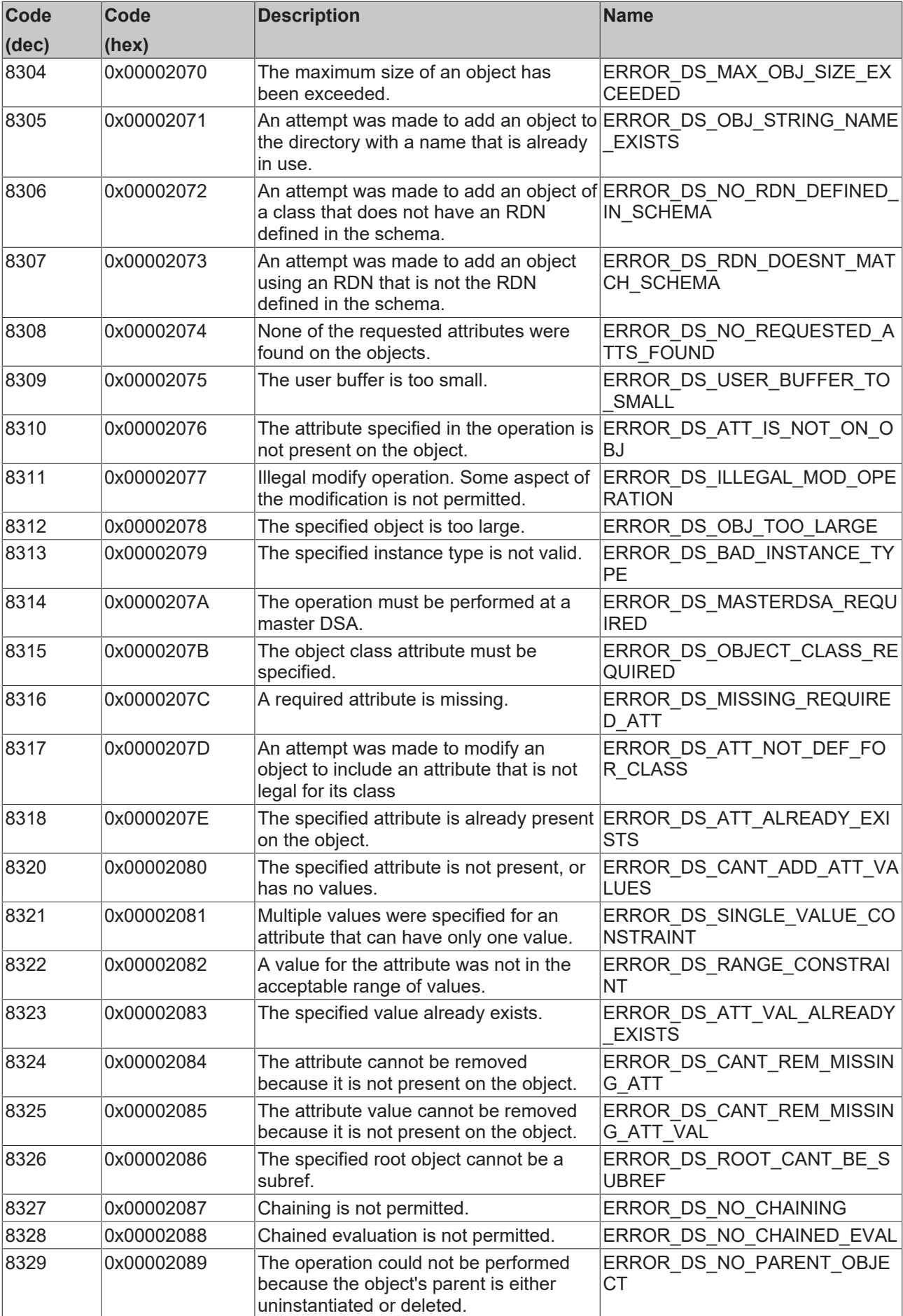

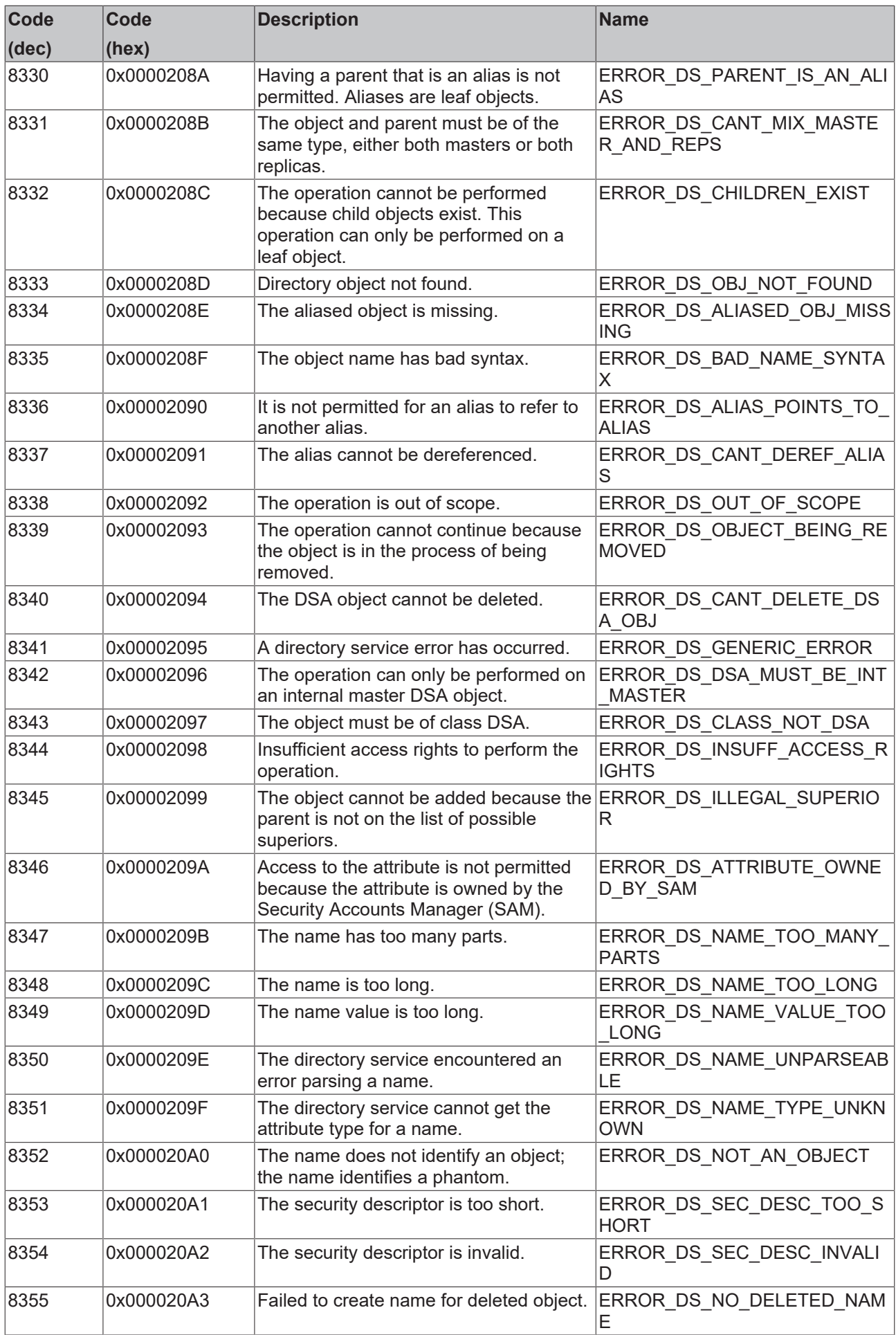

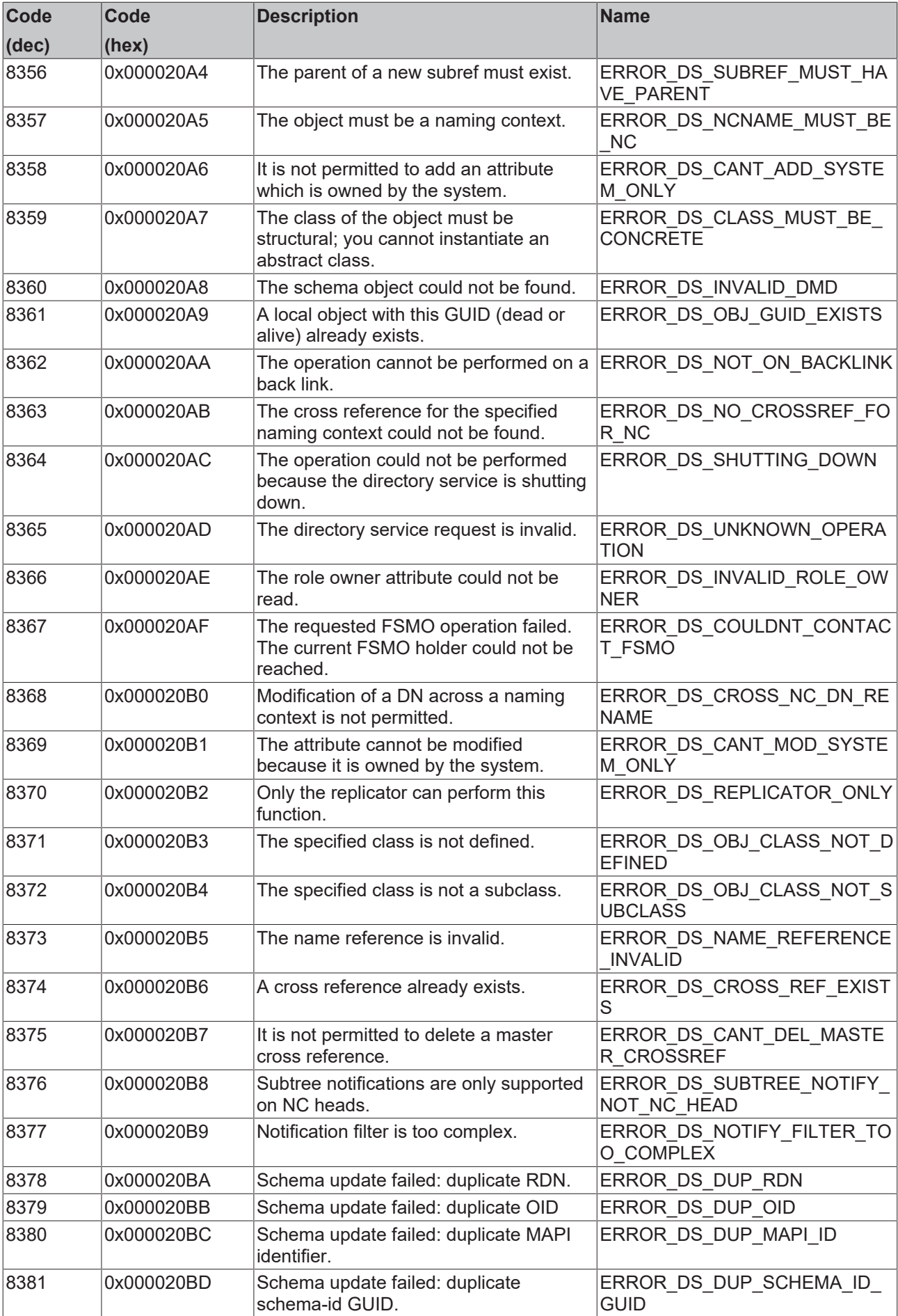

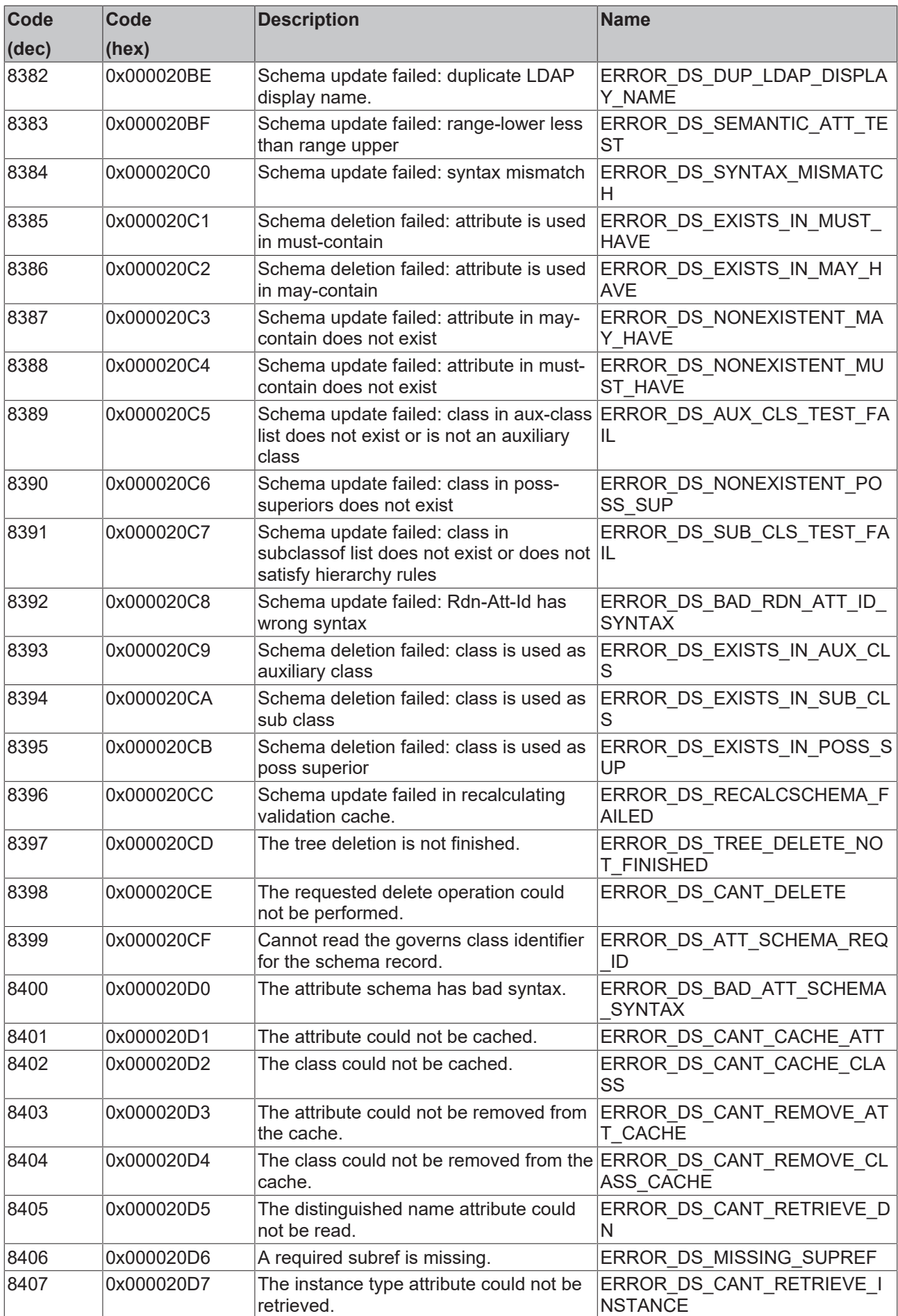

![](_page_97_Picture_387.jpeg)

![](_page_98_Picture_398.jpeg)

![](_page_99_Picture_387.jpeg)

![](_page_100_Picture_357.jpeg)

![](_page_101_Picture_330.jpeg)

![](_page_102_Picture_350.jpeg)

![](_page_103_Picture_386.jpeg)

![](_page_104_Picture_379.jpeg)

![](_page_105_Picture_318.jpeg)

![](_page_106_Picture_384.jpeg)

![](_page_107_Picture_400.jpeg)
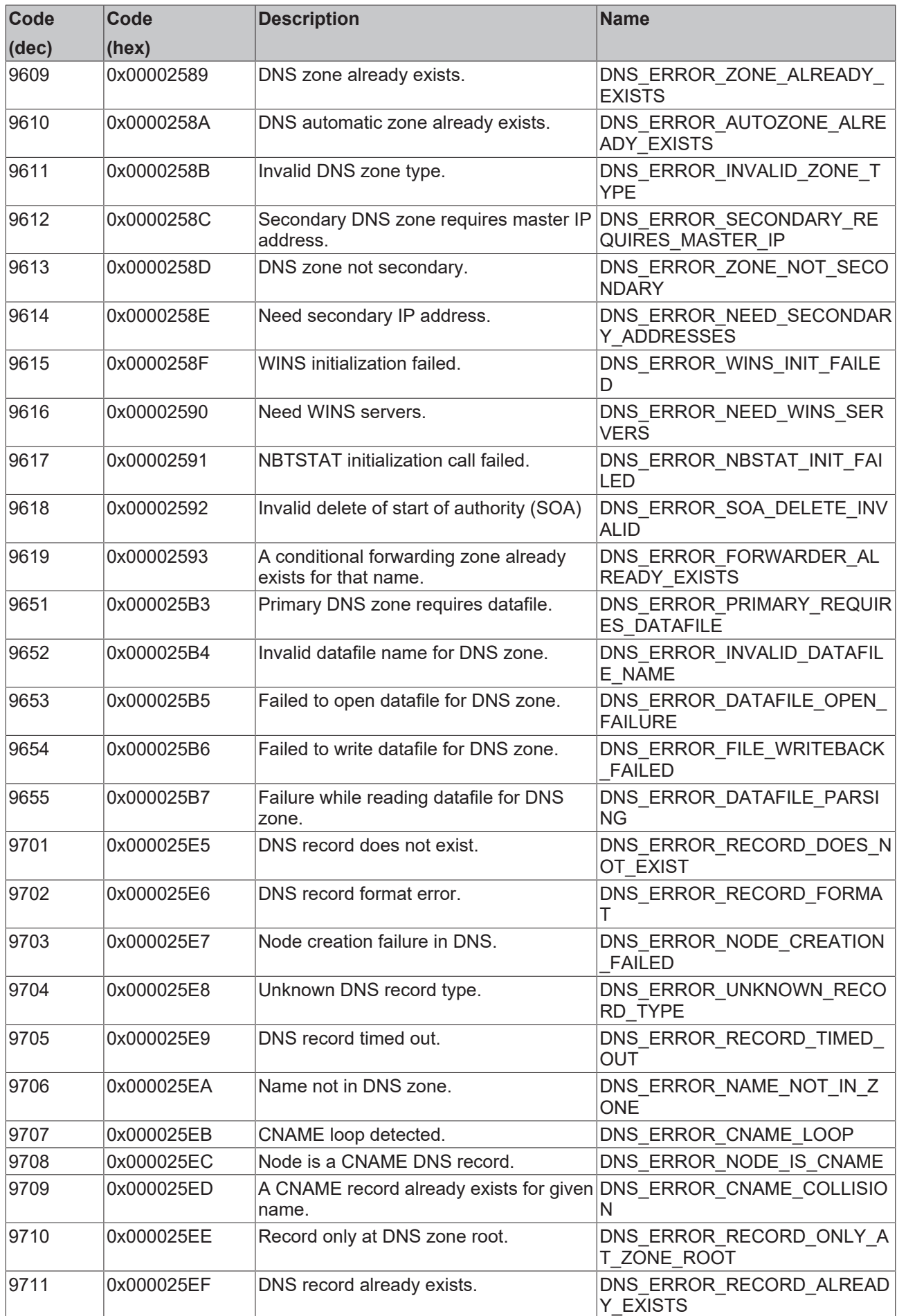

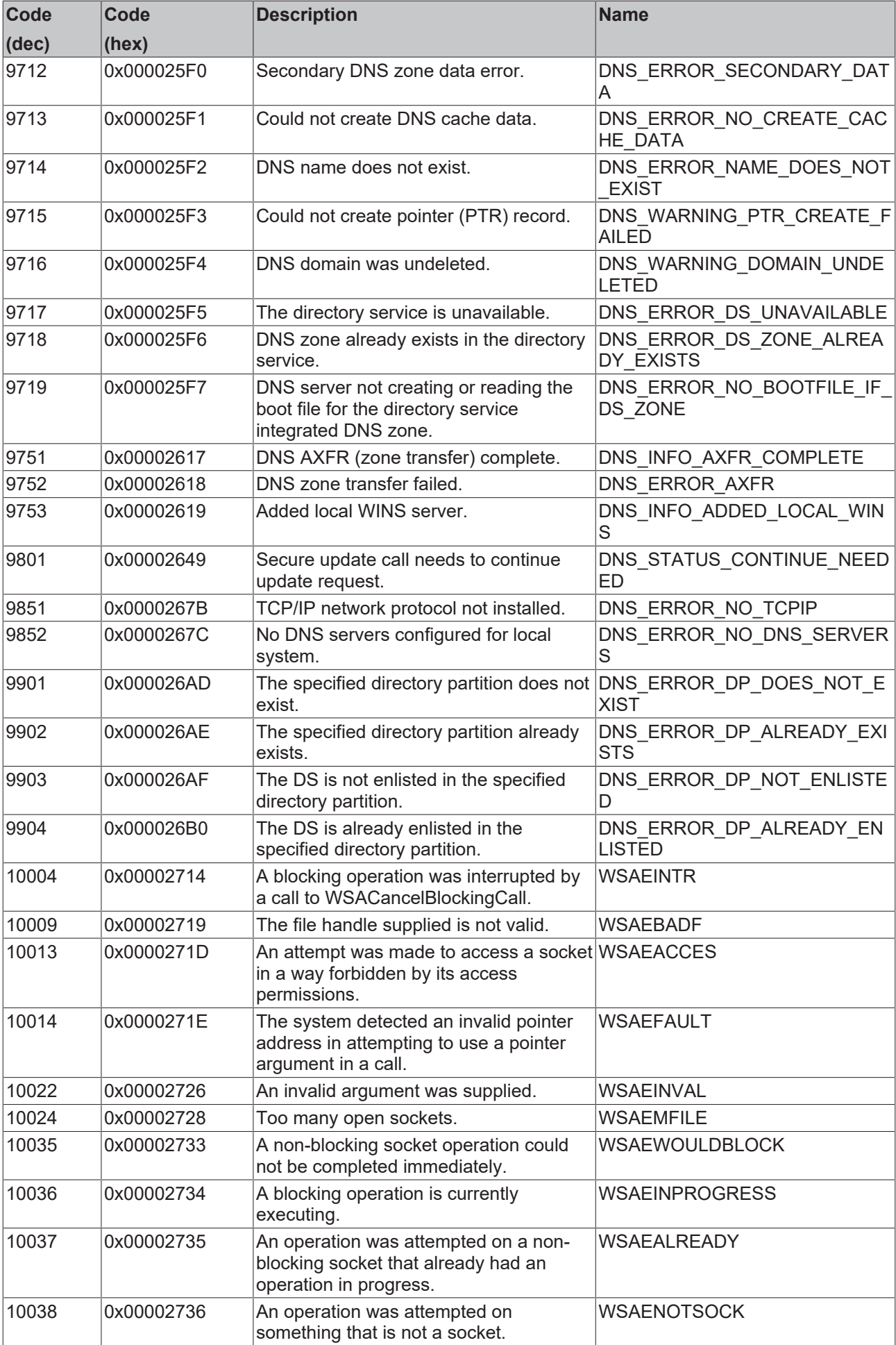

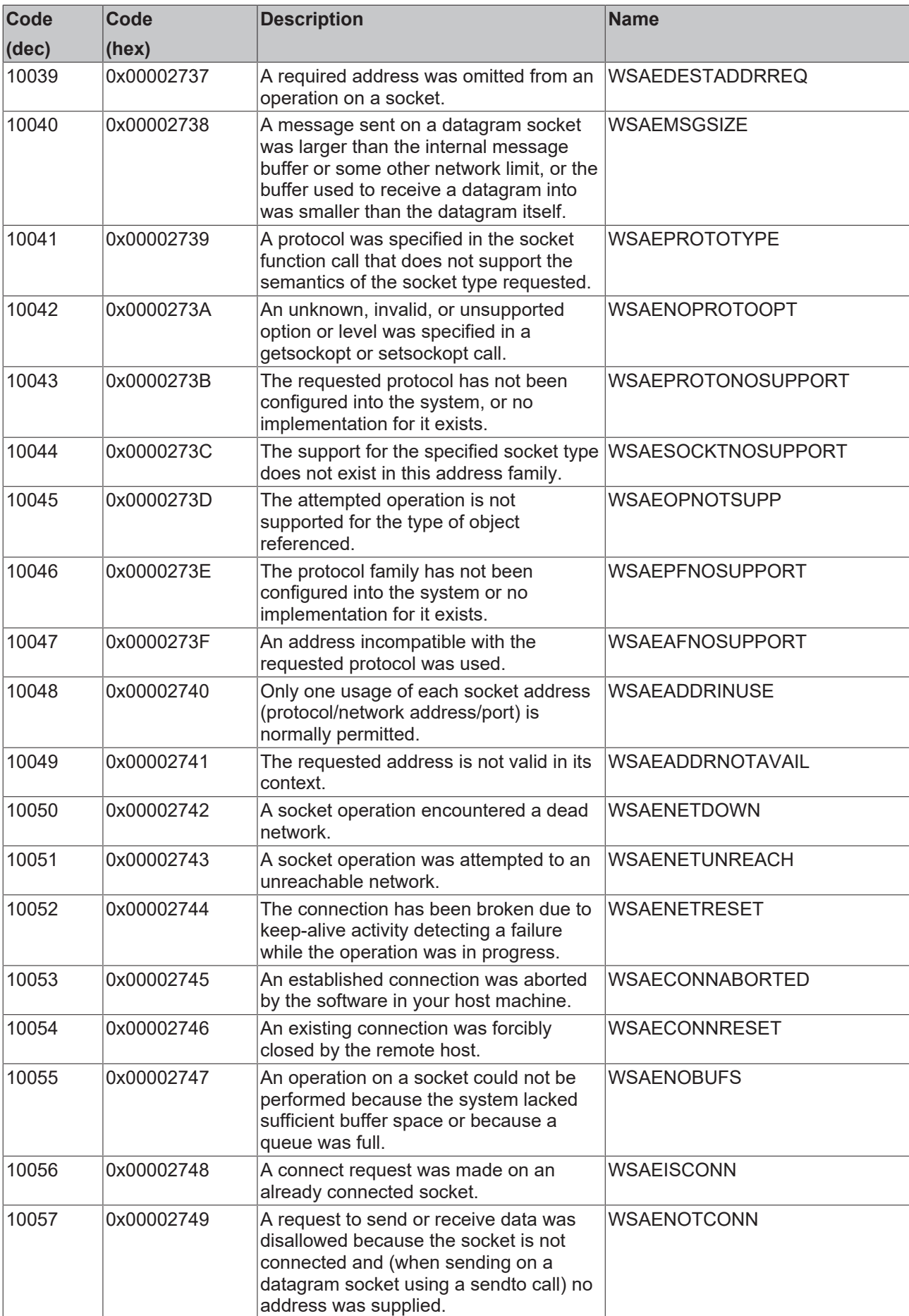

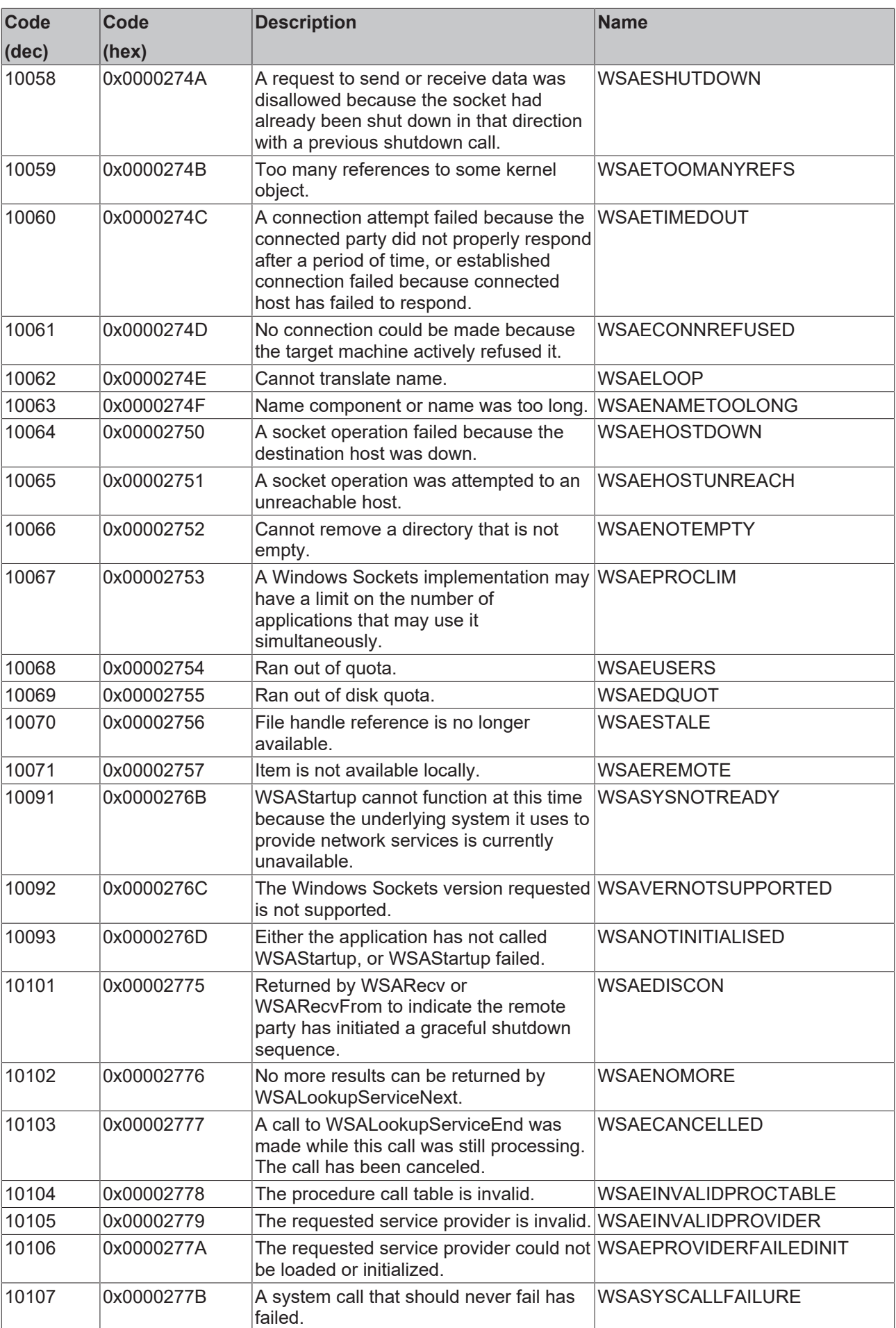

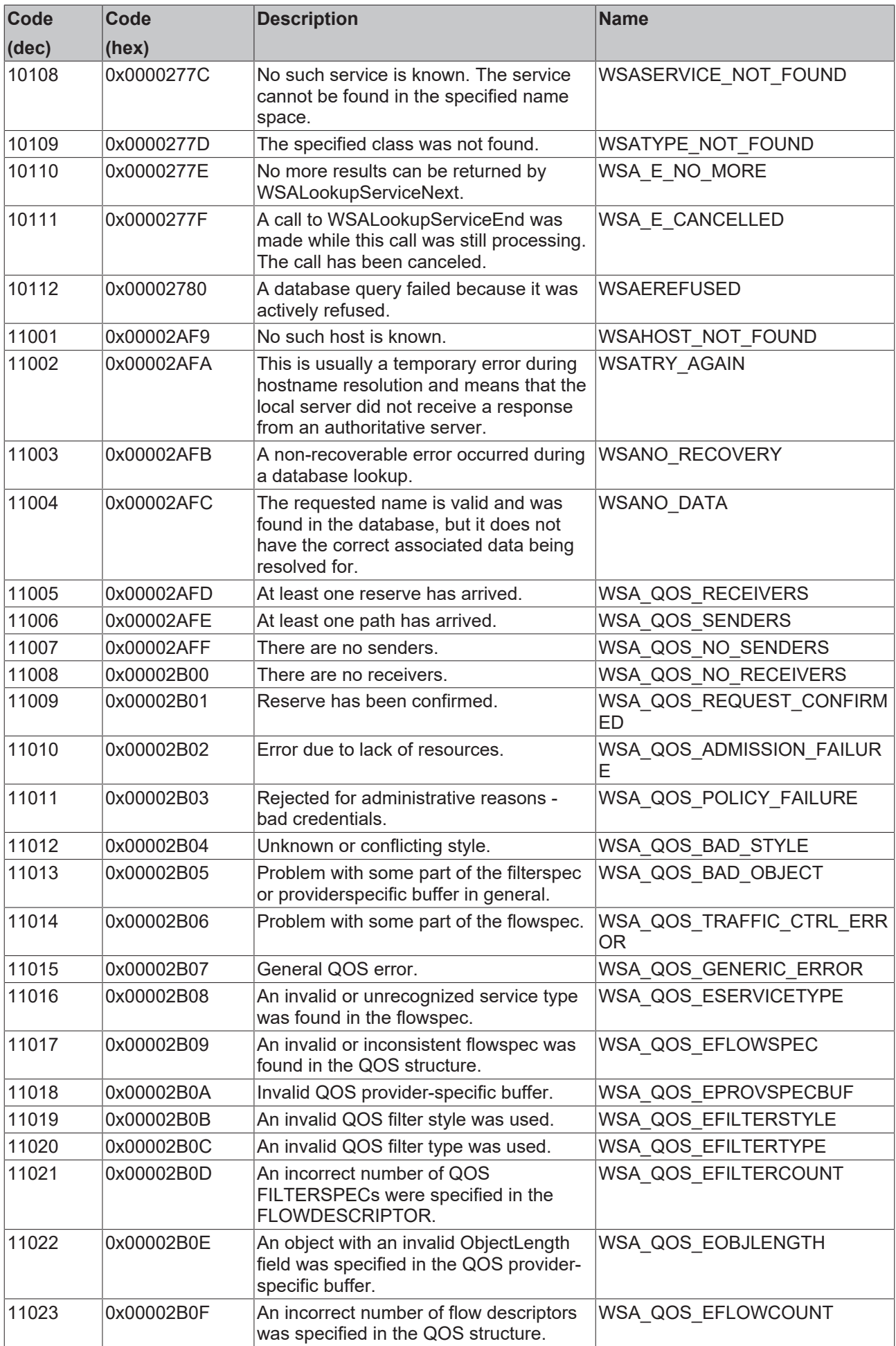

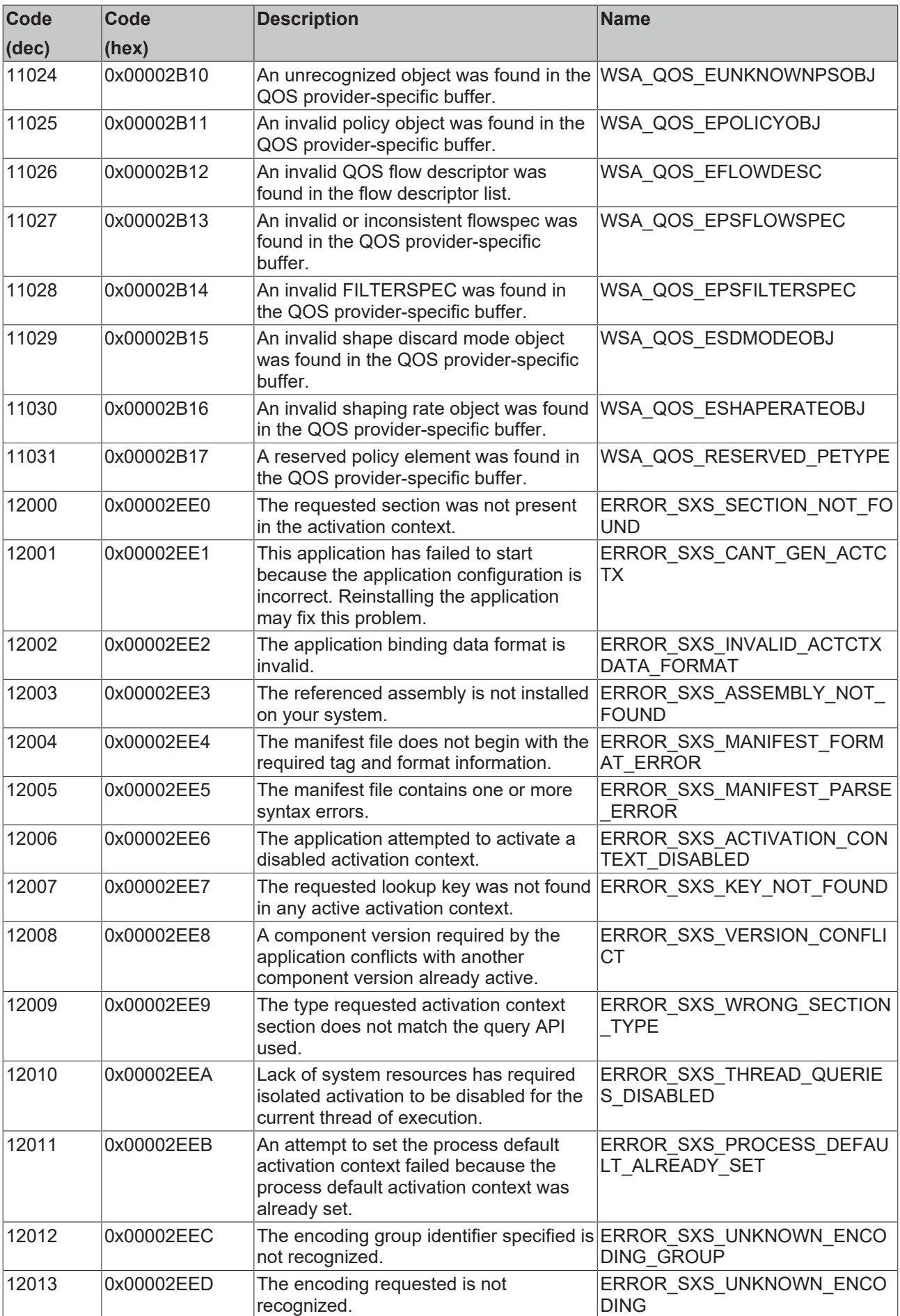

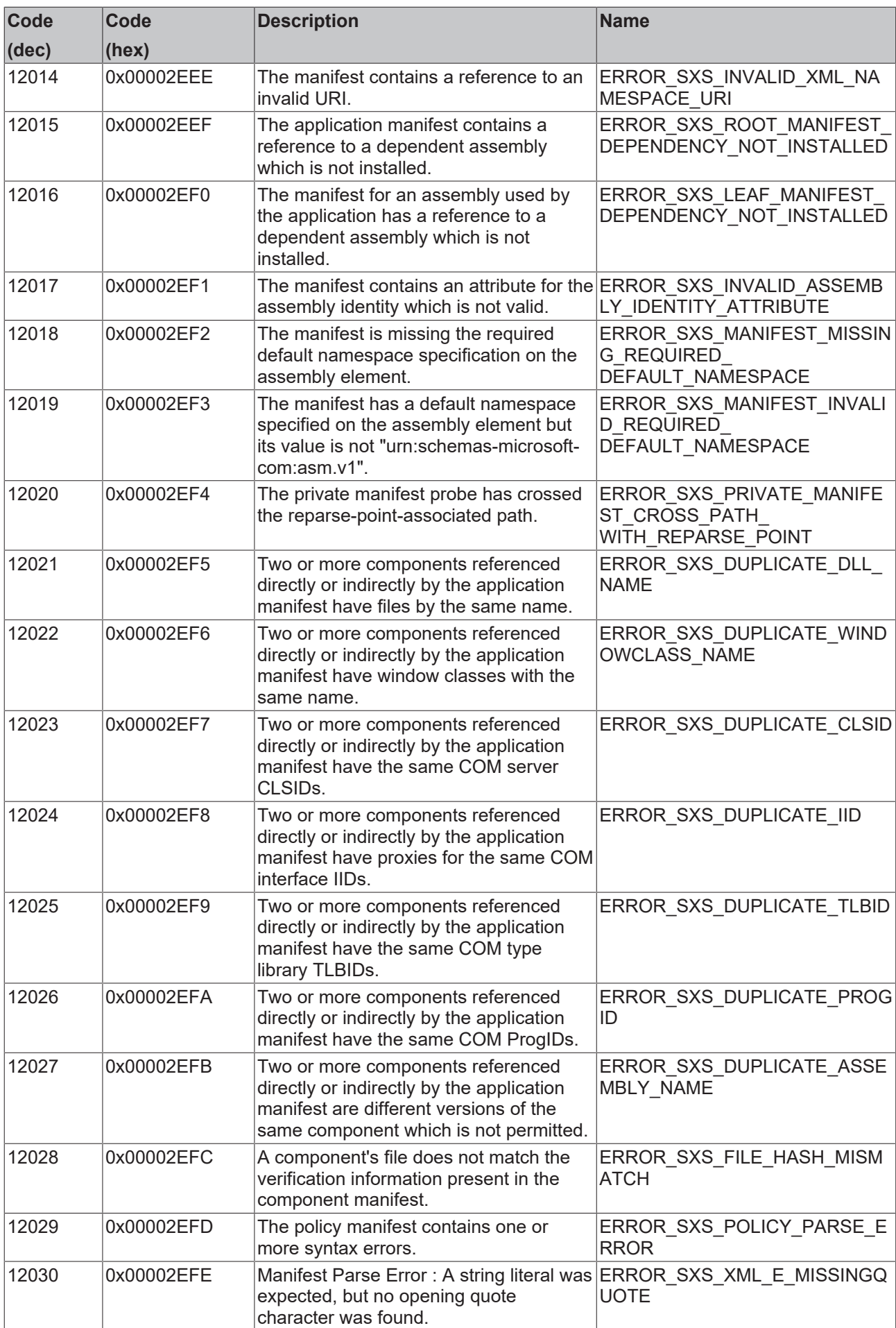

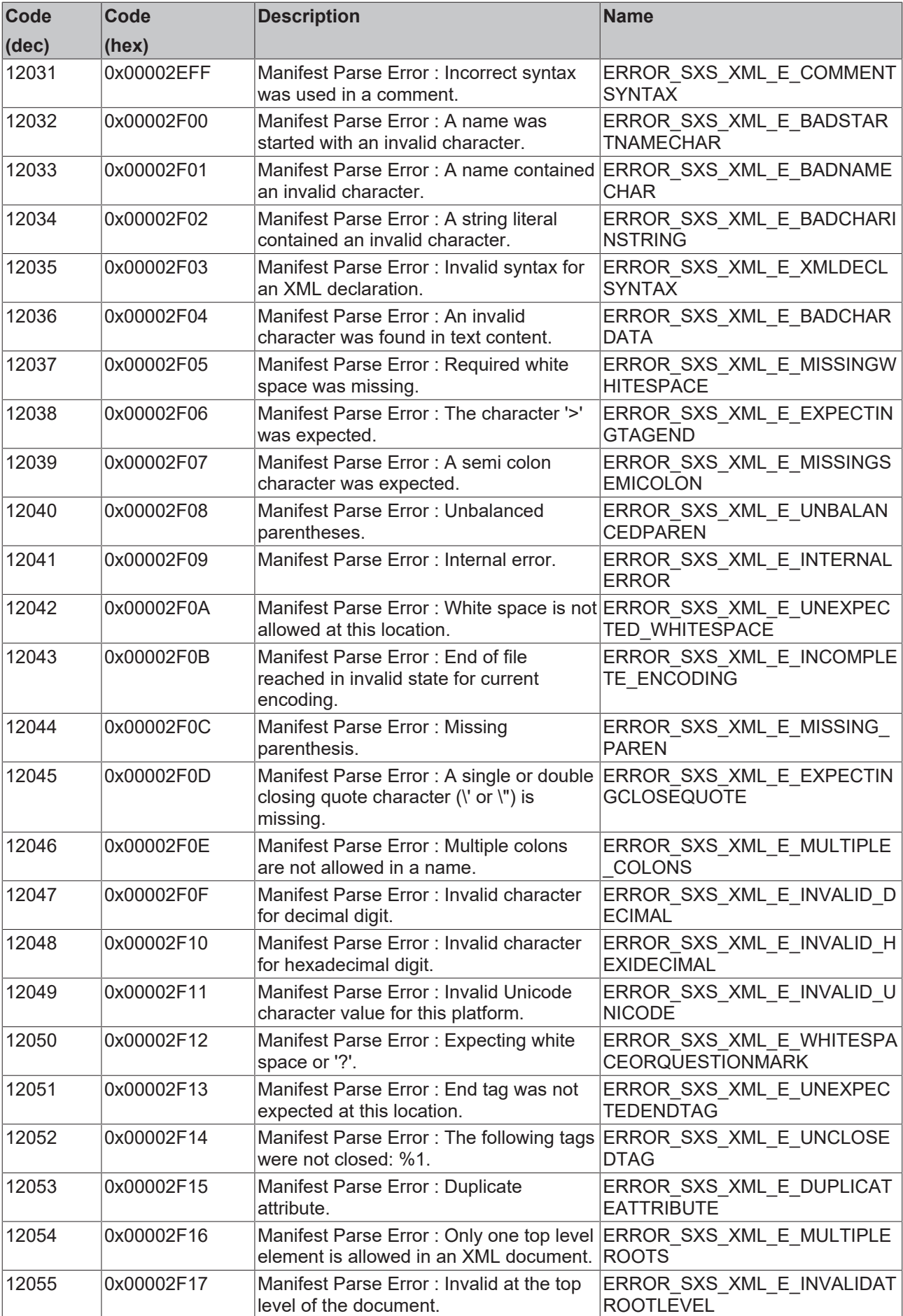

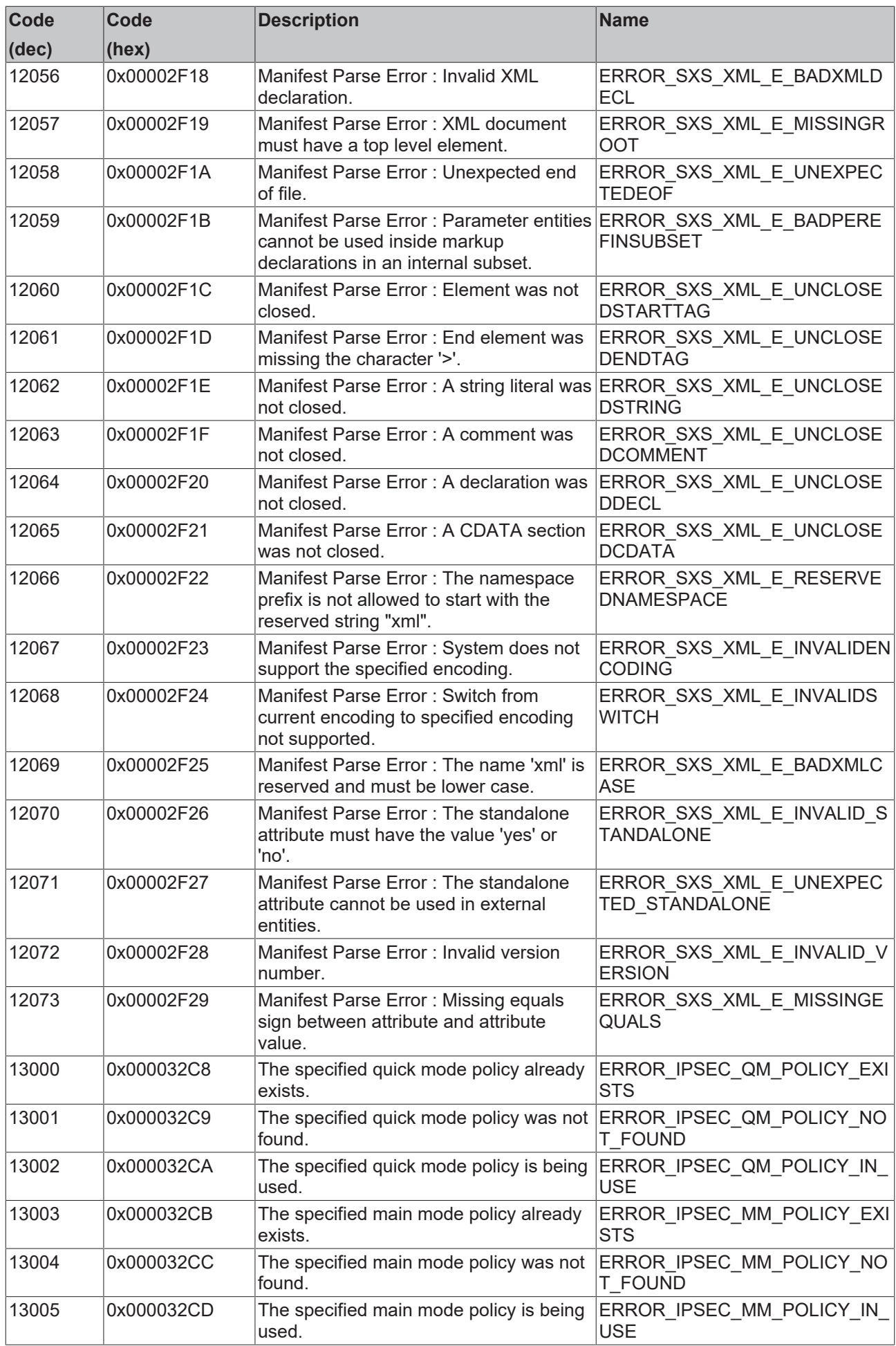

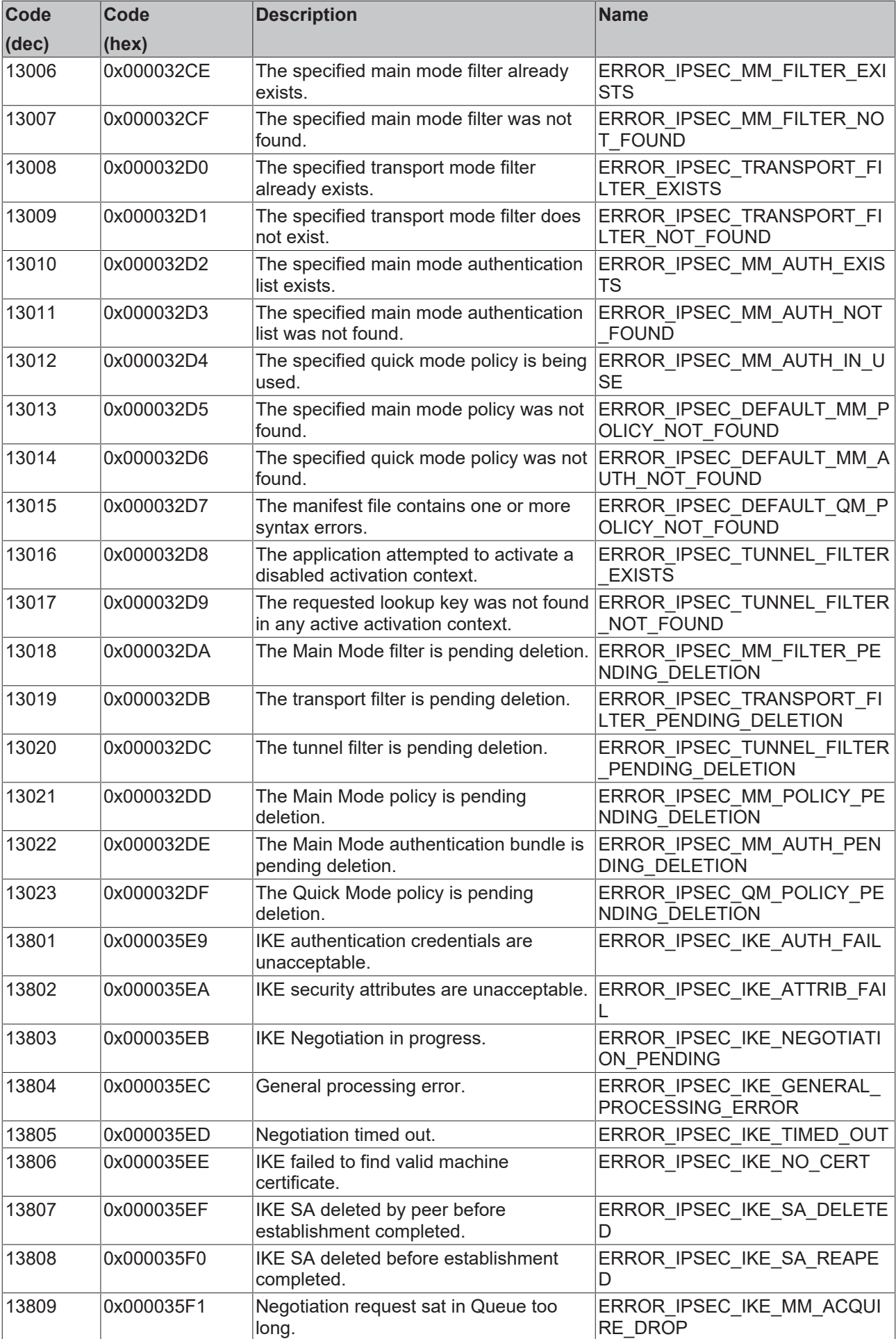

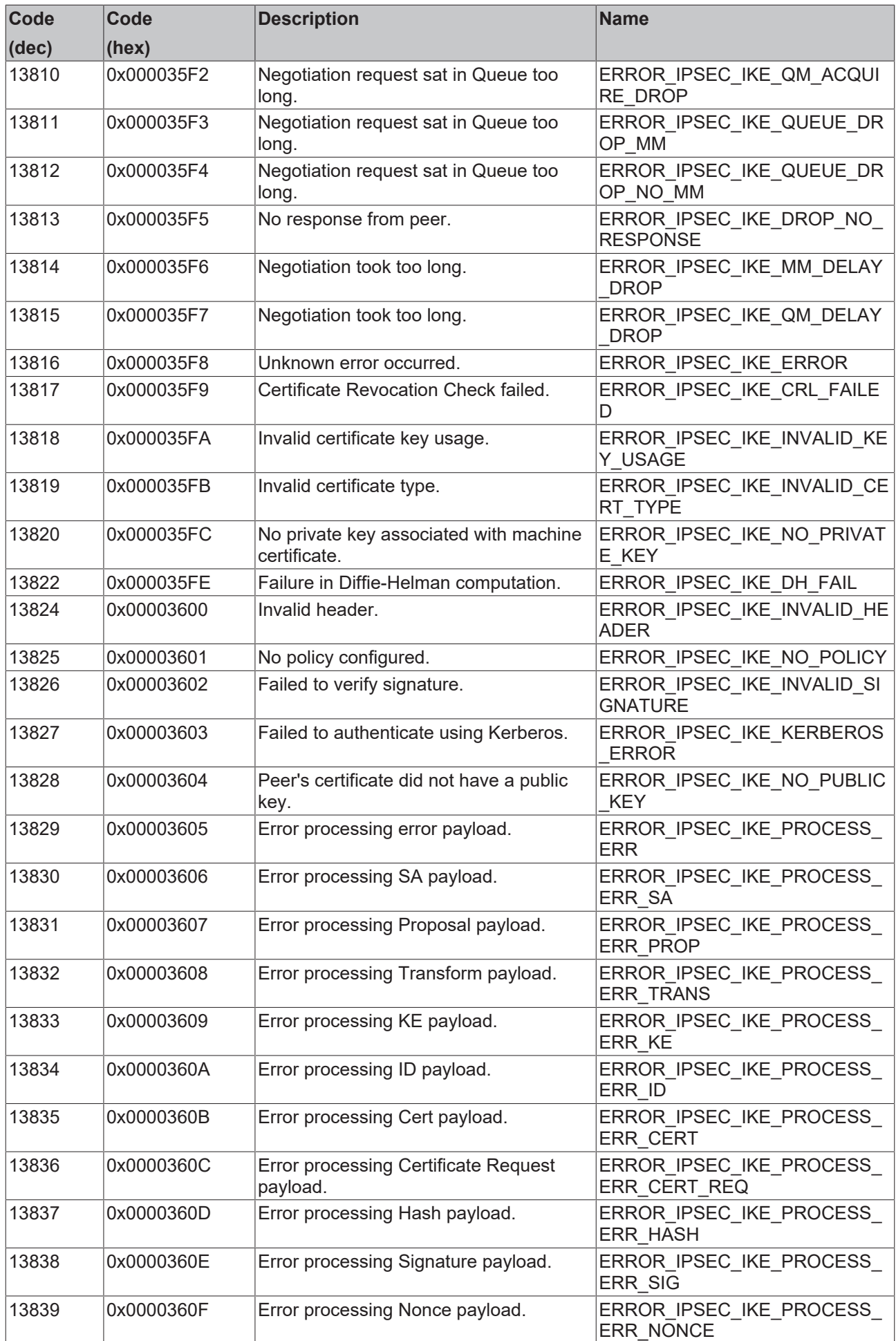

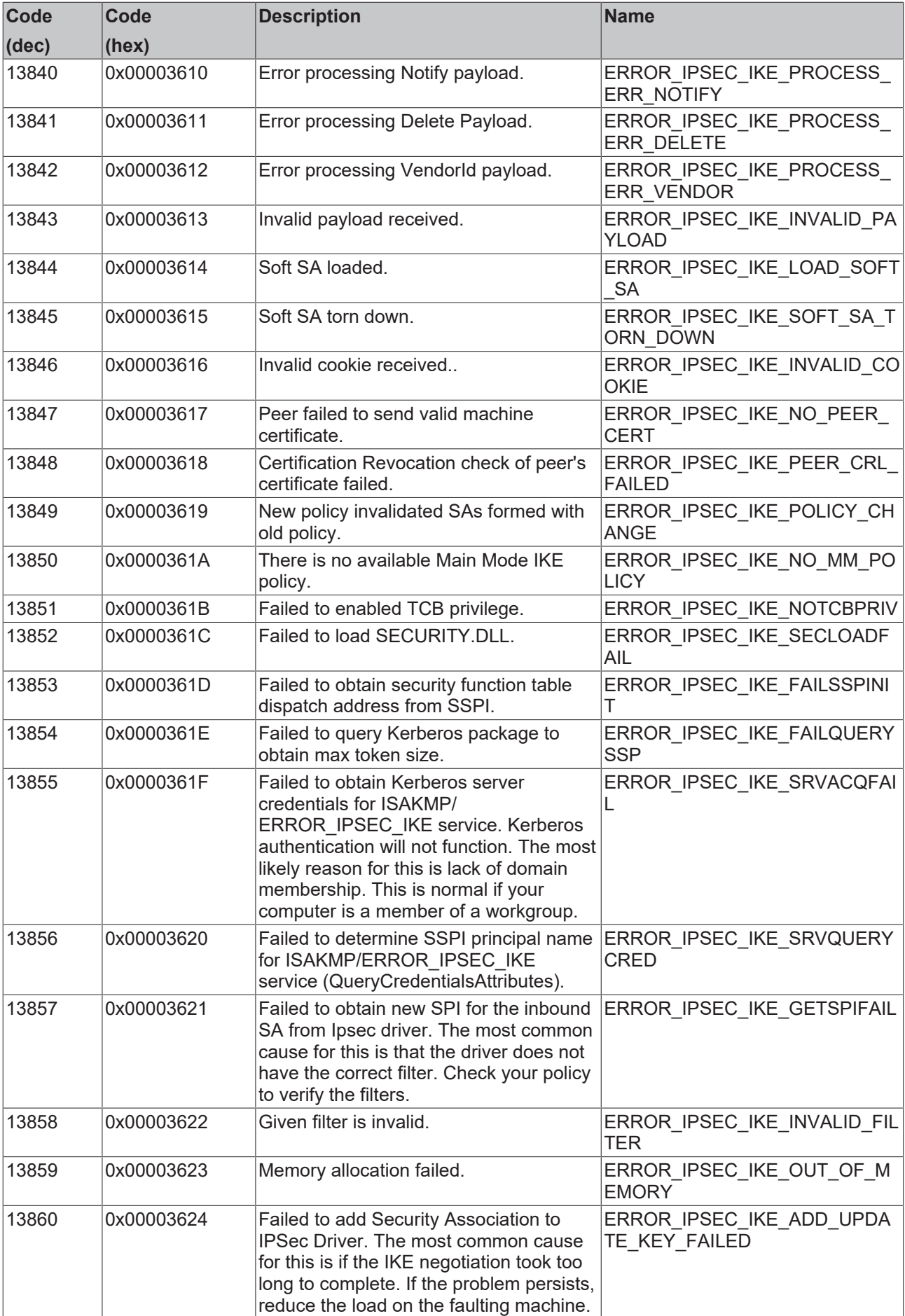

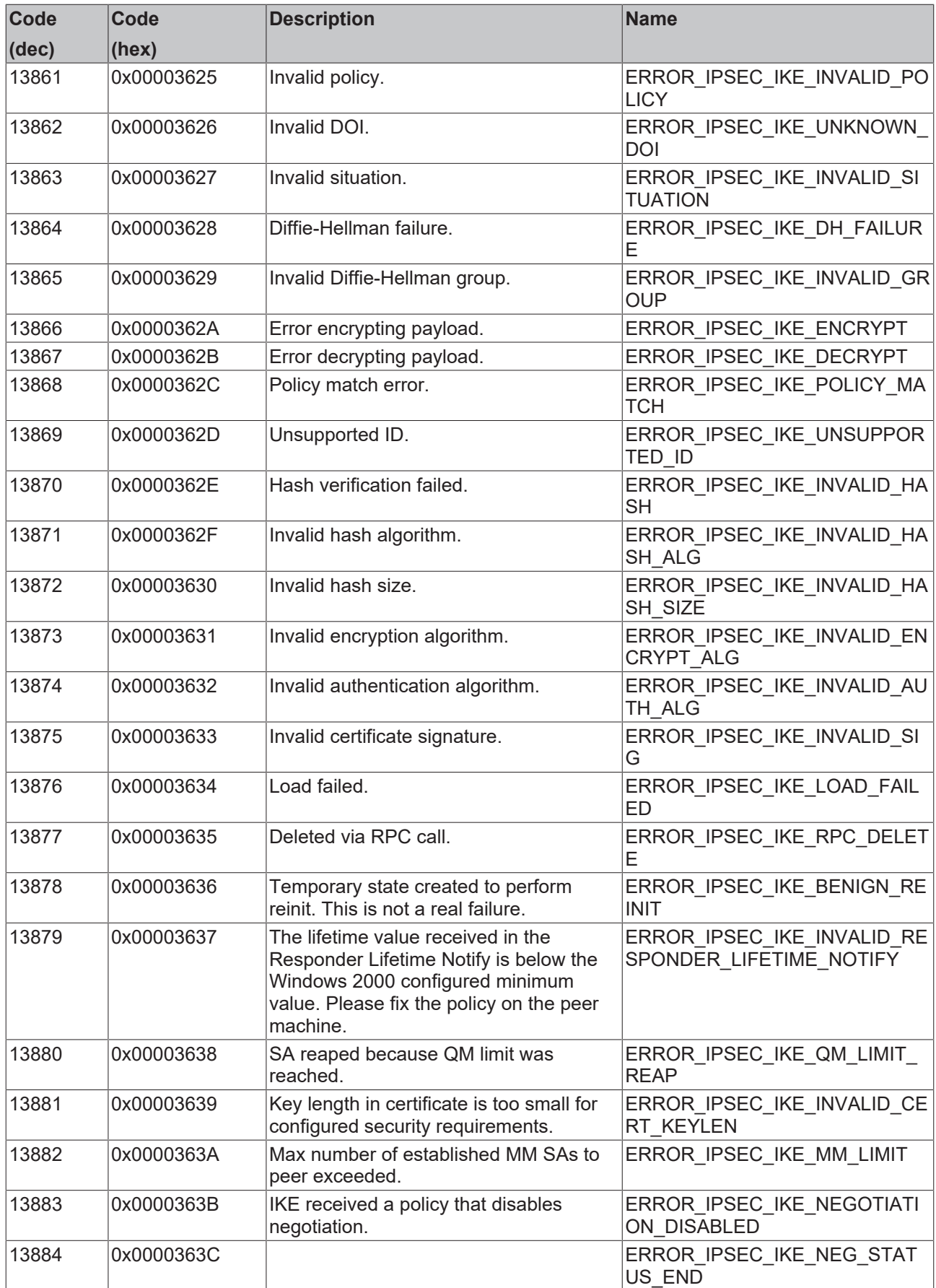

## **6.2 Questions relating to the Management Server**

Please do not hesitate to contact us should you have questions regarding the functionality of the TwinCAT Management Server. Please always specify the version number of your current Management Server. You will find it under *Help* > *About...*in the menu bar of the Management Server configurator.

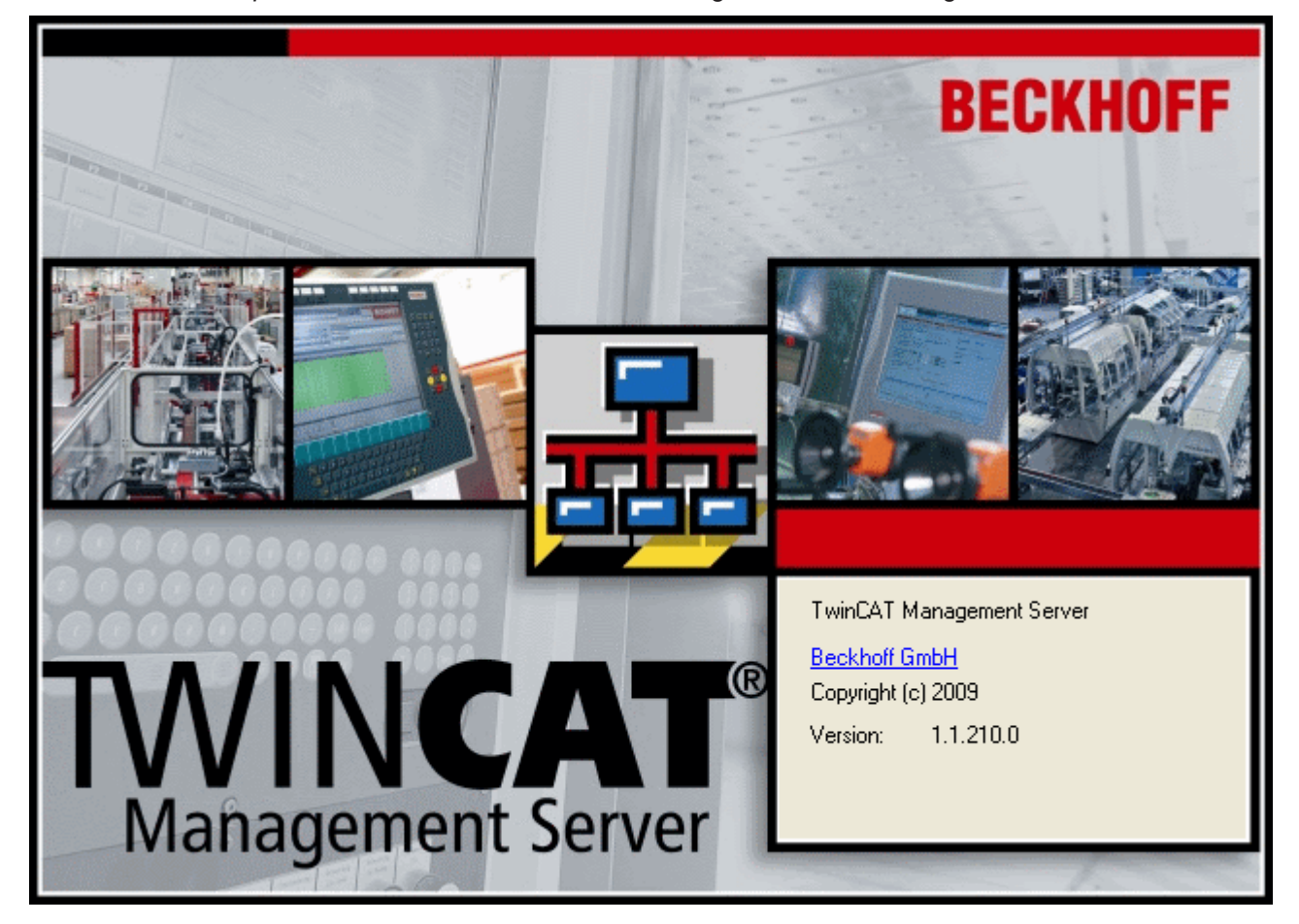

## Fig. 4: About\_Version

In addition, you can help us by providing some general information:

- Which target platforms (x86/ARM) do you use?
- Do your target systems run under Windows XP, Windows XP Embedded or Windows CE?
- Do you use standard scripts or did you define your own scripts?

The following TwinCAT Management Server FAQs address some frequently asked questions.

- 1. Can I update target devices running Windows XP or XP Embedded through the Management Server?
- 2. Can I create my own scripts and execute them as an action?
- 3. Are standard scripts available for a full update of my Embedded PC or Industrial PC running Windows CE?

### **Can I update target devices running Windows XP or XP Embedded through the Management Server?**

Currently this is not possible. This functionality is currently in development.

#### **Can I create my own scripts and execute them as an action?**

Yes, you can create and execute your own complex scripts. Further information is available [here \[](#page-28-0) $\blacktriangleright$  [29\]](#page-28-0).

## **Are standard scripts available for a full update of my Embedded PC or Industrial PC running Windows CE?**

For devices with x86 platform a standard script is available that carries out a full update. This script is documented in detail [here \[](#page-19-0) $\sqrt{20}$  $\sqrt{20}$ ]. For devices which an ARM platform a complete update script is currently not available. However, the so-called [CX90xxImageUpdatePrep.script \[](#page-19-1) $\blacktriangleright$  [20\]](#page-19-1) can be used to prepare an update and to reset the device settings to their original state.

More Information: **[www.beckhoff.com/ts1140](https://www.beckhoff.com/ts1140)**

Beckhoff Automation GmbH & Co. KG Hülshorstweg 20 33415 Verl Germany Phone: +49 5246 9630 [info@beckhoff.com](mailto:info@beckhoff.de?subject=TS1140) [www.beckhoff.com](https://www.beckhoff.com)

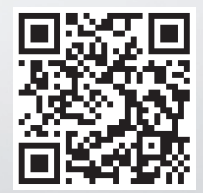